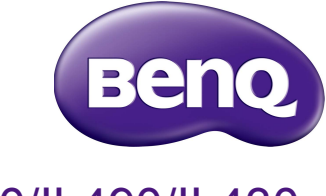

# IL550/IL490/IL430 دليل المستخدم

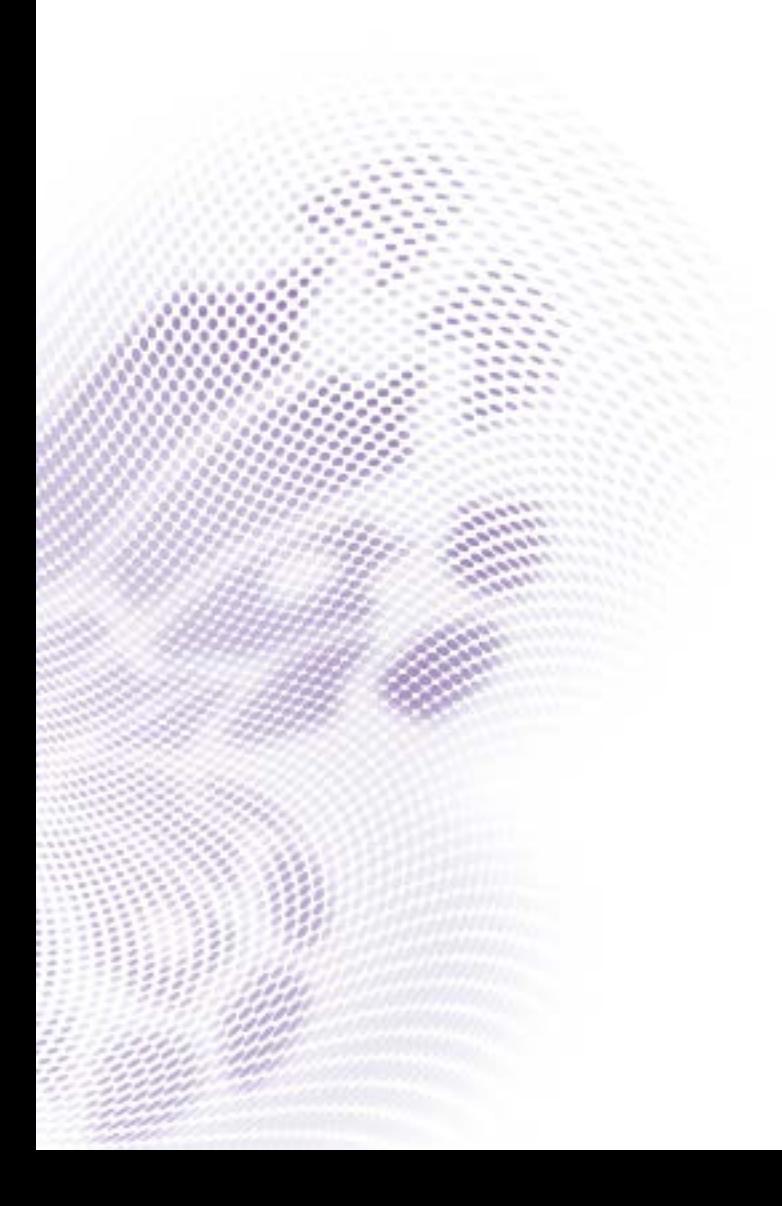

## إخالء المسئولية

ال تمثل شركة Corporation BenQ أي جهات تمثيلية أوتقدم ضمانات من أي نوع سواء كانت صريحة أو ضمنية فيما يتعلق بمحتويات هذه الوثيقة. وتحتفظ شركة Corporation BenQ بالحق في مراجعة هذا المنشور وإجراء أي تغييرات من وقت آلخر على المحتويات المذكورة دون االلتزام بإبالغ أي شخص بمثل هذه المراجعة والتغييرات.

## حقوق الطبع والنشر

حقوق الطبع والنشر لعام 2018 محفوظة لـشركة Corporation BenQ. جميع الحقوق محفوظة. غير مصرح بإعادة عرض أو إرسال أو نسخ أي من أجزاء هذه الوثيقة، أو تخزينها في أحد أنظمة استرداد المعلومات، أو ترجمتها إلي أي لغة أو لغة كمبيوتر في أي شكل أو بأي وسيلة إلكترونية أو ميكانيكية أو مغناطيسية أو بصرية أو كيميائية أو يدوية أو بأي وسيلة أخرى، دون الحصول علي إذن كتابي مسبق من قبل الشركة.

جدول المحتويات

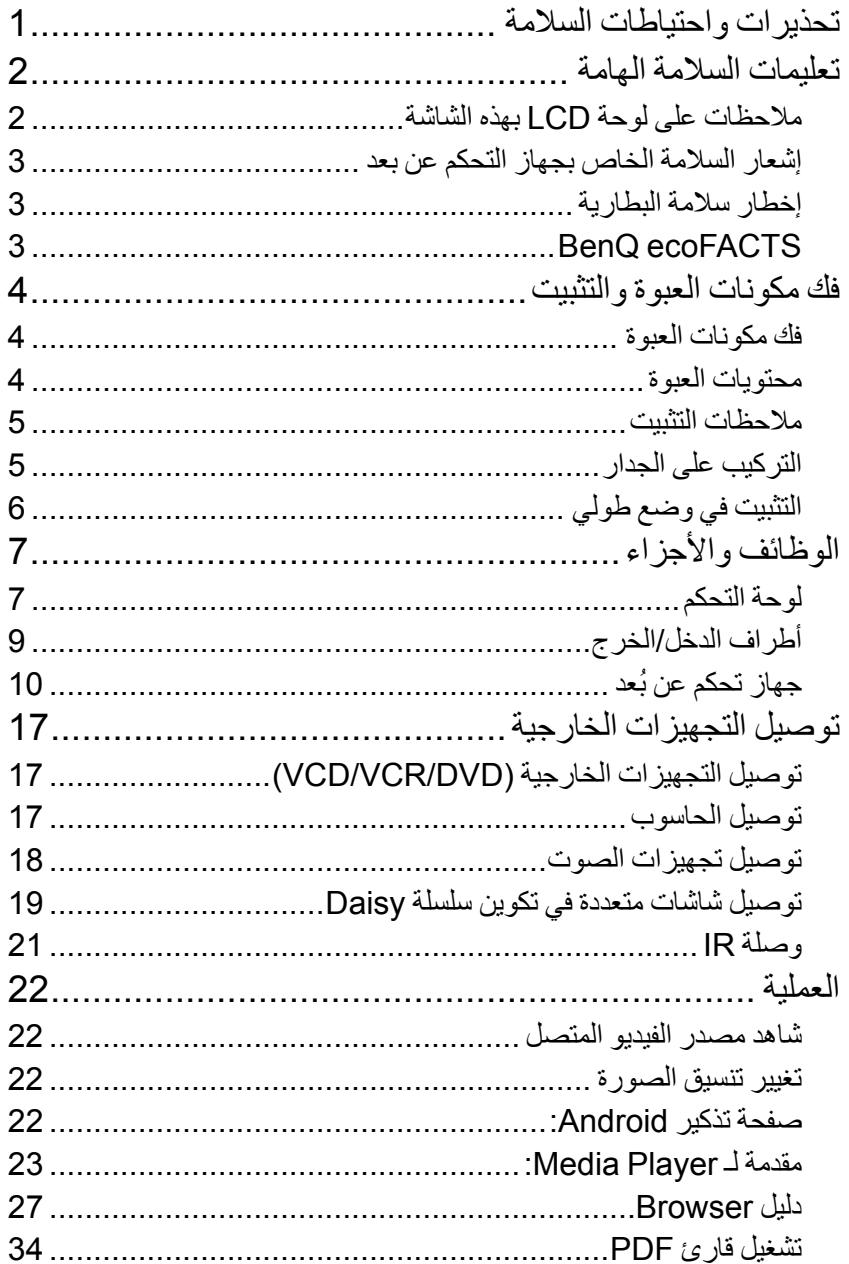

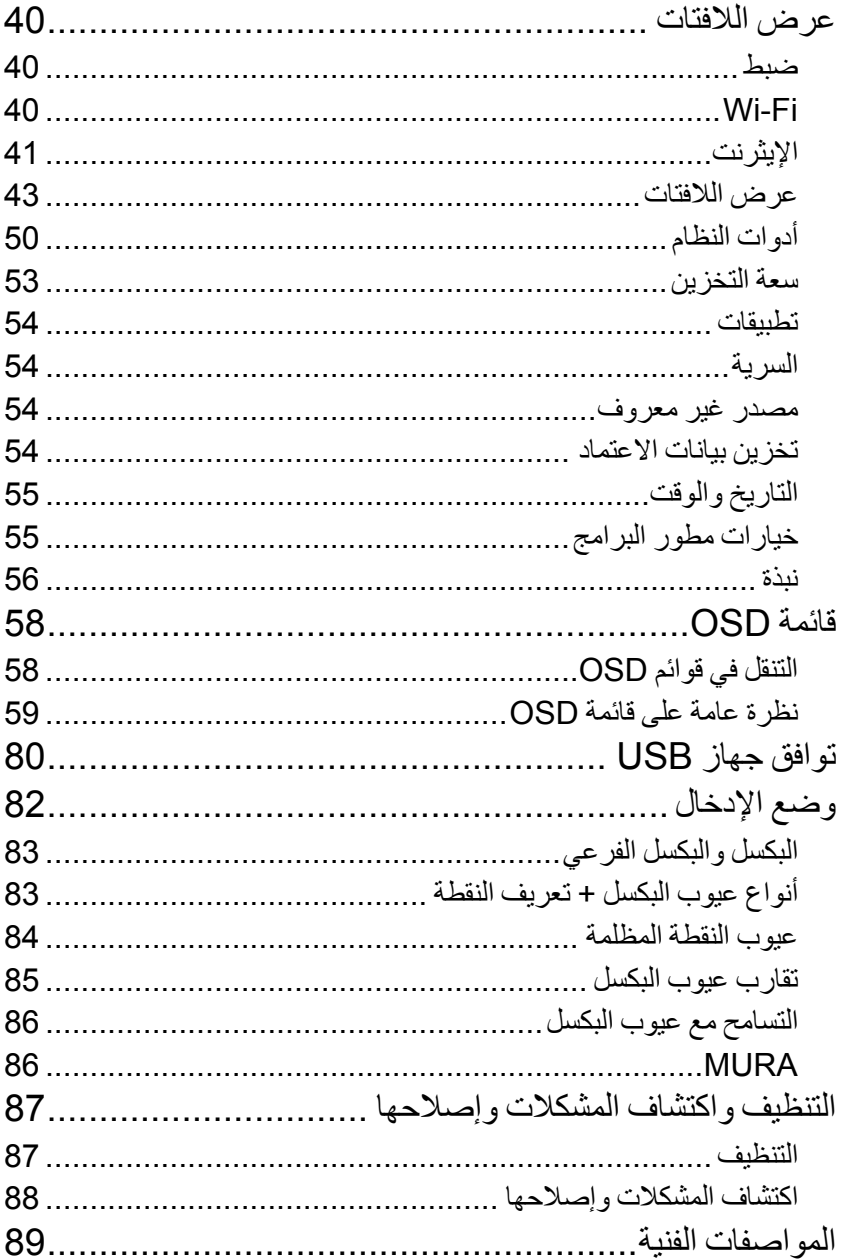

## تحذيرات واحتياطات السالمة

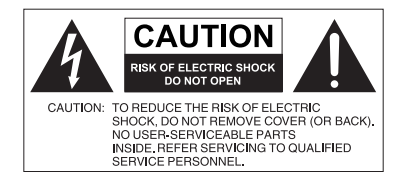

الضوء الوامض مع رمز رأس السهم، الكائن ضمن المثلث المتساوي األضالع، معد لتنبيه المستخدم إلى وجود "جهد خطير" غير معزول داخل علبة المنتج ً وقد يكون ذلك كافيا لتشكل خطر بحدوث صدمة كهربائية لألشخاص. يكمن المقصود من نقطة التعجب داخل المثلث

سن فقط، الأمر الذي يجعله موصلاً بالأرص بكفاءة من خالل سلك منزلي عادي. يجب أن تشتمل أسالك االمتداد المستخدمة مع هذه المعدات على ثالثة قلوب وأن تكون موصلة بالأسلاك بشكل صحيح لتوفير اتصالها بالأرض. تعد توصيلات الأسلاك الخاطئة سببًا ر نيسيًا في إحداث وفيات. والحقيقة هي أن المعدات تعمل بشكل مرضي ال يعني أن منفذ الطاقة قد تم توصيله باألرض أو أن التثبيت آمن بشكل كامل. لسالمتك، إذا كنت في شك حول التوصيل الأرضي الفعال للتيار الكهربائي، يرجى استشارة كهربائي مؤهل.

<span id="page-4-0"></span>يتعين أن يتم تو صيل هذه التجهيز ات بالأر ض للتأكد من التشغيل اآلمن، يجب إدخال القابس الذي يحتوي على 3 سن داخل منفذ طاقة قياسي ذو 3

> المتساوي الأضلاع في تنبيه المستخدم إلى وجود تعليمات هامة للتشغيل والصيانة (الخدمة) مصاحبة للجهاز.

- يجب أن يبقى قابس التيار الكهربائي الخاص بسلك إمداد الطاقة قابل للتشغيل بسهولة. يتعين تثبيت وعاء التيار المتردد (مأخذ منفذ التيار) بالقرب من التجهيزات ويجب أن يكون الوصول إليه سهلاً. للفصل الكامل لهذه التجهيزات من التيار الكهربائي المتردد، افصل قابس سلك الطاقة من مقبس التيار المتردد.
- لا تضع هذه الشاشة على سطح غير مستوي أو منحدر أو غير مستقر (مثل العربة) حيث يمكن أن تسقط وتتسبب في إحداث ضرر بنفسها أو غيرها.
	- ال تضع هذه الشاشة بالقرب من المياه، كما في سبا أو أحواض المياه أو في موضع يسمح بوصول الرذاذ أو نقاط الماء على الشاشة، كأن تكون أمام نافذة مفتوحة يمكن أن تدخل منها مياه األمطار.
	- تجنب تثبيت هذه الشاشة في مكان ضيق دون وجود التهوية المناسبة ودوران الهواء، كأن تكون في خزانة مغلقة. اترك مساحة مناسبة حول الشاشة لتبديد حرارة الداخل. تجنب سد ثقوب وفتحات التهوية الموجودة على الشاشة. قد يتسبب ارتفاع درجة الحرارة في مخاطر وصدمات كهربائية.
	- يجب أن يتم تثبيت هذا الشاشة من قبل فني مؤهل فقط. قد يتسبب الفشل في تثبيت هذا الشاشة بالشكل الصحيح في حدوث إصابات وأضرار تلحق بالافراد والشاشة على حد سواء. افحص التثبيت بشكل منتظم وقم بصبيانة الشاشة بشكل دوري لضمان أفضل عمل خاص بها.
- استخدم الملحقات المعتمدة أو الموصى بها من قبل الشركة المصنعة لتركيب هذه الشاشة. قد يؤدي استخدام الملحقات الخاطئة أو غير المناسبة إلى سقوط الشاشة وحدوث إصابات بدنية بالغة. تأكد أن نقاط التثبيت والسطح قوية بما يكفي لتحمل وزن الشاشة.
- للحد من خطر حدوث صدمة كهربائية، ال تنزع األغطية. ال توجد أجزاء يمكن للمستخدم صيانتها بالداخل. ارجع إلى أفراد الخدمة والصيانة المؤهلين.
	- لتجنب حدوث إصابات شخصية، يكون من المطلوب تركيب الشاشة أو تثبيت منضدة سطح المكتب قبل االستخدام.

#### تعليمات السالمة الهامة

- .1 اقرأ هذه التعليمات.
- .2 احتفظ بهذه التعليمات.
- .3 انتبه لكل التحذيرات.
- .4 اتبع جميع التعليمات.
- .5 ال تستخدم هذا الجهاز بالقرب من الماء.
	- .6 نظفه فقط بقطعة قماش جافة.
- .7 ً تجنب سد فتحات التهوية. ثبته وفقا لتعليمات جهة التصنيع.
- <span id="page-5-0"></span>8. تجنب التثبيت بالقرب من أي مصادر للحر ارة مثل المشعات أو سجلات الحر ارة أو الأفر ان أو الأجهزة الأخرى )بما في ذلك مكبرات الصوت( التي تنتج حرارة.
- 9. لا تهمل غرض السلامة المتمثل في قوابس التوصيل الأرضي أو الاستقطاب. يوجد بقابس الاستقطاب ريشتين إحداهما أوسع من الأخرى. يتكون قابس التأريض من ريشتين والثالث هو سن التأريض. يتم تقديم الريشة ً العريضة أو السن الثالث لسالمتك. إذا لم يكن القابس المتوفر مناسبا للدخول في المنفذ الخاص بك، استشر أحد الكهر بائبين لاستبداله بمنفذ قديم.
	- 10. احم سلك الطاقة من السير أو الضغط عليه خاصة عند المقابس والأوعية ونقاط الخروج من الجهاز.
		- 11\_ استخدام المر فقات/الملحقات المحددة من قبل الشر كة المصنعة.

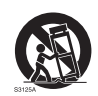

- 12. يستخدم فقط مع العربة أو الحامل أو المرجل ثلاثي القوائم أو الطاولة المحددة من قبل الشركة المصنعة أو التي تباع مع الجهاز. عند استخدام العربة، توخ الحذر عند تحريك مجموعة العربة/ الجهاز لتجنب اإلصابة الناجمة عن االنقالب.
	- 13. افصل هذا الجهاز أثناء العواصف البرقية أو عند عدم استخدامه لفتر ات طويلة من الزمن.
- 14. ارجع كل الخدمات إلى أفراد الخدمة المؤهلين. الخدمة مطلوبة عندما يتضرر الجهاز بأي شكل من الأشكال، مثل تلف سلك إمدادات الطاقة أو القابس أو انسكاب السوائل أو سقوط أجسام على الجهاز أو تعرض الجهاز للمطر أو الرطوبة أو عدم عمله بشكل طبيعي أو في حالة سقوطه.

## مالحظات على لوحة LCD بهذه الشاشة

- يوجد بلوحة شاشة الكريستال السائل )LCD )بهذه الشاشة طبقة واقية رقيقة جدا من الزجاج الذي هو القابل للخدش والطقطقة في حالة الضغط أو التكسير. قد يتعرض الكريستال السائل أيضا للتلف في ظل القوة المفرطة أو درجات الحرارة القصوى. الرجاء التعامل بحرص.
	- قد يختلف زمن االستجابة وسطوع لوحة LCD وفق درجة الحرارة المحيطة.
- تجنب وضع شاشة الشاشة في الشمس المباشرة أو حيث تصل بقع أشعة الشمس المباشر أو على لوحة LCD، حيث أن الحرارة قد يؤدي إلى تلف اللوحة والغالف الخارجي للشاشة، وسوف يجعل الضوء الساطع النظر إلى الشاشة أكثر صعوبة مما هو ضروري.
- تتكون لوحة LCD من بكسل فردي لعرض الصور ويتم تصنيعها وفقا لمواصفات التصميم. وإذا كان 99.9% من وحدات البكسل تعمل بشكل طبيعي، فإن 0.01 من وحدات البكسل قد تظل مضاءة باستمر ار (باللون الأحمر أو الأزرق أو الأخضر ) أو غير مضاءة. هذه هي القيود التقنية الخاصة بتكنولوجيا شاشة LCD و هي ليست عيبًا.
- قد تتعرض شاشات LCD مثل شاشات البالزما )PDP )وCRT التقليدية )أنبوب أشعة الكاثود( "لالحتراق الفوسفوري" أو "االحتفاظ بالصورة" وهو ما يمكن العثور عليه بالشاشة على شكل خطوط وظالل ثابتة واضحة. لتجنب إلحاق هذا الضرر بالشاشة، تجنب عرض الصور الثابتة (مثل القوائم الثابتة على الشاشة أو شعارات المحطة التلفزيونية أو الرموز أو النصوص الثابتة) لأكثر من ساعتين. تغيير النسبة الواجهة من وقت لآخر. ملء الشاشة بأكملها بالصورة وإزالة األشرطة السوداء كلما أمكن ذلك. تجنب عرض الصور في نسبة العرض إلى االرتفاع 16:9 على مدى فترة طويلة من الزمن، وإال قد تكون هناك عالمات حروق واضحة على الشاشة بجانب اثنين من الخطوط العمودية.

مالحظة: في ظل ظروف معينة، قد يحدث تكثيف على الجانب الداخلي من زجاج الغطاء، إنها ظاهرة طبيعية ولن تؤثر على عمل الشاشة. سوف يختفي هذا التكثيف عادة بعد حوالي 2 ساعة من التشغيل العادي.

<span id="page-6-0"></span>إشعار السالمة الخاص بجهاز التحكم عن بعد ال تترك جهاز التحكم عن بعد مباشرة في الحرارة والرطوبة وتجنب النيران. ال تسقط جهاز التحكم عن بعد. ال تعرض جهاز التحكم عن بعد للماء أو الرطوبة. في حالة عدم القيام بذلك فقد يتسبب في حدوث خلل. تأكيد عدم وجود أشياء بين جهاز التحكم عن بعد وجهاز االستشعار عن بعد الخاص بالمنتج. في حالة عدم استخدام جهاز التحكم عن بعد لفترة طويلة، أزل البطاريات. إخطار سالمة البطارية قد يؤدي استخدام أنواع خاطئة من البطاريات إلى تسرب المواد الكيميائية أو االنفجار. يرجى مالحظة ما يلي: تأكد دائما من أن أقطاب البطاريات الموجبة والسالبة في االتجاه الصحيح كما هو مبين في مقصورة البطارية. األنواع المختلفة من البطاريات لها خصائص مختلفة. ال تخلط األنواع المختلفة. ال تخلط البطاريات القديمة والجديدة. سوف يقلل خلط البطاريات القديمة والجديدة من عمر البطارية أو يتسبب في تسريبات كيميائية من البطاريات القديمة. عندما تخفق البطاريات في العمل، استبدلها على الفور. قد تتسبب المواد الكيميائية التي تتسرب من البطاريات في تهيج الجلد. في حالة تسرب أي موضوع كيميائية من البطاريات، امسحها على الفور باستخدام قطعة قماش جافة، واستبدل البطاريات في أقرب وقت ممكن. نظرا لتفاوت ظروف التخزين، قد يقل عمر البطارية المقدمة مع المنتج الخاص بك. استبدالها في غضون 3 أشهر أو في أقرب وقت ممكن بعد االستخدام األولي. قد تكون هناك قيود محلية على التخلص أو إعادة تدوير البطاريات. ارجع إلى اللوائح المحلية أو استشر مزود التخلص من النفايات.

## BenQ ecoFACTS

BenQ has been dedicated to the design and development of greener product as part of its aspiration to realize the ideal of the "Bringing Enjoyment 'N Quality to Life" corporate vision with the ultimate goal to achieve a low-carbon society. Besides meeting international regulatory requirement and standards pertaining to environmental management, BenQ has spared no efforts in pushing our initiatives further to incorporate life cycle design in the aspects of material selection, manufacturing, packaging, transportation, using and disposal of the products. BenQ ecoFACTS label lists key eco-friendly design highlights of each product, hoping to ensure that consumers make informed green choices at purchase. Check out BenQ's CSR Website at http://csr.BenQ. com/ for more details on BenQ's environmental commitments and achievements.

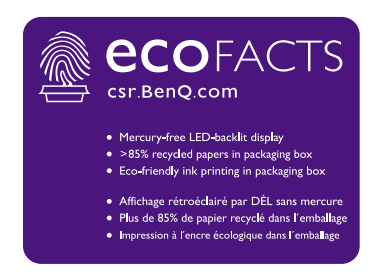

<span id="page-7-0"></span>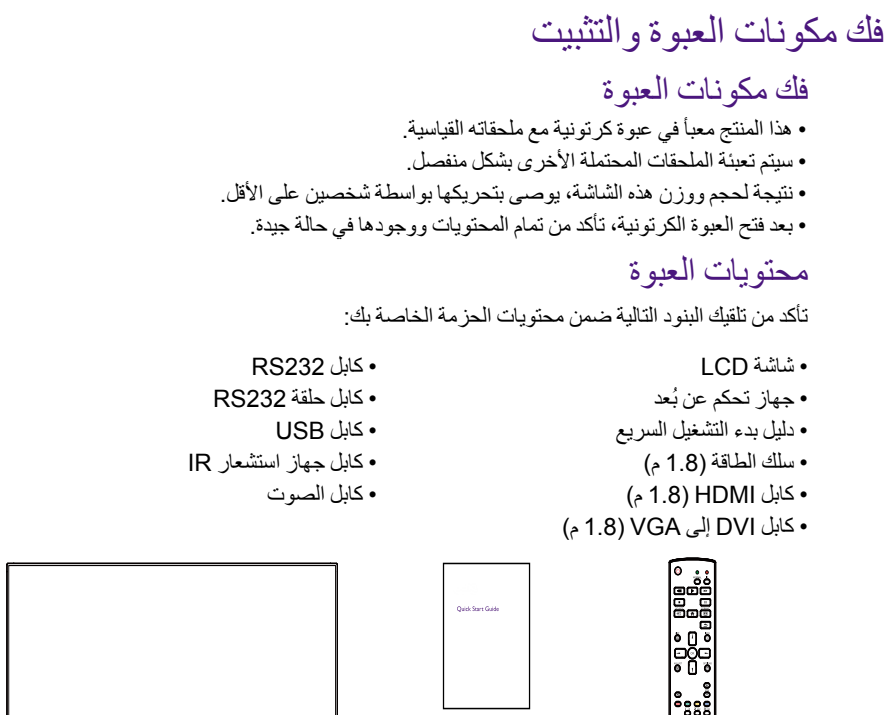

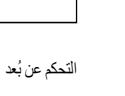

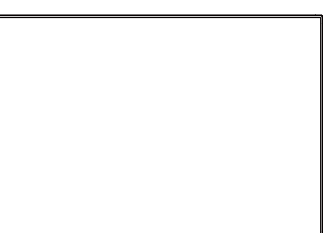

دليل بدء التشغيل السريع وبطاريات AAA

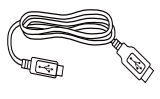

كابل USB كابل حلقة 232RS

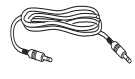

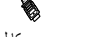

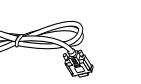

كابل 232RS سلك الطاقة

كابل DVI إلى VGA

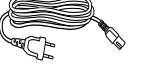

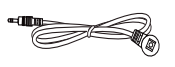

كابل الصوت كابل HDMI كابل جهاز استشعار IR

- \* يختلف كابل الطاقة المقدم وفق الوجهة.
	- \* االختالفات حسب المناطق.
- قد يختلف تصميم وملحقات الشاشة عن تلك الموضحة أعاله.

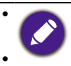

<span id="page-8-0"></span>• بالنسبة لجميع المناطق الأخرى، استخدم كابل الطاقة الذي يتوافق مع جهد التيار المتردد لمقبس الطاقة والمعتمد والمطابق للوائح<br>السلامة للدولة ذات الصلة (يتعين استخدام النوع H05VV-F أو 2G أو 3G أو 0.75 أو 1mm3). يمكنك حفظ العبوة ومواد التعبئة األخرى لالستعانة بها في حالة شحن الشاشة.

#### مالحظات التثبيت

- ً نظر ً ا لالستهالك العالي للطاقة، استخدم القابض المصمم خصيصا لهذا المنتج. في حالة الحاجة إلى سلك مطول، يرجى استشارة وكيل الخدمة الخاص بك.
- يحتاج الأمر إلى تثبيت هذا المنتج على سطح مستوي لتجنب الانقلاب. يتعين ترك مسافة بين ظهر هذا المنتج والجدار من أجل التهوية المالئمة. تجنب تثبيت هذا المنتج داخل المطبخ أو الحمام أو األماكن األخرى التي تتسم برطوبة عالية حيث يقلل ذلك من عمر خدمة المكونات اإللكترونية.
- يمكن أن يعمل الجهاز بشكل طبيعي فقط في ارتفاع يقل عن 3000 م. عند التثبيت في األماكن التي يزيد ارتفاعها عن 3000 م، قد تتم مواجهة بعض االنحراف.
- قد تتعرض شاشات LCD مثل شاشات البالزما )PDP )وCRT التقليدية )أنبوب أشعة الكاثود( "لالحتراق الفوسفوري" أو "االحتفاظ بالصورة" وهو ما يمكن العثور عليه بالشاشة على شكل خطوط وظالل ثابتة واضحة. لتجنب إلحاق هذا الضرر بالشاشة، تجنب عرض الصور الثابتة (مثل القوائم الثابتة على الشاشة أو شعارات المحطة التلفزيونية أو الرموز أو النصوص الثابتة( ألكثر من 30 دقيقة. تغيير النسبة الواجهة من وقت آلخر. ملء الشاشة بأكملها بالصورة وإزالة األشرطة السوداء كلما أمكن ذلك. تجنب عرض الصور في نسبة واجهة 4:3 على مدى فترة طويلة من الزمن، وإال قد تكون هناك عالمات حروق واضحة على الشاشة بجانب اثنين من الخطوط العمودية.

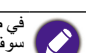

في ظل ظروف معينة، قد يحدث تكثيف على الجانب الداخلي من زجاج الغطاء، إنها ظاهرة طبيعية ولن تؤثر على عمل الشاشة. سوف يختفي هذا التكثيف عادة بعد حوالي 2 ساعة من التشغيل العادي.

## التركيب على الجدار

لتركيب هذه الشاشة على الجدار، سيتعين أن يكون لديك مجموعة تثبيت قياسية على الجدار )المجموعة متوافر بشكل تجاري). نوصبي باستخدام واجهة تركيب تتوافق مع TUV-GS و/أو UL1678 القياسية.

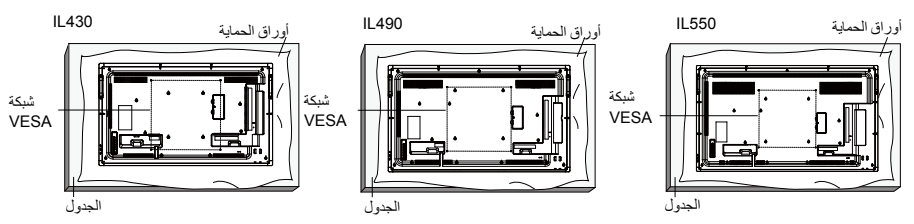

- .1 ضع الورقة الواقية التي كانت ملفوفة حول الشاشة عندما تم تعبئتها على الطاولة تحت سطح الشاشة حتى ال تخدش وجه الشاشة.
- 2. تأكد من وجود كل الملحقات المتعلقة بتثبيت الشاشة لديك (حامل الجدار وحامل السقف وحامل الطاولة وغير ذلك).
- 3. اتبع التعليمات المقدمة مع مجموعة الحامل القاعدة. قد يؤدي عدم الالتزام بإجراءات التثبيت الصحيحة إلى أضرار التجهيزات أو إصابة المستخدم أو المثبت. ال يغطي الضمان الخاص بك الضرر الناجم عن التثبيت غير المالئم.
- 4. من أجل مجموعة حامل الجدار ، استخدم M6 براغي تثبيت (بطول 10 مم زيادة على سمك كتيفة التثبيت) وشدد ها بشكل محكم.

#### شبكة VESA

#### **430IL490/IL550/IL:** 400( أفقي( x 400( رأسي( مم

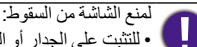

- <span id="page-9-0"></span>• للتثبت على الجدار او السقف، نوصي بتثبيت الشاشة باستخدام الكتائف المعدنية المتوفرة على الصعيد التجاري. لتعليمات<br>التثبيت المفصلة، يرجى الرجوع إلى الدليل المستلم مع الكتائف ذات الصلة.
- م للتقليل من احتمال الإصابة والأضرار الناجمة عن سقوط الشاشة في حالة الزلازل أو غير ها من الكوارث الطبيعية، كن متأكدًا<br>من مراجعة الشركة المصنعة للكتيفة لموقع التثبيت.

**متطلبات التهوية للمواقع المغلقة**

للسماح باختفاء الحرارة، دع مسافة بين الأشياء المحيطة وفق ما هو مبين في الرسم أدناه.

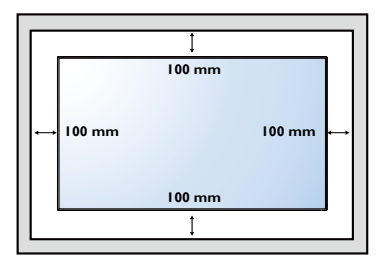

#### التثبيت في وضع طولي

يمكن تثبيت هذه الشاشة في وضع طولي.

- .1 أزل حامل الطاولة في حالة وجوده.
- .2 أدر الشاشة 90 درجة في اتجاه عقارب الساعة من الجانب الخلفي للشاشة. سوف تكون الوصالت على الجانب األيسر واألسفل من المستخدم من الجزء الخلفي للشاشة.

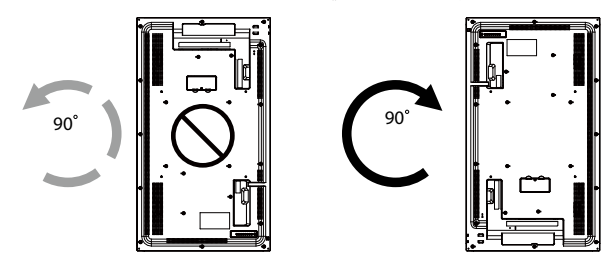

9

#### <span id="page-10-0"></span>الوظائف والأجزاء لوحة التحكم  $1$ L490 $\blacksquare$ း<br>တို့<br>တို့ စ်စ်စ်စ်စ်  $\frac{1}{\sqrt{2}}$ **1980 - 2000 - 2000 - 2000 - 2000 - 2000 - 2000 - 2000 - 2000 - 2000 - 2000 - 2000 - 2000 - 2000 - 2000 - 2000 1 m 1 m 1 m 1 m 1 m 1 m 1 m 1 m 1 m**  $\ddot{\cdot}$ **MENU INPUT MUTE MENU INPUT MUTE MENU INPUT MUTE**  $\cdot$ 3 4  $\overline{\mathbf{D}}$ 5 6 7 8 T,  $^{\circ}$

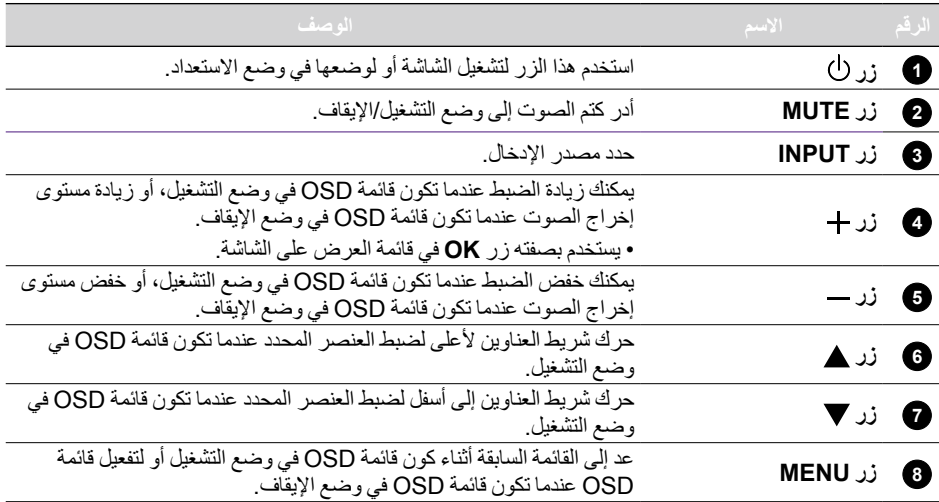

9

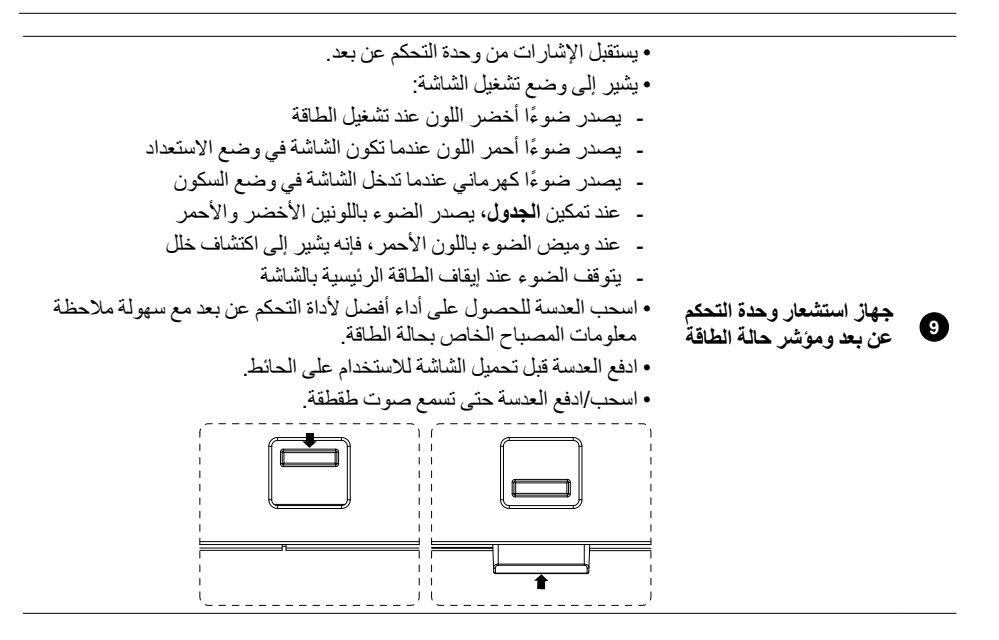

## أطراف الدخل/الخرج

<span id="page-12-0"></span>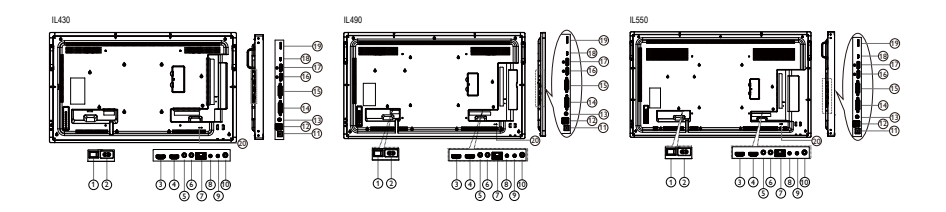

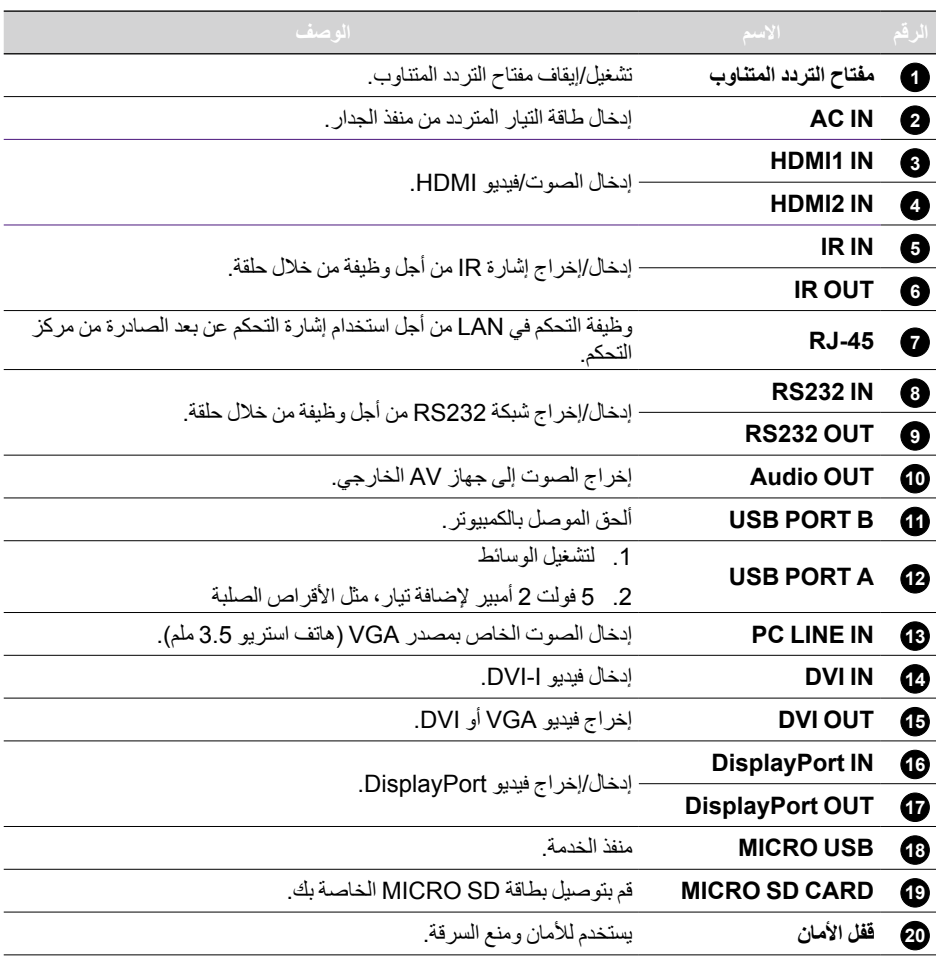

<span id="page-13-0"></span>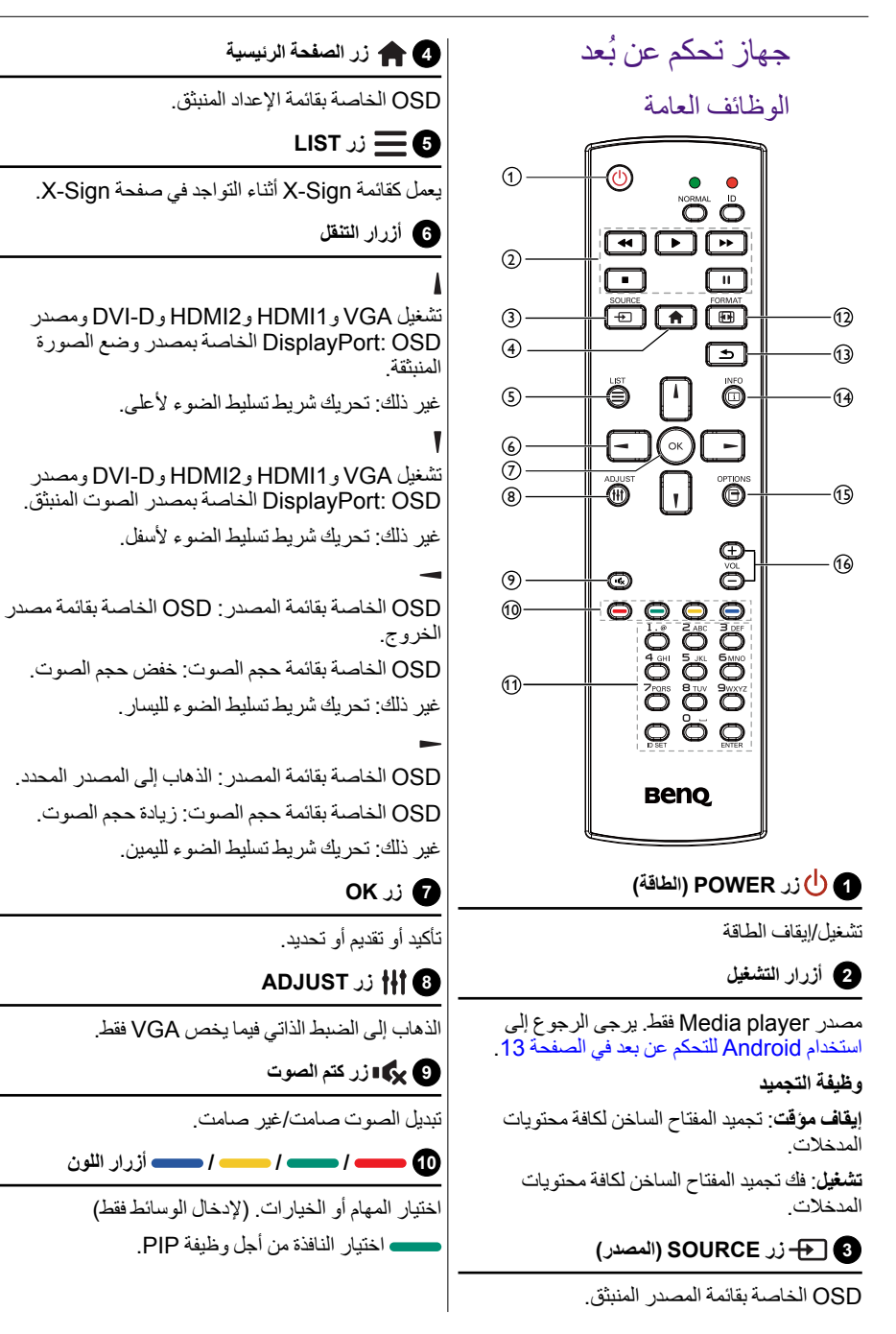

#### **11 أزرار الرقم / SET ID / ENTER**

إدخال نص إلعداد الشبكة.

اضغط لضبط معرف الشاشة. ارجع إلى [جهاز التحكم في](#page-15-0)  [المعرف عن بعد في الصفحة](#page-15-0) 12 لمزيد من التفاصيل.

#### **12 زر FORMAT**

تغيير وضع تكبير صورة بالكامل، ،4:3 ،1:1 ،16:9 ،21:9 مخصص.

#### **13 زر للخلف**

العودة إلى الصفحة السابقة أو الخروج من الوظيفة السابقة.

#### **14 زر INFO**

OSD المتعلقة بإظهار المعلومات.

## **15 زر OPTIONS**

ال توجد وظيفة.

**16 / زر مستوى الصوت**

ضبط مستوى الصوت.

#### <span id="page-15-0"></span>جهاز التحكم في المعرف عن بعد

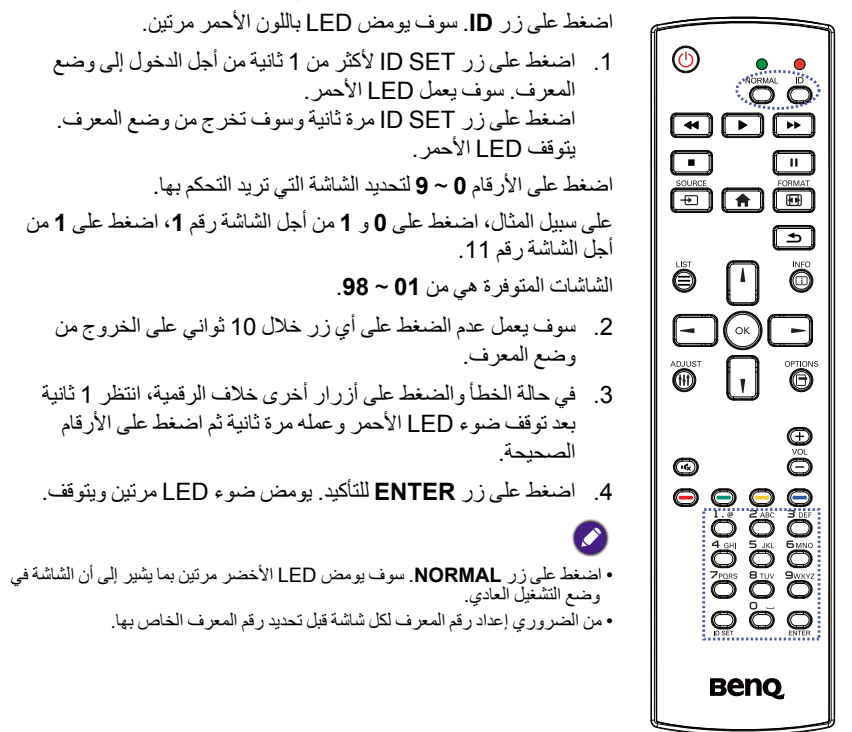

يمكنك إعداد المعرف لجهاز التحكم عن بعد عندما تريد استخدام هذا الجهاز في واحدة من الشاشات المتعددة.

#### <span id="page-16-0"></span>استخدام Android للتحكم عن بعد

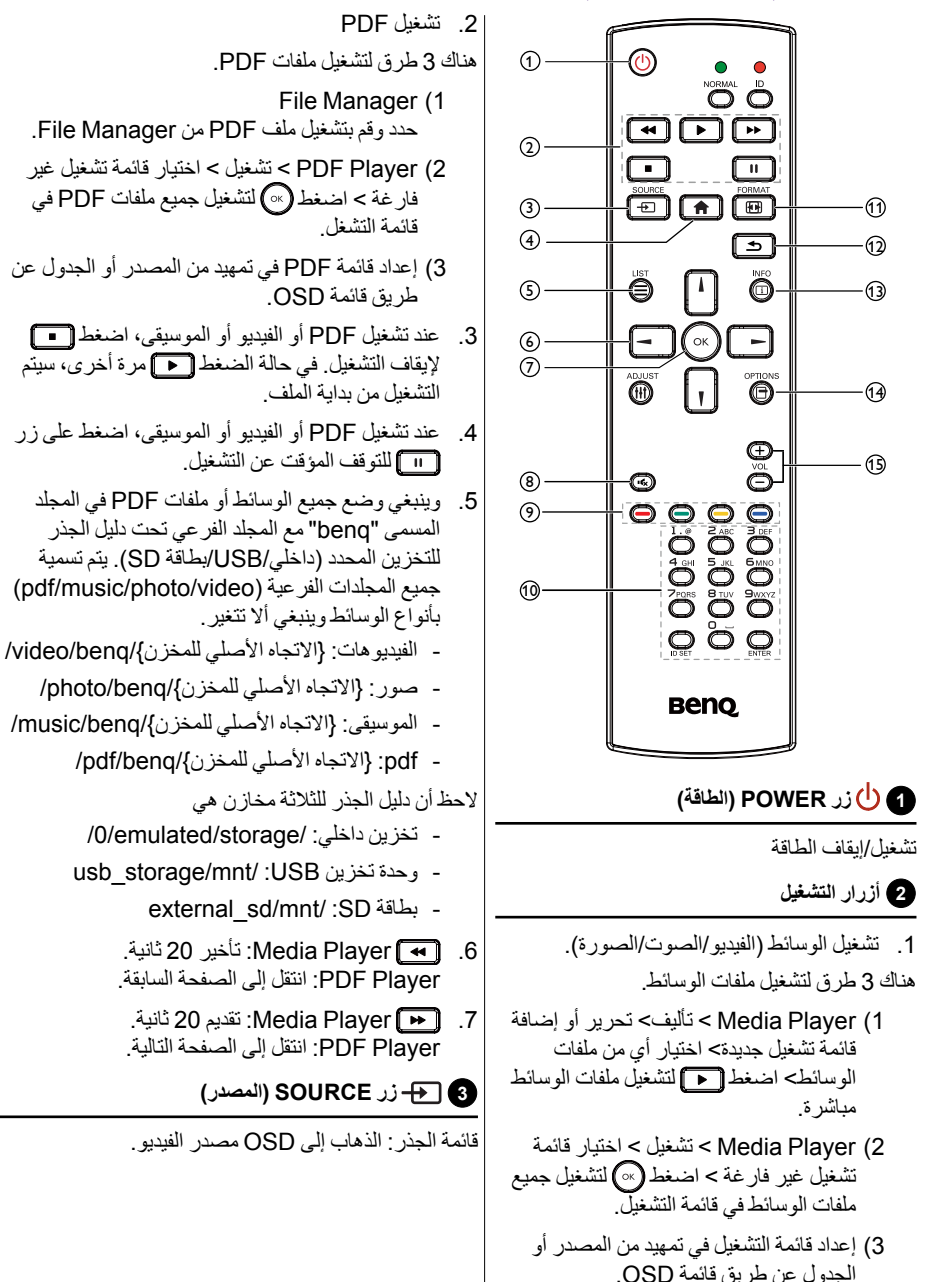

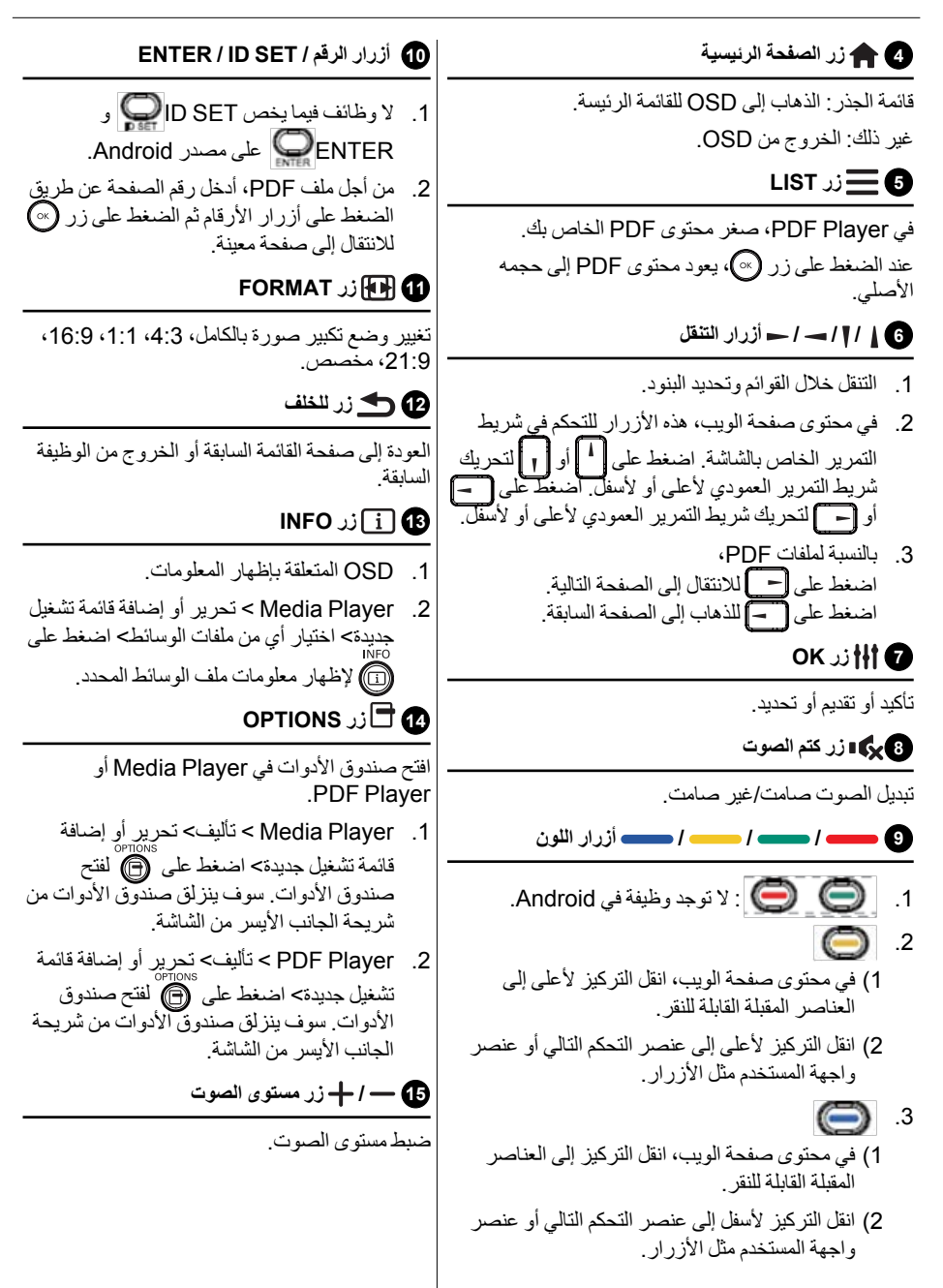

#### إدخال البطاريات في وحدة التحكم عن بعد

يعمل جهاز التحكم عن بعد ببطاريات 1.5 فولت AAA. لتركيب أو استبدال البطاريات:

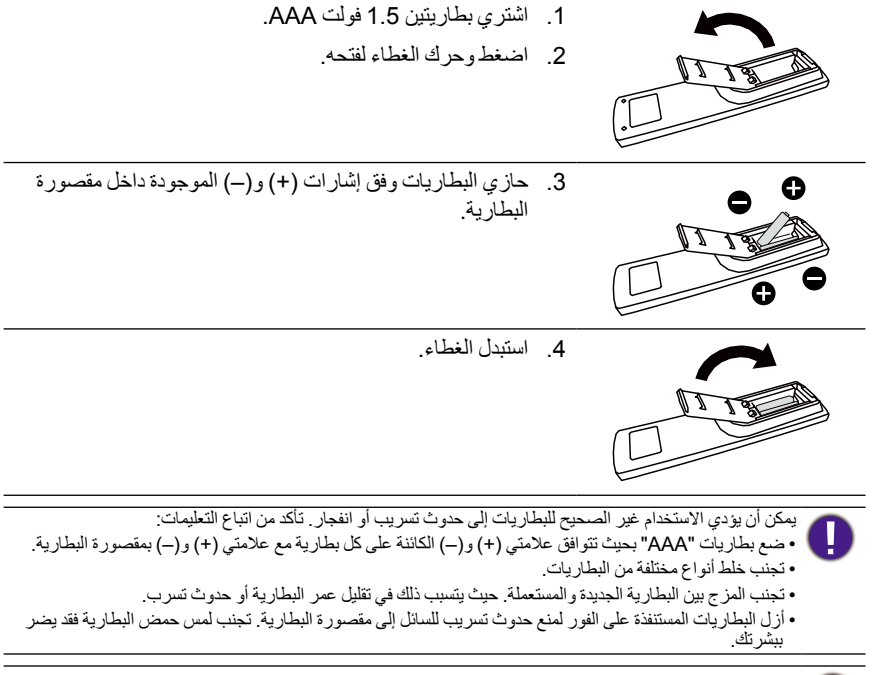

إذا كنت تعتزم عدم استخدام جهاز التحكم عن بعد لمدة طويلة، أزل البطاريات.  $\boldsymbol{\mathcal{O}}$ 

### التعامل مع جهاز التحكم عن بعد

- تجنب تعريضه لصدمة قوية. تجنب السماح بسقوط المياه أو غيرها من السوائل على جهاز التحكم عن بعد. في حالة تبلل جهاز التحكم عن بعد، جففه على الفور.
	- تجنب تعريضه للحرارة أو البخار.
	- تجنب فتح جهاز التحكم عن بعد إال لتثبيت البطاريات.

نطاق عمل جهاز التحكم عن بعد

وجه الجزء العلوي من جهاز التحكم عن بعد نحو جهاز االستشعار بالشاشة عند الضغط على الزر. استخدام جهاز التحكم عن بعد على مسافة أقل من 5 م / 16 قدم من أجهزة الاستشعار العرض والزاوية الأفقية والعمودية التي تقل عن 30 درجة.

- ُ في حالة وضع شاشتين في مكان واحد، فإنه يتم اإلشارة إلى أداة التحكم عن بعد بسهولة من خالل إشارة شاشة اللمس.
- ُ ال تضع مستقبل أداة التحكم عن بعد للشاشة المتوازية لإلطار األمامي من شاشة أخرى أو اإلشارة الخاصة بها يتم اإلشارة إليها من خالل إشارة شاشة اللمس. الرجاء الحفاظ على وجود مسافة ال تقل عن 20 مم عند وضع شاشتين جنباً إلى جنب.
- استخدم كابل مطول IR( كابل 3.5 ُ مم( لتجنب حدوث تداخل بين أداة التحكم عن بعد IR وشاشة اللمس عند وضع العديد من الشاشات جنباً إلى جنب.

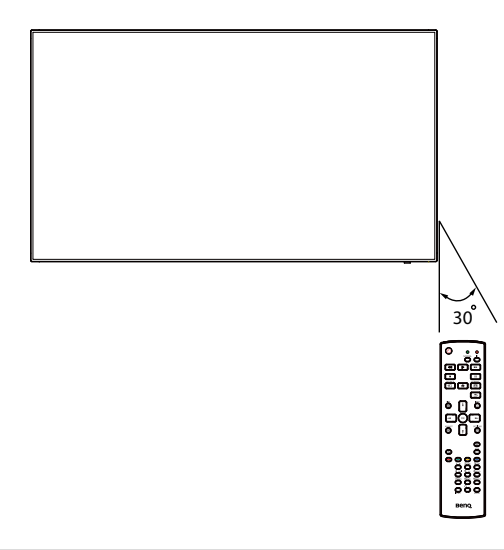

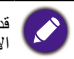

قد لا يعمل جهاز التحكم عن بعد بشكل ملائم عندما يكون جهاز الاستشعار الخاص به على الشاشة تحت اشعة الشمس المباشرة او<br>الإضـاءة القوية أو عندما تكون هناك عقبة في طريق بث الإشارة.

توصيل التجهيزات الخارجية توصيل التجهيزات الخارجية (VCD/VCR/DVD)

<span id="page-20-1"></span>استخدام إدخال فيديو HDMI

<span id="page-20-0"></span>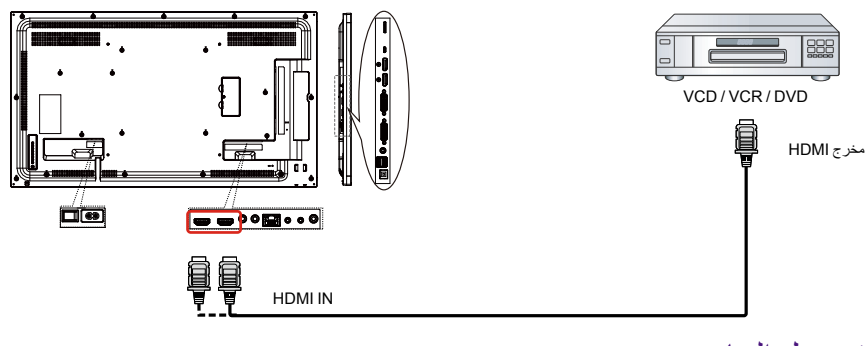

توصيل الحاسوب

استخدام إدخال I-DVI

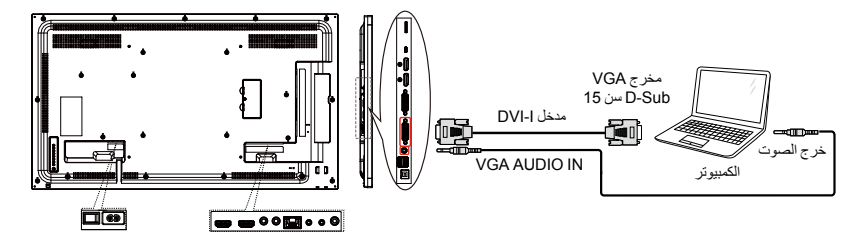

استخدام إدخال DVI

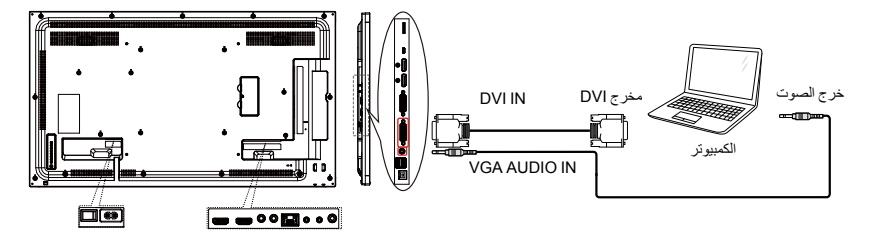

### استخدام إدخال HDMI

<span id="page-21-0"></span>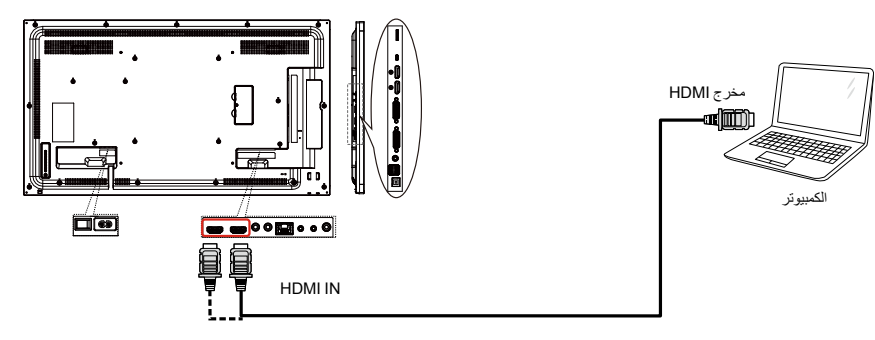

## استخدام إدخال DisplayPort

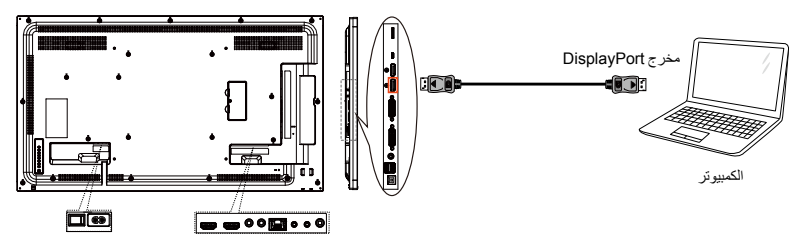

## توصيل تجهيزات الصوت

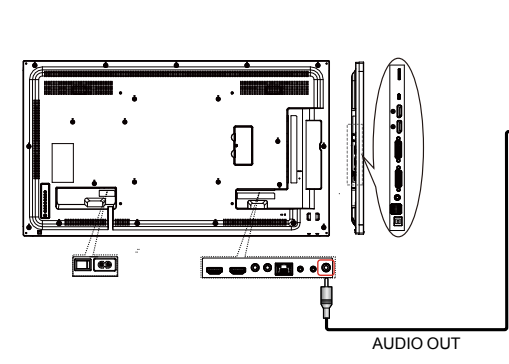

## توصيل جهاز صوت خارجي

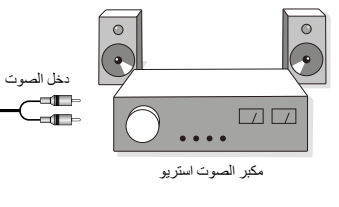

توصيل شاشات متعددة في تكوين سلسلة Daisy

يمكنك ربط شاشات متعددة لعمل تكوين سلسلة Daisy من أجل استخدامات مثل جدار الفيديو. **األشياء التي يجب معرفتها قبل توصيل الشاشات في تهيئة سلسلة ممتازة:**

- <span id="page-22-0"></span>.1 إذا كانت اإلشارة مستقرة وال يوجد فقدان للكبل، بشكل عام، يمكن توصيل ما يصل إلى 9/12/25 شاشات عبر منفذ |-DVI (إشارة رقمية) /DVI-I/DP (تناظري) خارج. لتوصيل أكثر من هذه الأرقام من الشاشات، فمن المستحسن استخدام مقسم.
	- .2 إذا كان كابل اإلشارة بين الكمبيوتر والمنتج طويال جدا، تأكد من استخدام الداعم أو الكبل البصري.

يمكن استخدام 25 شاشة (5×5) بحد أقصى في تكوين سلسلة Daisy DVI. فيما يخص سلسلة عرض Daisy VGA ، يمكن<br>استخدام 9 شاشات بحد أقصى.

#### اتصال التحكم في الشاشة

صل موصل OUT C-232RS الخاص بالشاشة 1 بموصل IN C-232RS الخاص بالشاشة .2

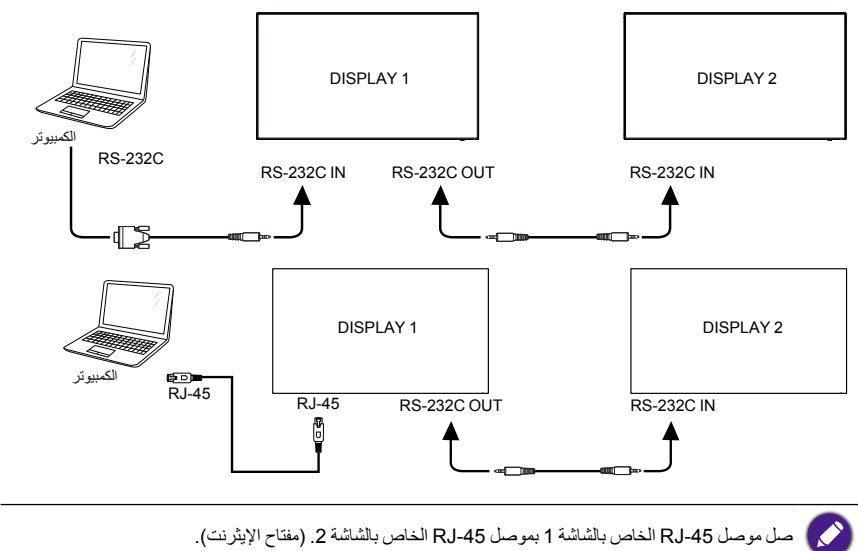

#### اتصال فيديو رقمي

صل موصل OUT I-DVI / OUT DVI الخاص بالشاشة 1 مع موصل IN DVI الخاص بالشاشة .2

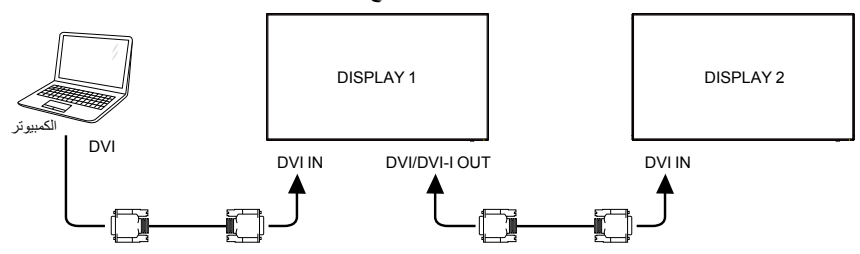

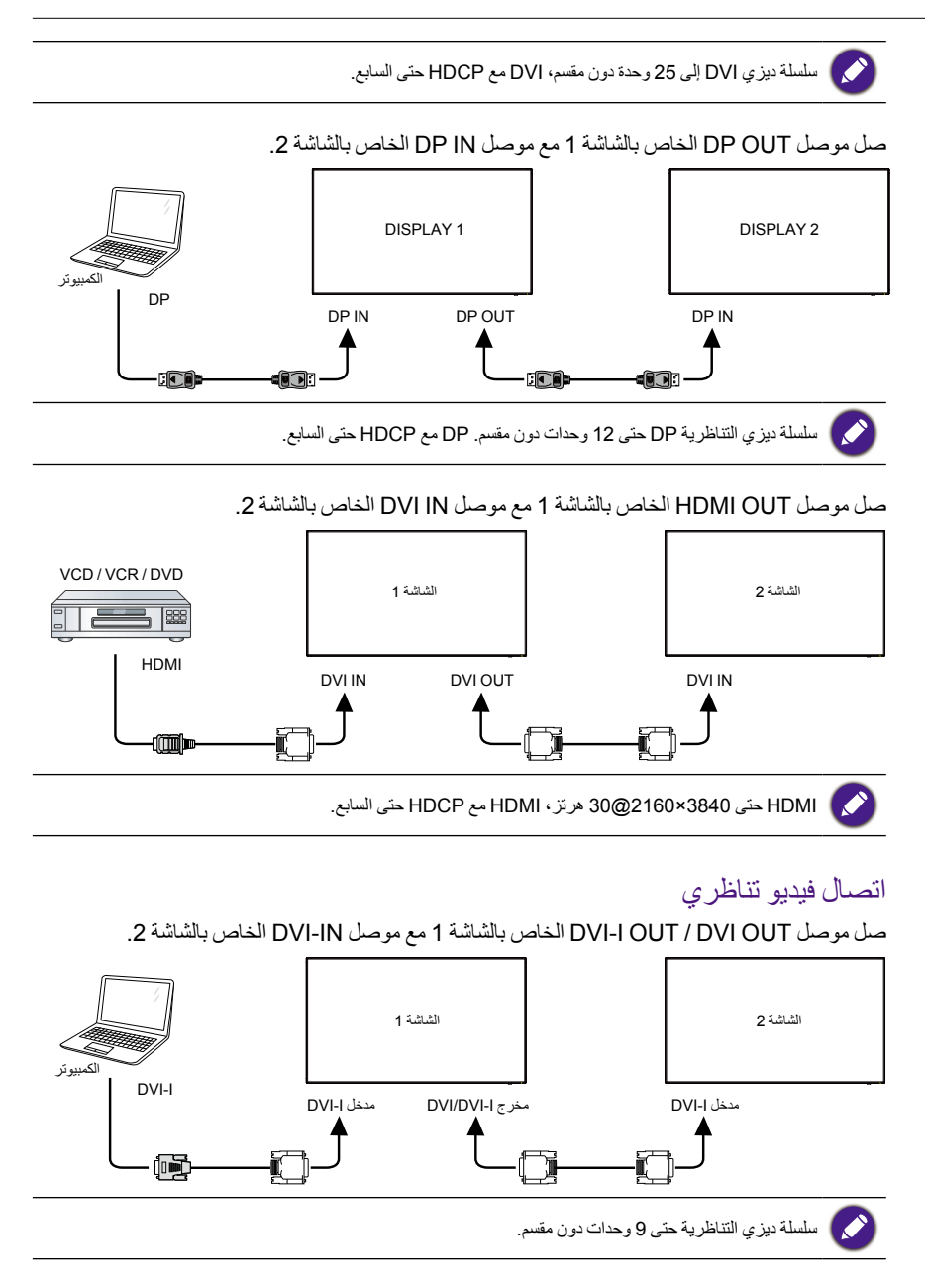

<span id="page-24-0"></span>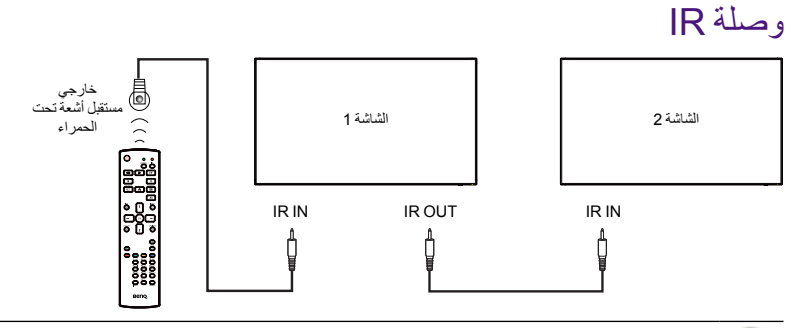

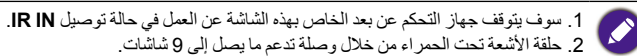

العملية

<span id="page-25-0"></span>يوجد زر التحكم عن بعد الموضح في هذا القسم أساسا على جهاز التحكم عن بعد ما لم يذكر خالف ذلك.

#### شاهد مصدر الفيديو المتصل

انظر [صفحة](#page-20-1) 17 لتوصيل التجهيزات الخارجية.

- .1 اضغط على زر **SOURCE**.
- .2 اضغط على زر أو الختيار جهاز، ثم اضغط على زر **OK**.

#### تغيير تنسيق الصورة

يمكنك تغيير تنسيق الصورة لتناسب مصدر الفيديو. لكل مصدر فيديو تنسيقات صور خاصة به. تعتمد التنسيقات المتوفر للصورة على مصدر الفيديو:

- .1 اضغط على زر **FORMAT**.
- .2 اضغط على زر أو لتحديد تنسيق الصورة، ثم اضغط على زر **OK**. وضع الكمبيوتر: كامل/21:9/16:9/1:1/4:3/مخصص. وضع الفيديو: كامل/21:9/16:9/1:1/4:3/مخصص.

## صفحة تذكير Android:

- .1 صفحة تذكير Android
- مغادرة كل تطبيق عن طريق الضغط على مفتاح العودة. سوف تذهب الشاشة إلى صفحة تذكير Android.
	- عند العودة إلى صفحة تذكير Android، سوف تظهر الشاشة صورة تلميح على النحو التالي.
		- تخطرك صورة التلميح بإمكانية الضغط على مفتاح المصدر لتغييره.

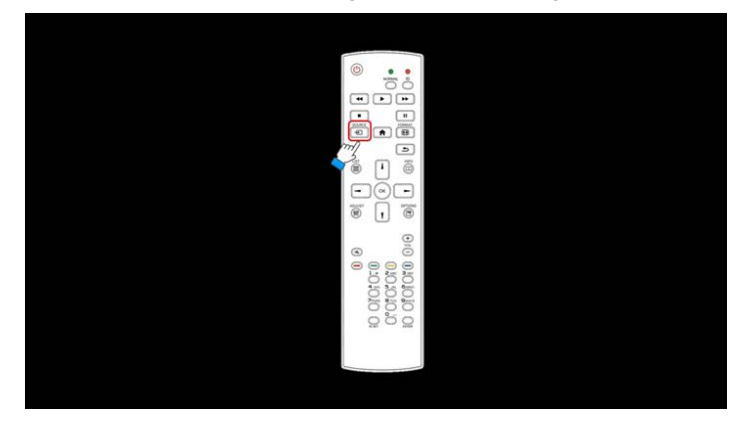

## مقدمة لـ Player Media:

<span id="page-26-0"></span>.1 الصفحة الرئيسية لـ Player Media، تحتوي هذه الصفحة على ثالثة عناصر: "تشغيل" و"تأليف" و"إعدادات". تشغيل: تحديد قائمة تشغيل لتشغيلها.

إنشاء: تحرير قائمة تشغيل. إعدادات: إعداد خصائص التشغيل.

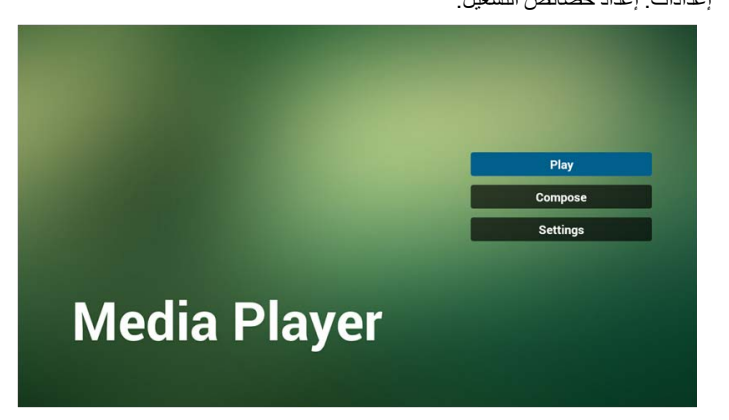

.2 حدد "تشغيل" على الصفحة الرئيسية، أوال يجب عليك تحديد قائمة تشغيل للتشغيل بين الملف 1 والملف .7 تشير أيقونة القلم الرصاص إلى أن قائمة التشغيل غير فارغة.

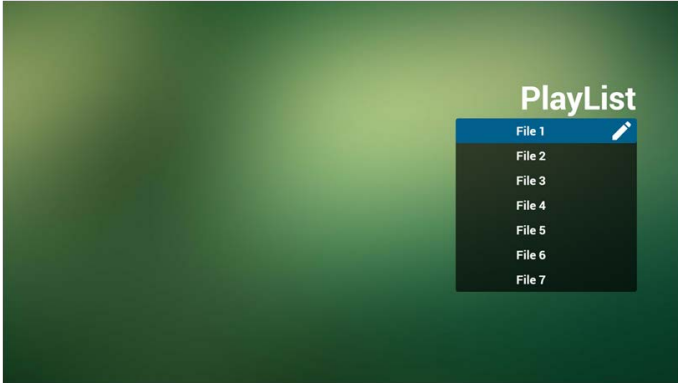

.3 حدد "تشغيل" على الصفحة الرئيسية، أوال يجب عليك تحديد قائمة تشغيل واحدة لتعديلها بين الملف 1 والملف .7 تشير أيقونة القلم الرصاص إلى أن قائمة التشغيل غير فارغة.

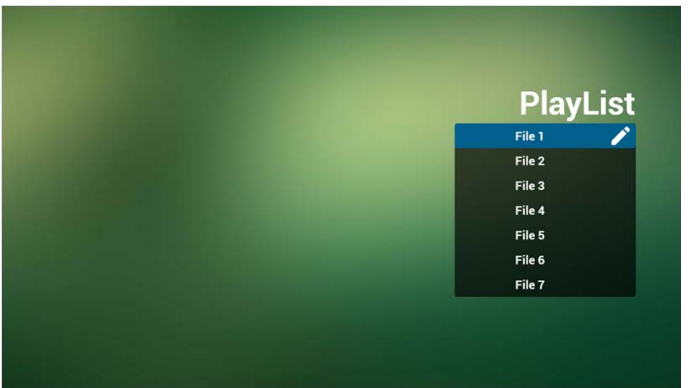

- .4 إذا ما تم تحديد قائمة تشغيل فارغة، يرشدك التطبيق لتحديد مصدر وسائط. يجب وضع جميع ملفات الوسائط في/benq/لدليل الجذر. فعلى سبيل المثال:
	- فيديوهات في /root/benq/video/
		- صور في /root/benq/photo/

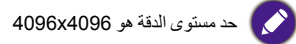

موسيقى في /root/benq/music/

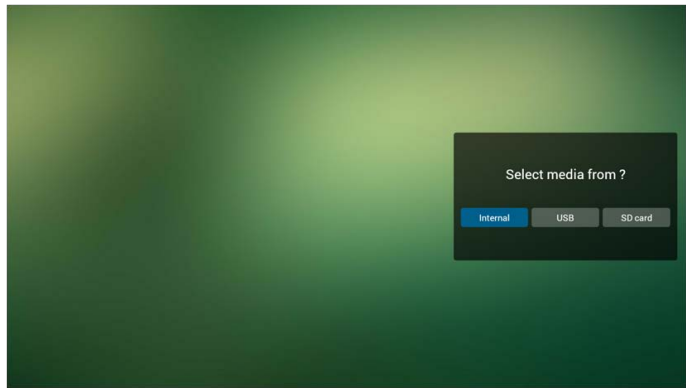

.5 يمكنك تحرير أو حذف قائمة تشغيل غير فارغة، ما عليك سوى اختيار قائمة التشغيل المطلوبة التي تتميز بأيقونة قلم رصاص.

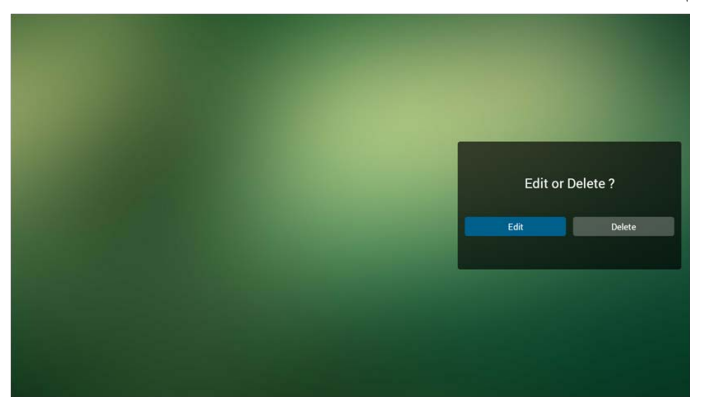

.6 بمجرد بدء تحرير قائمة تشغيل، سوف ترى الشاشة التالية. المصدر - ملفات في المخزن. قائمة التشغيل - ملفات في قائمة التشغيل. يوجد 4 أيقونات تشير إلى المفاتيح الموجودة ألداة التحكم عن بعد. مفتاح الخيار - شريط شريحة اإلطالق. مفتاح تشغيل - لتشغيل ملفات الوسائط. مفتاح المعلومات - إلظهار معلومات الوسائط. مفتاح Ok - تحديد/إلغاء تحديد ملف.

6-1 في شريط التحرك، فإنه يساعدك على القيام بما يلي: تحديد الكل: تحديد كل ملفات التخزين. حذف الكل: حذف كل ملفات قائمة التشغيل. إضافة/إزالة: تحديث قائمة التشغيل من المصدر.

- فرز: فرز قائمة التشغيل.
- حفظ/إيقاف: حفظ أو إيقاف قائمة التشغيل.
	- عودة: رجوع.

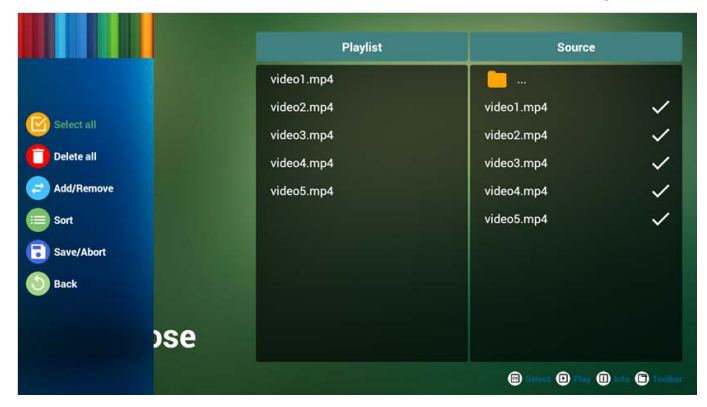

.7 إذا اخترت "فرز" في شريط التحرك، يمكنك تغيير ترتيب الملفات واحدا تلو اآلخر.

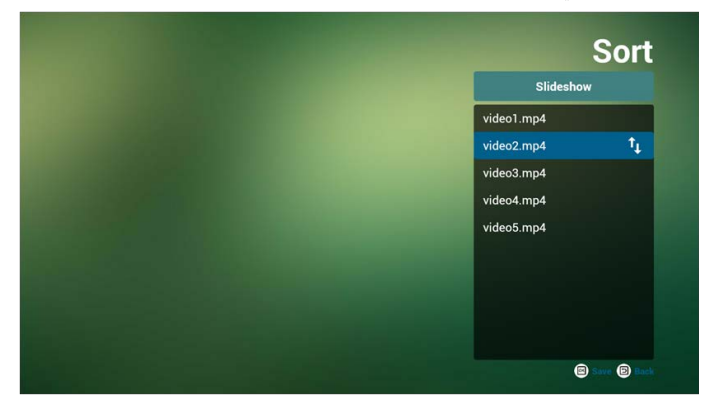

.8 اضغط على مفتاح المعلومات بعد اختيار الملف المطلوب، وسوف تحصل على المعلومات بالتفصيل.

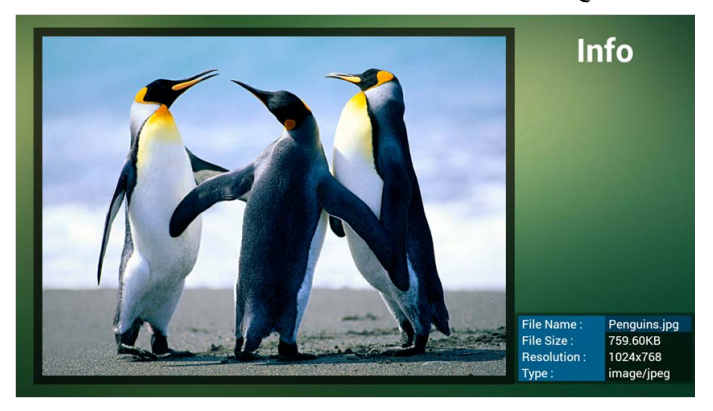

.9 اضغط على مفتاح المعلومات بعد تحديد الملف المطلوب، وسوف تحصل على معلومات ملف الوسائط بالتفصيل.

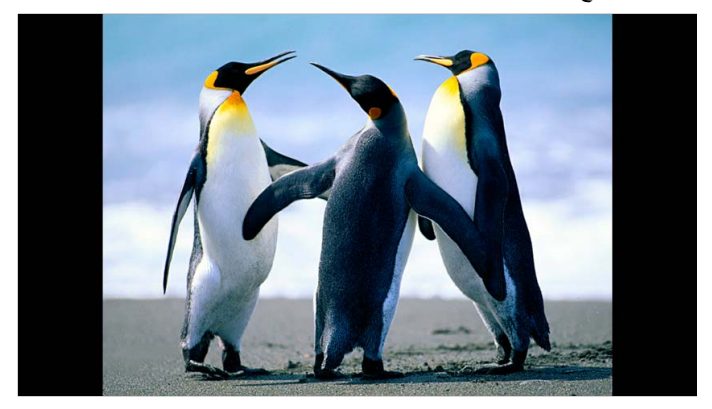

<span id="page-30-0"></span>1010إذا قمت بعمل قائمة تشغيل مع جميع ملفات الصور، قبل الحفظ، سوف يطلب منك التطبيق ما إذا كنت تريد موسيقى كخلفية في حين تشغيل عرض الشرائح.

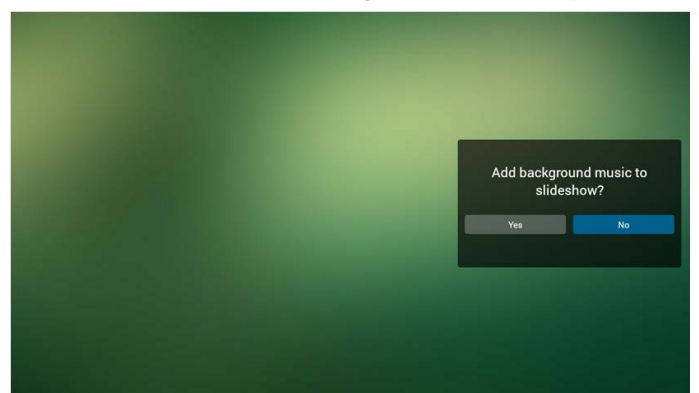

11. حدد "الإعدادات" على الصفحة الرئيسية، حيث تحتوي هذه الصفحة على ثلاثة أجزاء، "وضع التكرار" و"تأثير العرض" و"مدة التأثير". وضع التكرار: وضع التشغيل. تأثير عرض الشرائح: تأثير عرض الشرائح للصور مدة التأثير: مدة تأثير الصورة.

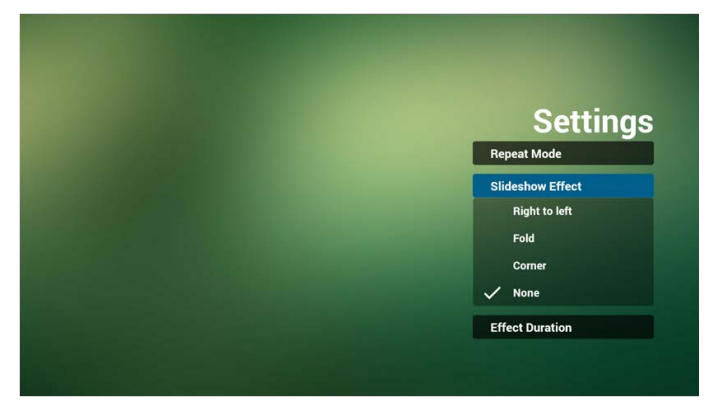

12. مفتاح الوسائط الساخن تشغيل: ملف التشغيل. إيقاف مؤقت: إيقاف مؤقت للملف. إر سال سريع: إرسال 20 ثانية. (الصورة غير مدعومة). إعادة: إرجاع 20 ثانية. (الصورة غير مدعومة). إيقاف: إيقاف ملف والعودة للبدء. لتنسيق GIF، سيتم إيقافه.

## دليل Browser

.1 الصفحة الرئيسية من تطبيق Browser، هذه الصفحة تحتوي على عنصر واحد: "اإلعدادات". اضغط على اإلعدادات ثم أدخل إلى الصفحة التالية.

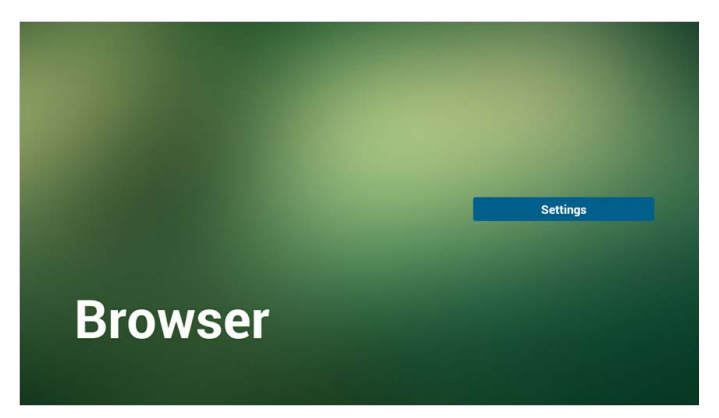

.2 يمكن للمستخدمين تحديد 1~.7 اضغط على أي واحد إلظهار الحوار.

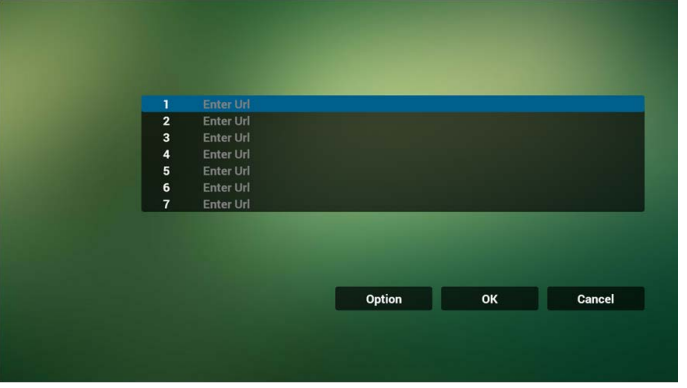

.3 أدخل URL واضغط على OK وسوف يتم حفظ البيانات بالقائمة.

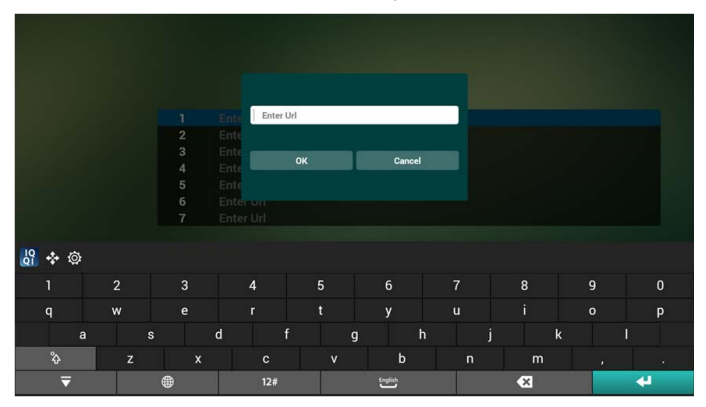

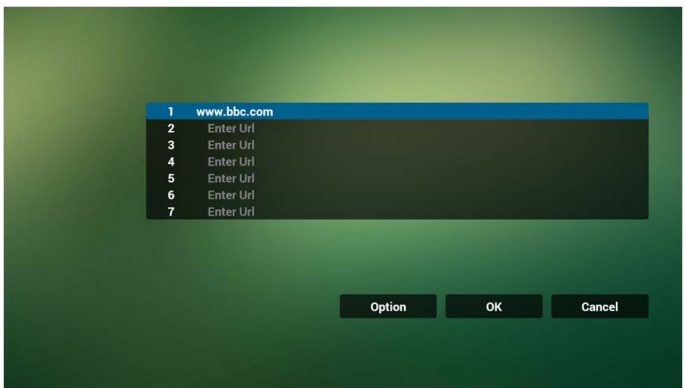

.4 اضغط على "خيار" وسوف يظهر الجانب األيسر قائمة منبثقة. استيراد: استيراد ملف قائمة URL. تصدير: تصدير ملف قائمة URL. حذف الكل: احذف جميع سجالت URL على الجانب األيمن. عودة: سيتم إغالق القائمة الجانبية اليسرى.

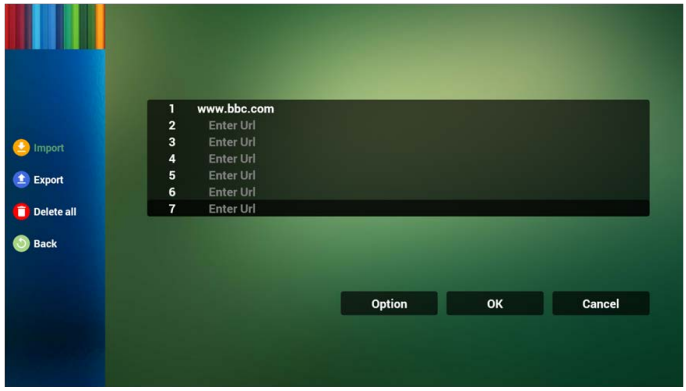

#### 4.1 استيراد

انقر فوق استيراد

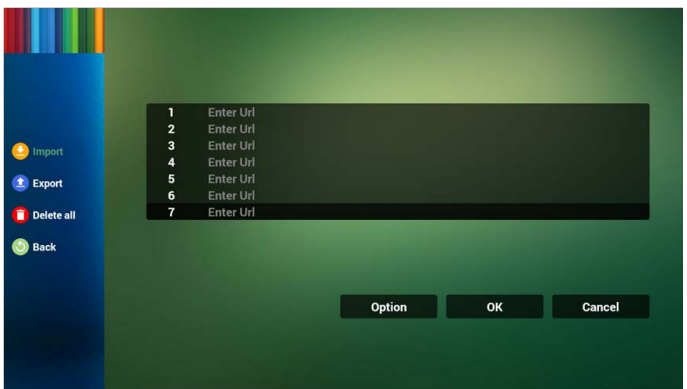

حدد تخزين

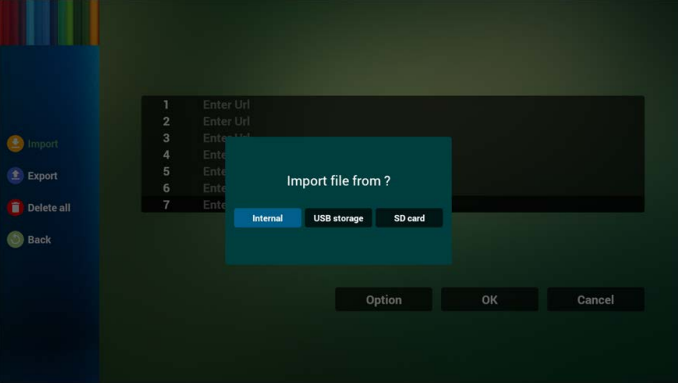

حدد ملف يحتوي على URL

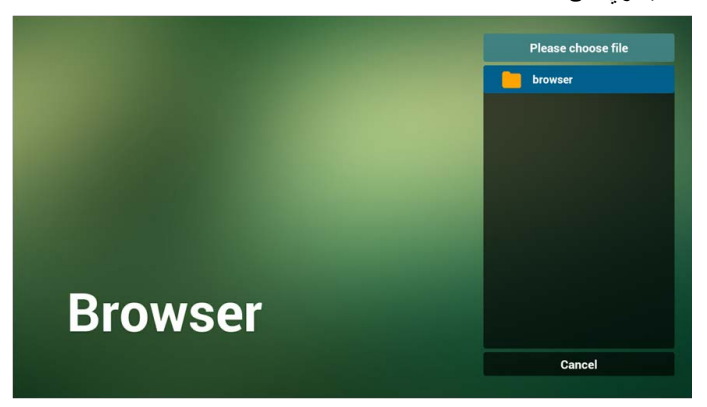

سوف يظهر ملف االستيراد وURL على القائمة

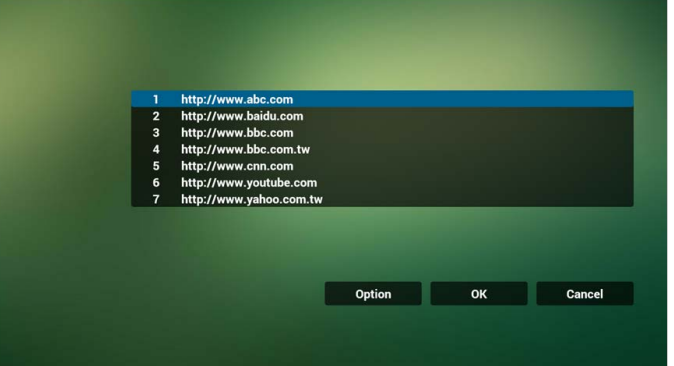

 ينبغي أن تكون صيغة الملف فيما يتعلق بملف االستيراد كما يلي فيما يتعلق بملحق "txt"

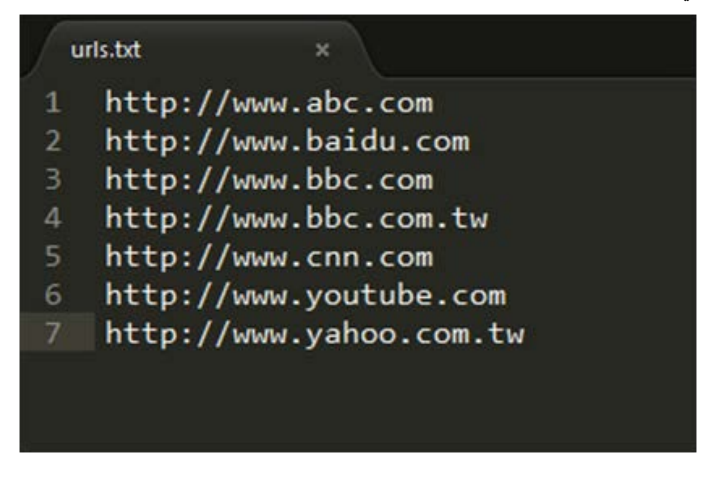

#### 4.2 تصدير:

انقر فوق تصدير

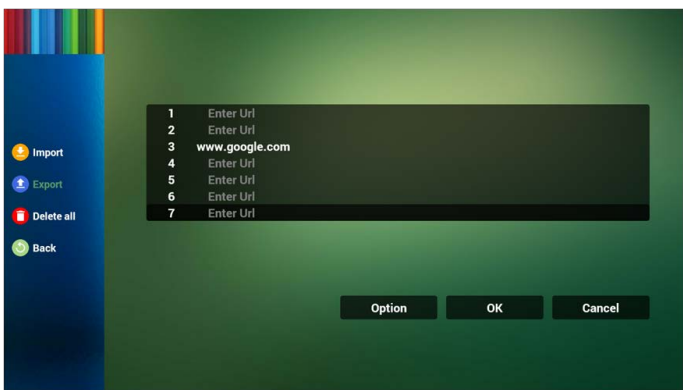

حدد تخزين

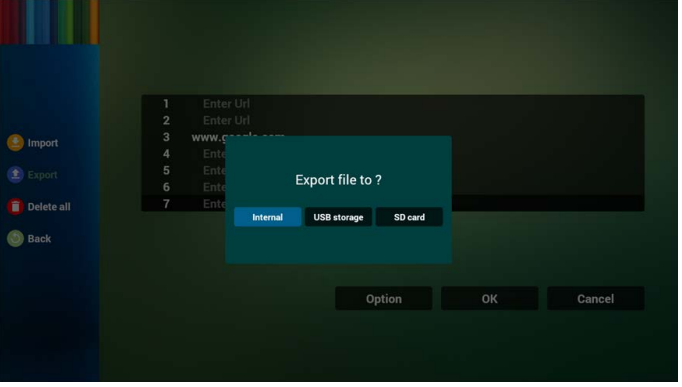

 يظهر مربع الحوار مسار الملف واالسم. اضغط على زر "حفظ" وبعدها سيتم حفظ URL بالقائمة.

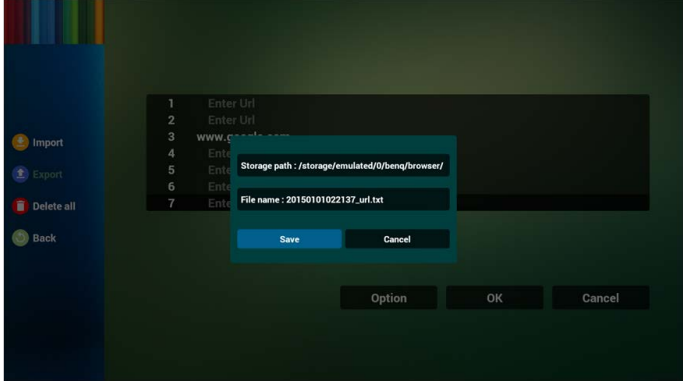
- Enter Url  $\overline{2}$  $\overline{\mathbf{3}}$ www.google.com<br>Enter Url  $\overline{4}$ Enter Url 5 Enter Url 6 Enter Url ٠, Option  $OK$ **Cancel** Settings **Browser**
- .5 اضغط على OK وبعدها سيتم حفظ سجالت URL.

.6 على صفحة قائمة URL، إذا قمت بتحديد بند غير فارغ، فسوف يظهر مربع حوار لطرح تحرير أو تشغيل URL. في حالة الضغط على "تحرير"، فسوف تظهر حوار URL التحرير، وفي حالة الضغط على "تشغيل"، فسوف تظهر صفحة الويب من URL العنصر.

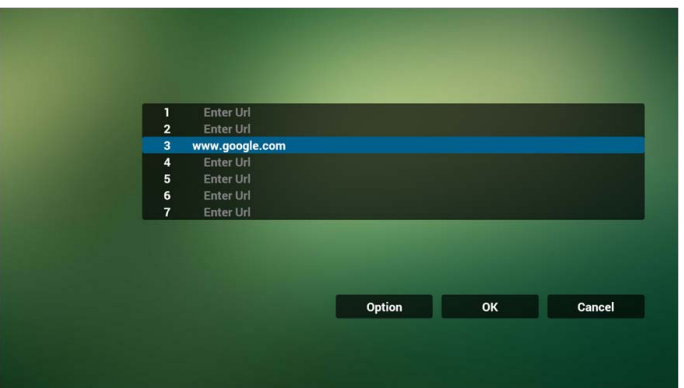

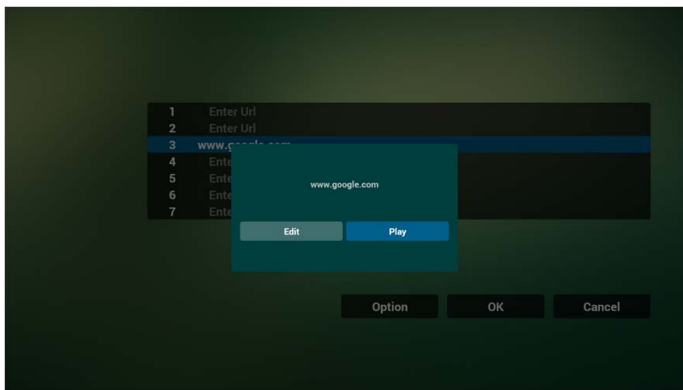

- .7 تفاعل قائمة OSD مع Browser
	- 7.1 إثبات: تمهيد من المصدر
- إعداد قائمة OSD > التكوين 1 < تمهيد من المصدر < إذا كان اإلدخال عبارة عن BROWSER وقائمة التشغيل هي .0

ثم سوف تظهر PD قائمة Browser بعد إعادة التشغيل.

 إعداد قائمة OSD > التكوين 1 < تمهيد من المصدر < إذا كان اإلدخال عبارة عن BROWSER وقائمة التشغيل هي .1

سوف تظهر PD صفحة الويب مع URL األول في تطبيق Browser.

7.2 إثبات: الجدولة

إعداد قائمة OSD > خيار متقدم < الجدول < بتشغيل تشغيل المؤقت ،1 إيقاف تشغيل المؤقت ،2 اإلدخال هو متصفح، أي يوم تريده في الأسبوع وقائمة التشغيل. وبعد ذلك سيعرض PD صفحة الويب مع URL في تطبيق Browser في الوقت1 وينتهي في الوقت.2

## تشغيل قارئ PDF

.1 الصفحة الرئيسية لـ Player PDF، تحتوي هذه الصفحة على ثالثة عناصر: "تشغيل" و"تأليف" و"إعدادات". تشغيل: تحديد قائمة تشغيل لتشغيلها. إنشاء: تحرير قائمة تشغيل.

إعدادات: إعداد خصائص التشغيل.

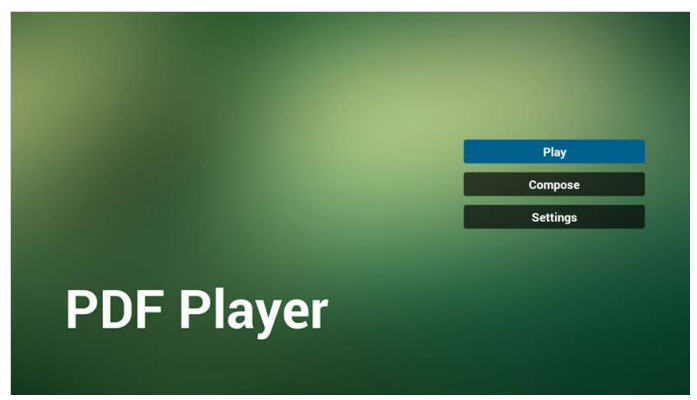

.2 حدد "تشغيل" على الصفحة الرئيسية، أوال يجب عليك تحديد قائمة تشغيل للتشغيل بين الملف 1 والملف .7 تشير أيقونة القلم الرصاص إلى أن قائمة التشغيل غير فارغة.

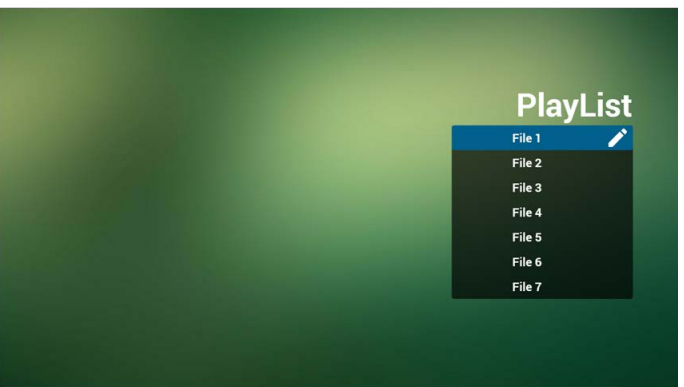

3. حدد "تشغيل" على الصفحة الرئيسية، أولا يجب عليك تحديد قائمة تشغيل واحدة لتعديلها بين الملف 1 والملف 7. تشير أيقونة القلم الرصاص إلى أن قائمة التشغيل غير فارغة.

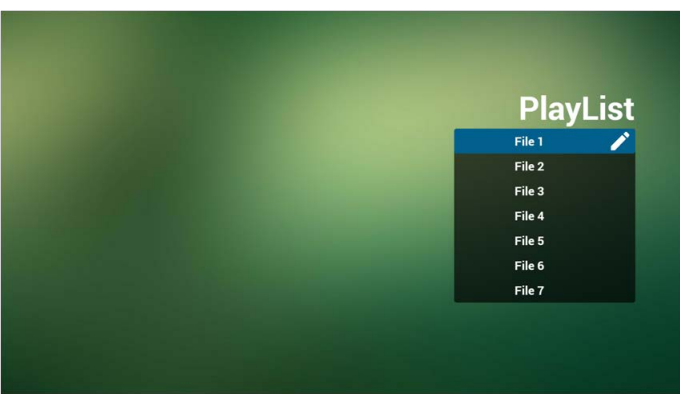

- .4 إذا ما تم تحديد قائمة تشغيل فارغة، يقوم التطبيق بإرشادك لتحديد مصدر وسائط. يجب وضع جميع ملفات الوسائط في/benq/لدليل الجذر. على سبيل المثال،
	- pdfs في /root/benq/pdf/

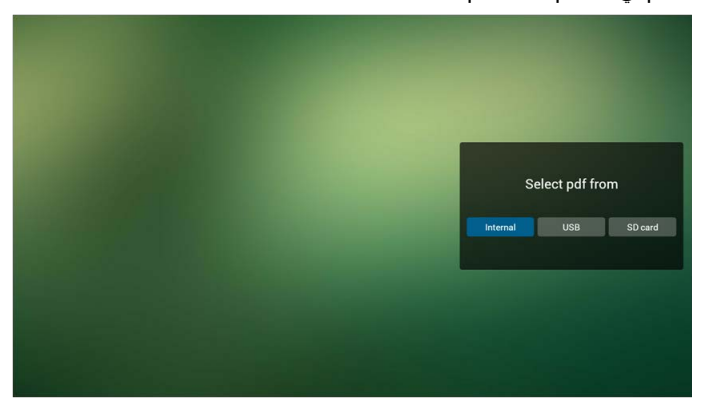

.5 يمكنك تحرير أو حذف قائمة تشغيل غير فارغة، ما عليك سوى اختيار قائمة التشغيل المطلوبة مع أيقونة قلم رصاص.

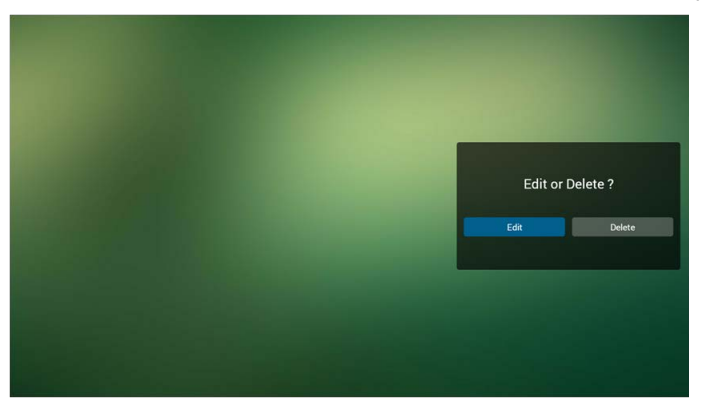

.6 بمجرد بدء تحرير قائمة تشغيل، سوف ترى الشاشة التالية. المصدر - ملفات في المخزن. قائمة التشغيل - ملفات في قائمة التشغيل. يوجد 4 أيقونات تشير إلى المفاتيح الموجودة ألداة التحكم عن بعد. مفتاح الخيار - شريط شريحة اإلطالق. مفتاح تشغيل - لتشغيل ملفات الوسائط. مفتاح المعلومات - إلظهار معلومات الوسائط. مفتاح Ok - تحديد/إلغاء تحديد ملف.

- 6-1 في شريط التحرك، فإنه يساعدك على القيام بما يلي:
	- تحديد الكل: تحديد كل ملفات التخزين.
	- حذف الكل: حذف كل ملفات قائمة التشغيل.
- إضافة/إزالة: تحديث قائمة التشغيل من المصدر.
	- فرز: فرز قائمة التشغيل.
	- حفظ/إيقاف: حفظ أو إيقاف قائمة التشغيل.
		- عودة: رجوع.

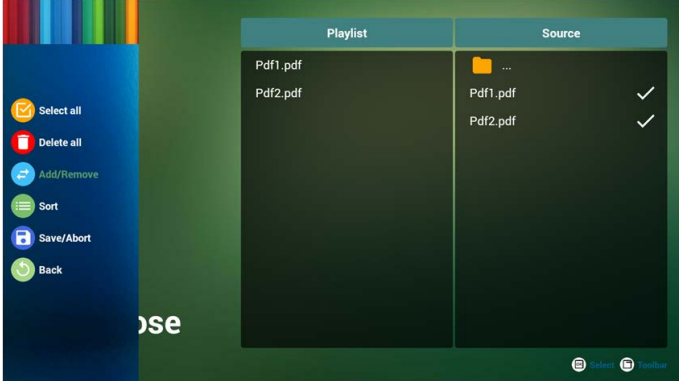

.7 إذا اخترت "فرز" في شريط التحرك، يمكنك تغيير ترتيب الملفات واحدا تلو اآلخر.

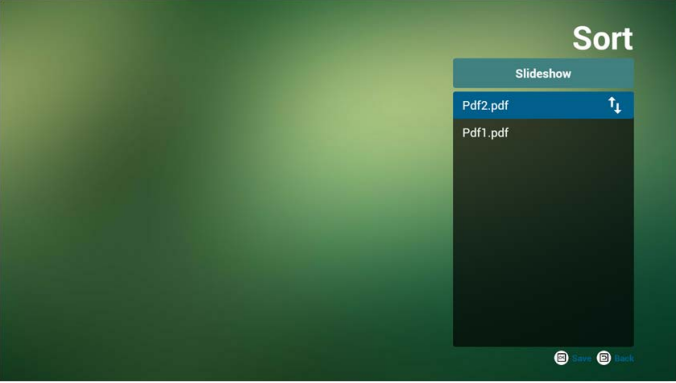

.8 حدد "اإلعدادات" على الصفحة الرئيسية، حيث تحتوي هذه الصفحة على جزئين، "وضع التكرار" و"مدة التأثير".

وضع التكرار: وضع التشغيل. مدة التأثير: مدة تأثير الصورة.

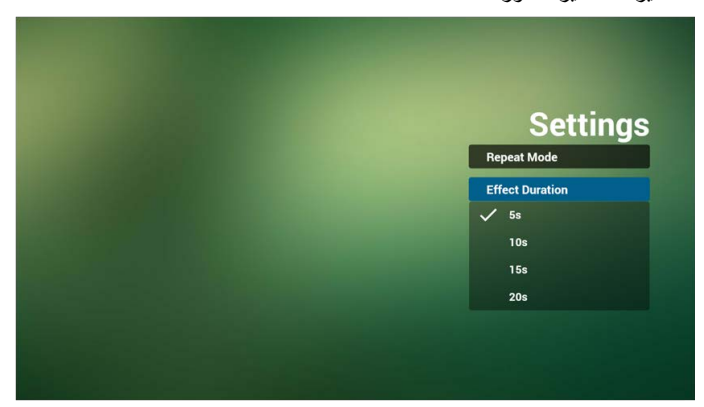

**مفتاح الوسائط الساخن:** تشغيل: ملف التشغيل. إيقاف مؤقت: إيقاف الصفحة. إرسال سريع: ذهاب إلى الصفحة التالية، إذا كانت الصفحة هي نهاية الملف، فسوف تذهب إلى الملف التالي. إعادة: عودة إلى الصفحة الأخير ة، إذا كانت الصفحة هي الأولى من الملف، فإنه سوف يعود إلى الملف الأخير . إيقاف: العودة إلى الصفحة الأولى من الملف.

#### **مفاتيح األسهم:**

اليسار : الصفحة السابقة. (في حالة عدم تكبير /تصغير الصفحة) يمين: الصفحة التالية. (في حالة عدم تكبير /تصغير الصفحة)

**مفتاح الجمع:**

مفتاح الرقم + مفتاح OK: حدد صفحة معينة، واضغط على مفتاح ok لتغيير الصفحة. اضغط مفتاح الرقم.

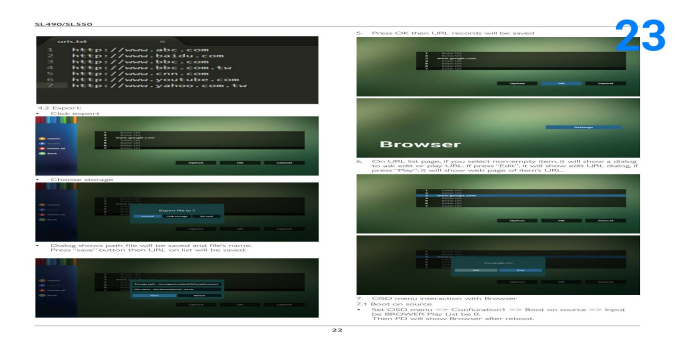

 واضغط على مفتاح OK، وسوف يظهر الجزء السفلي من الصفحة رقم الصفحة، إذا كان رقم الصفحة فوق إجمالي عدد الصفحات، فلن تغير الصفحة وتظهر رقم الصفحة الحالية في أسفل الصفحة.

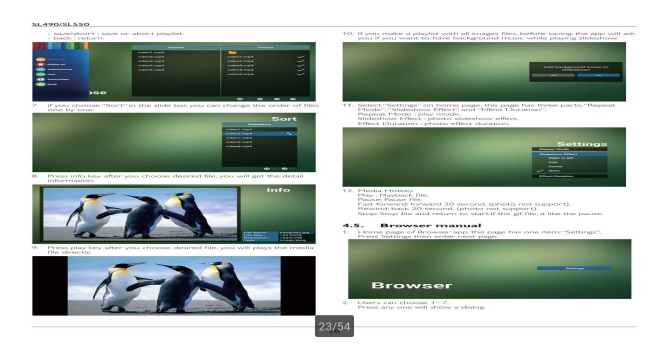

# عرض الالفتات

ضبط

إعداد العناصر الرئيسية:

- 1. Wi-Fi
- .2 اإليثرنت
	- .3 الوكيل
- .4 عرض الالفتات
	- .5 أدوات النظام
- .6 جهاز العرض
- .7 سعة التخزين
	- .8 تطبيقات
- .9 التاريخ والوقت
- 10 خيارات مطور البرامج
	- 1111نبذة

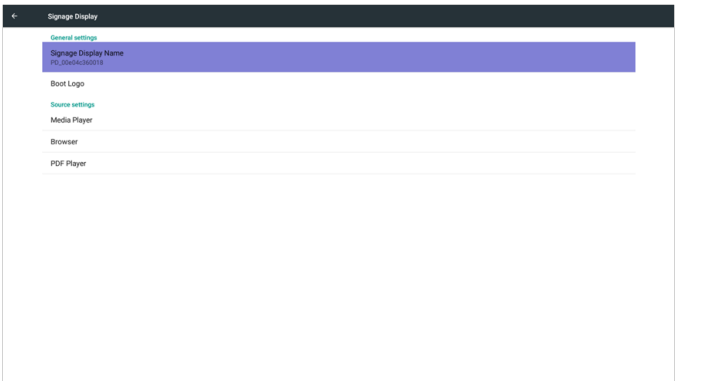

# Wi-Fi

عبر تمكين / تعطيل للتحكم في تشغيل إيقاف Fi-Wi. بعد التمكين، سوف تقوم الشاشة

بسرد جميع AP WiFi المتاحة.

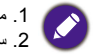

.1 من فضلك تأكد من الموافقة على دونجل Fi-Wi الخاص بك من قبل BenQ. 2. سوف يتم تعطيل إيثرنت تلقائياً في حالة تشغيل Wifi والاتصىال بالشبكة.

اضغط على مفتاح خيارات على RCU:

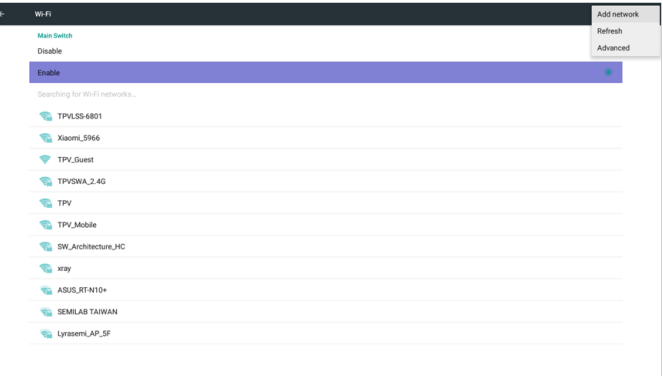

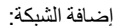

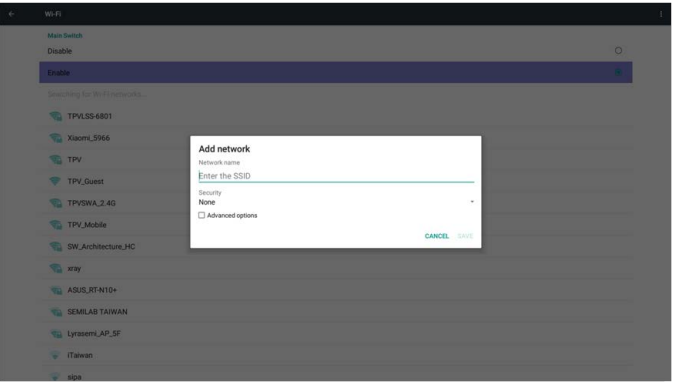

## اإليثرنت

عبر تمكين/تعطيل للتحكم في تشغيل/إيقاف إيثرنت، فإنه سيتم عرض:

- .1 توصيل النوع )النوع المتاح هو DHCP/IP الثابت(
	- أ. DHCP
	- ب. IP ثابت
	- ج. عنوان IP
	- د. قناع الشبكة
	- هـ. عنوان DNS
	- و. عنوان البوابة
		- .2 عنوان Mac

 $\overline{\mathscr{L}}$ 

سوف يتم تعطيل WiFi تلقائياً في حالة تشغيل الإيثرنت والاتصىال بالشبكة.

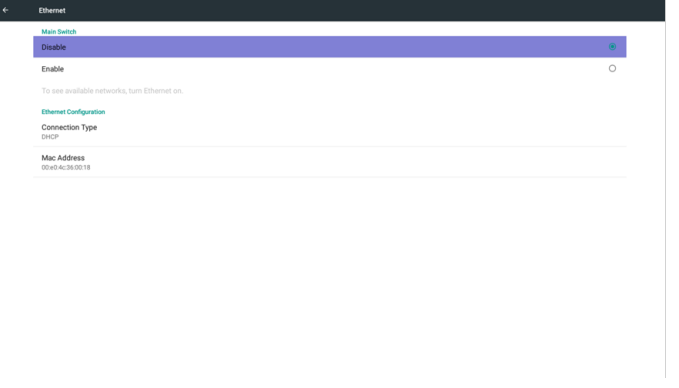

## **DHCP**

وضع DHCP:

- .1 ال يمكن تعديل عنوان IP والقناع الفرعي وDNS والبوابة.
- .2 في حالة نجاح االتصال، فإنه سيتم عرض تكوين الشبكة الحالي.

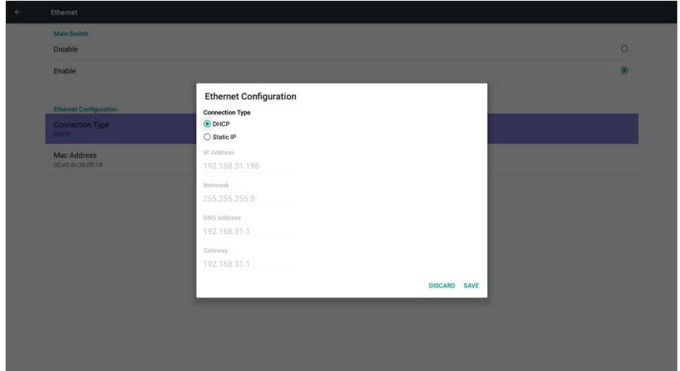

## IP ثابت

تحت IP الثابت. يستطيع المستخدم تعديل عنوان IP والقناع الفرعي وDNS والبوابة.

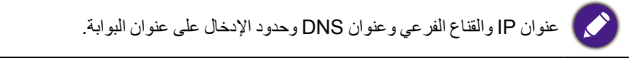

.1 التنسيق: أولاً. رقم 9-0

ً ثانيا. العالمة العشرية "."

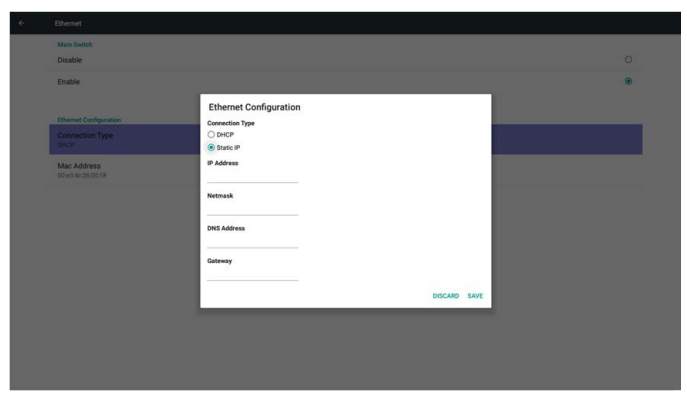

## عرض الالفتات

التقسيم إلى 2 مجموعة: اإلعدادات العامة /إعدادات المصدر

- .1 إعدادات عامة
- أ. اسم عرض الالفتات
	- ب. شعار التمهيد
	- .2 إعدادات المصدر
	- أ. Player Media
		- ب. Browser
		- ج. PDF Player

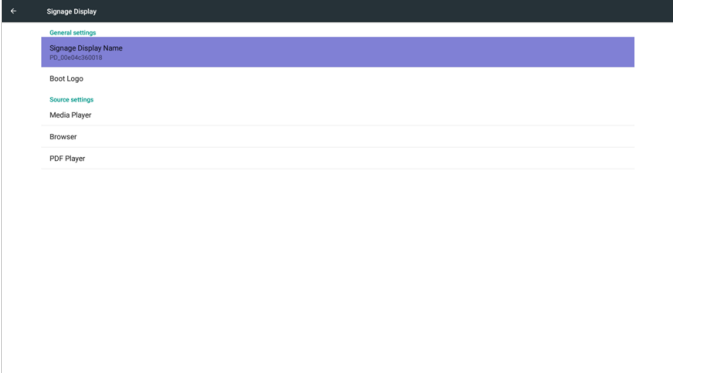

#### إعدادات عامة

.1 اسم عرض الالفتات

إعداد اسم PD" PD "\_+ عنوان Mac إيثرنت.

حد اإلدخال:

Ø .1 الطول: 36 حرفا بحد أقصى .2 التنسيق: بدون حد

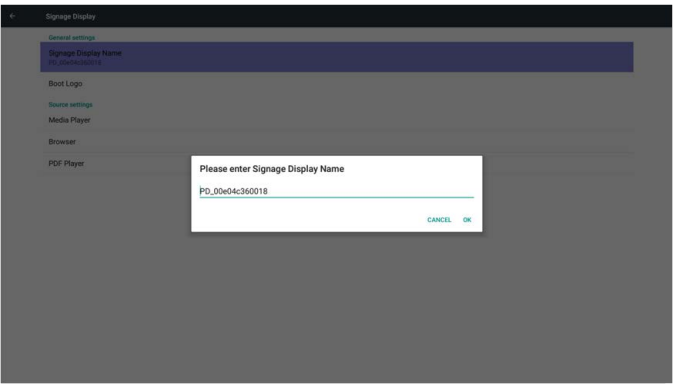

.2 شعار التمهيد

1( قائمة OSD المدرجة لتمكين/تعطيل شعار تمهيد التحكم في Android. عملية قائمة OSD المدرجة: RCU: الصفحة الرئيسية < التكوين 2 < الشعار< تشغيل/إيقاف/مستخدم في وضع المستخدم، يمكن للمستخدم تحديد ملف الرسوم المتحركة لشعار التمهيد.

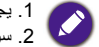

.1 يجب أن يكون اسم ملف رسوم التمهيد المتحركة: zip.bootanimation .2 سوف تخرج قائمة منبثقة للمستخدم لتحديد USB وبطاقة SD. ليست مسألة أولوية.

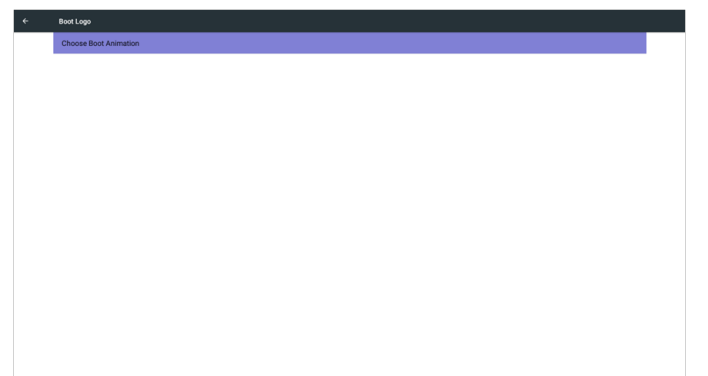

2( عند تحديد شعار التمهيد، سوف يتأكد PD من وجود zip.bootanimation تحت USB وبطاقة SD من عدمه.

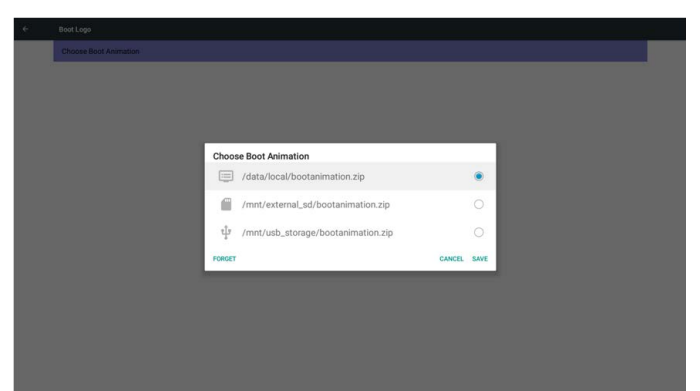

مقدمة للوظيفة: أ. وصف الخيار data/local/ استخدام ملف رسوم التمهيد المتحركة المخصص المنسوخ من بطاقة SD أو USB mnt/external sd/ استخدام ملف رسوم التمهيد المتحركة تحت بطاقة SD mnt/usb\_storage/ استخدام ملف لرسوم التمهيد المتحركة تحت USB ب. حفظ اضغط على مفتاح الحفظ لحفظ بطاقة SD أو zip.bootanimation USB إلى /local/data واضبطه كشعار تمهيد. ج. النسيان اضغط على مفتاح النسيان لحذف /zip.bootanimation local/data وعدم إظهار شعار التمهيد. د. إلغاء إغالق الحوار بدون التغييرات. مقدمة الحوار: الحالة 1 عدم تسوية المستخدمين لشعار التمهيد المخصص. عدم عثور PD على ملف zip.bootanimation تحت SD وUSB. ستكون القائمة فارغة. سوف يتحول زر الحفظ والنسيان إلى اللون الرمادي ويكون عديم الجدوى.

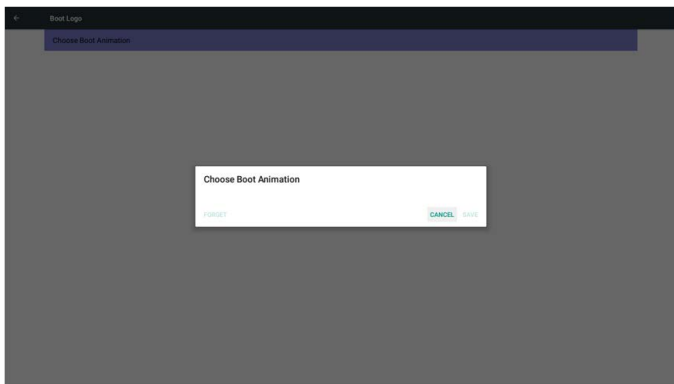

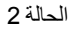

عدم تسوية المستخدمين لسجل التمهيد المخصص، سوف يجد PD ملف zip.bootanimation تحت SD أو USB. سوف تظهر الشاشة zip.bootanimation مع تحديد الملف األول تلقائيا.

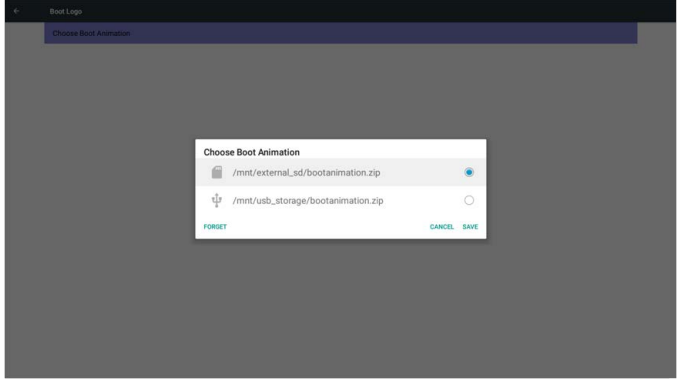

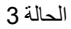

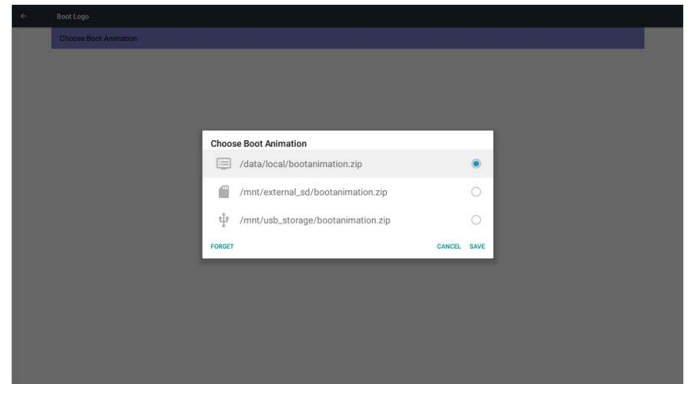

تسوية المستخدم لشعار التمهيد المخصص، سوف تظهر الشاشة /data/local/bootanimation.zip

3( في حالة تشغيل أو إيقاف بند شعار قائمة OSD، لن يكون بإمكان المستخدمين تحديد رسوم التمهيد المتحركة في إعدادات Android.

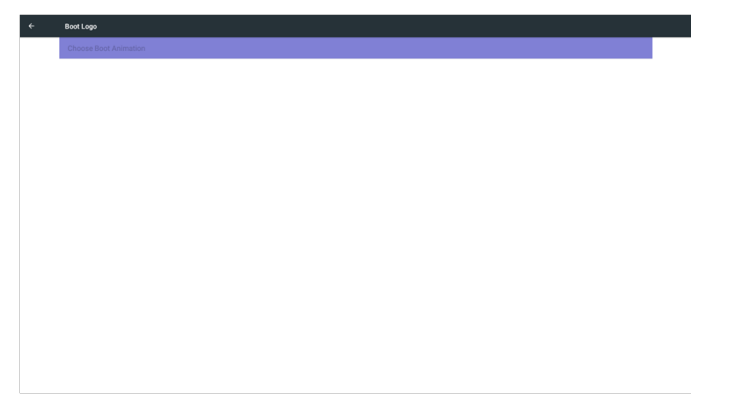

## إعدادات المصدر

Media Player .1

يمكن تحرير قائمة Player Media وإعدادات التأثير.

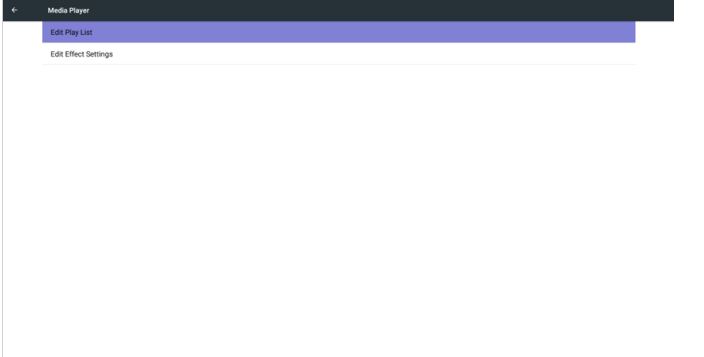

1( فتح صفحة تحرير قائمة Player Media.

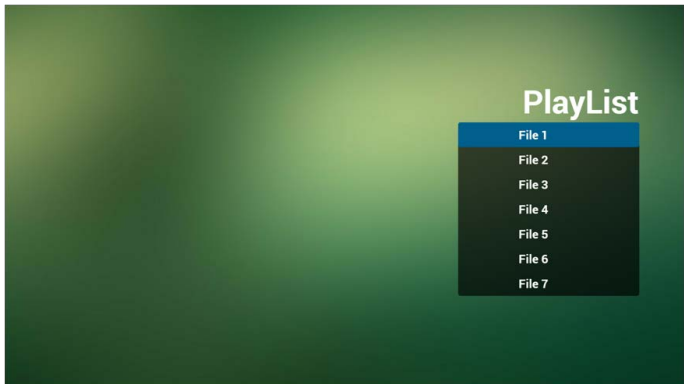

2( فتح صفحة تحرير تأثير Player Media.

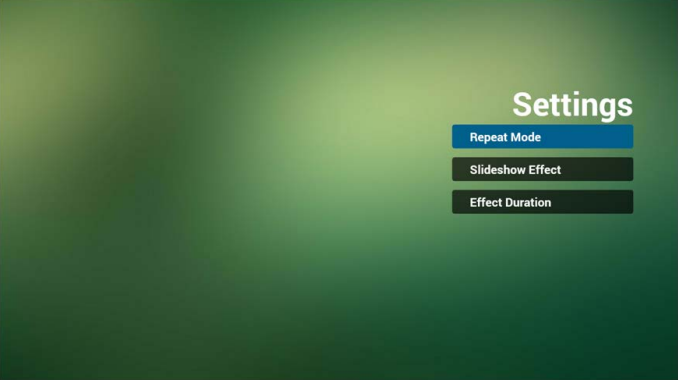

.2 Browser

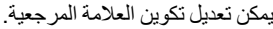

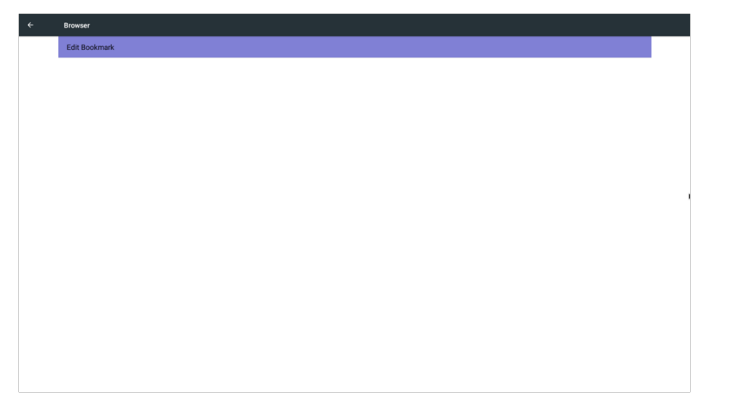

- 1( فتح صفحة إعدادات Browser. Settings **Browser** 
	- PDF Player .3
	- يمكن تحرير قائمة Player PDF وإعدادات التأثير.

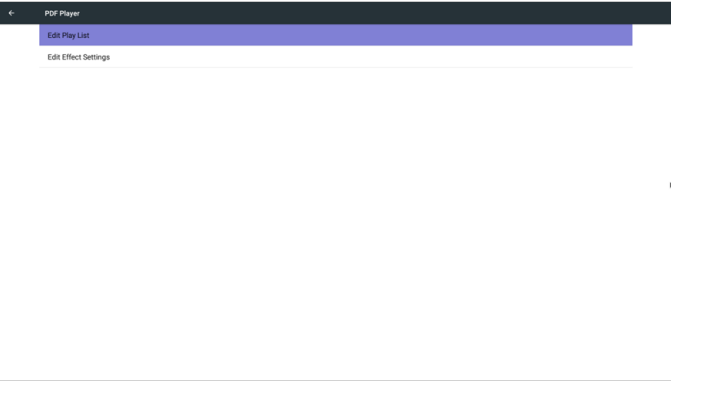

1( فتح صفحة تحرير قائمة Player PDF.

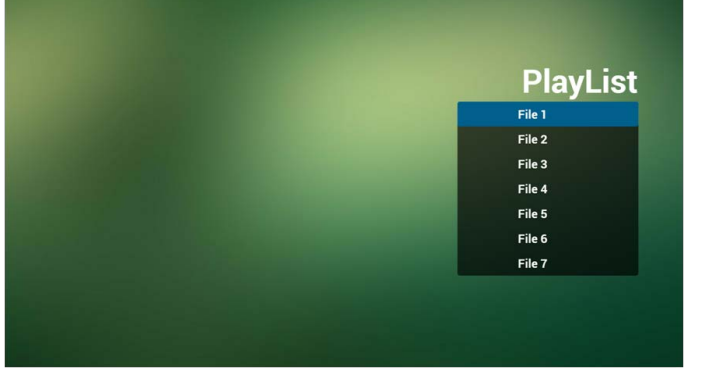

2( فتح صفحة تحرير تأثير Player PDF.

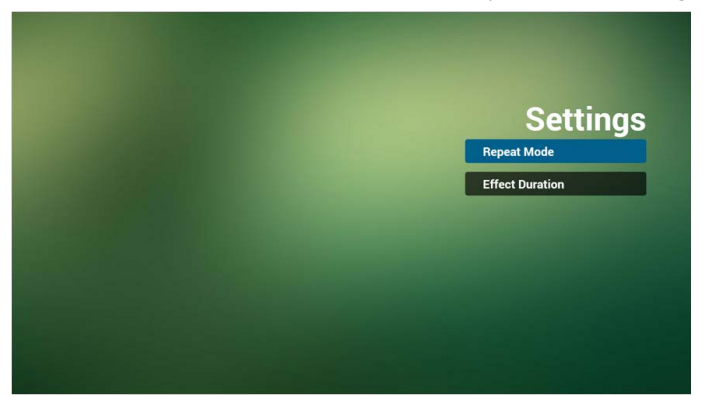

## أدوات النظام

الوظائف الرئيسية الثالثة الخاصة بأدوات نظام:

- .1 مسح التخزين
- .2 ّ إعادة التعيين إلى إعدادات المصنع
	- .3 استيراد وتصدير

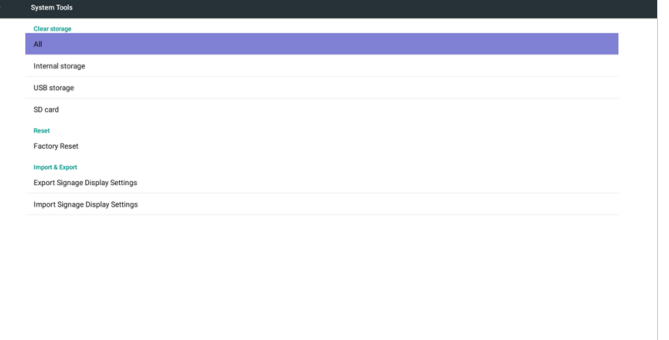

مسح التخزين يتمثل الغرض في مسح كافة البيانات الموجودة في مجلدات benq.

- مقسمة إلى 4 أوضاع:
- .1 مسح كل مجلد benq.
- .2 مسح مجلد benq فقط تحت التخزين الداخلي.
- .3 مسح مجلد benq فقط تحت تخزين USB.
	- .4 مسح مجلد benq فقط تحت بطاقة SD.

Internal storage Clear storage This will erase all data, including: **Factory Reset** .<br>mport & Export [: /storage/emulated/0/benq/ Export Signage Display S /mnt/external\_sd/beng/ et Signage Display Setting t/j/ /mnt/usb\_storage/benq/ RESET

إعادة التعيين إلى إعدادات المصنّع

يمكن أن تستعيد إعادة التعيين إلعدادات المصنع إعدادات المصنع االفتراضية.

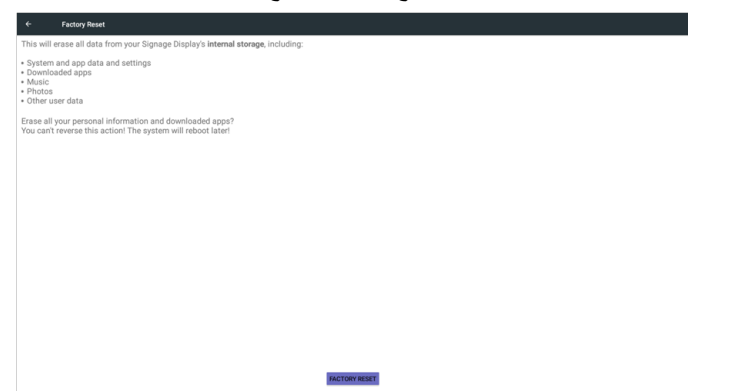

اضغط على OK لتنفيذ وظيفة إعادة التعيين تلقائيا.

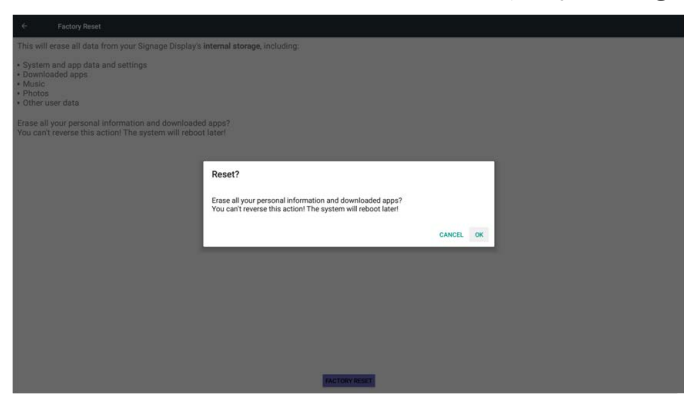

خروج نافذة لعرض كافة المجلدات التي يمكن مسحها.

#### استيراد وتصدير

وظيفة استيراد وتصدير إعدادات PD.

عنصر حفظ db.settings:

- إعدادات < بروكسي
- إعدادات < عرض الالفتات < إعدادات المصدر < Player PDF/ Browser/ Player Media.

.1 اسم الملف المحفوظ: db.settings P .2 سوف يحفظ مجلد benq في التخزين.

#### .1 تصدير

O

سوف يصدر db.settings إلى مجلد benq تحت USB أو بطاقة SD.

.ً في حالة عدم وجود أي من مجلدات benq في USB أو بطاقة SD، سيتم إنشاؤه تلقائيا

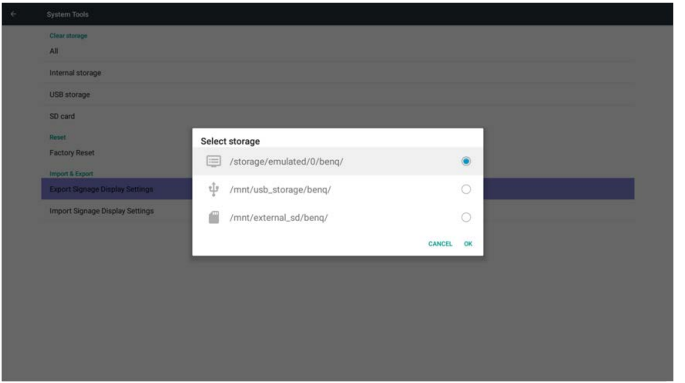

#### .2 استيراد

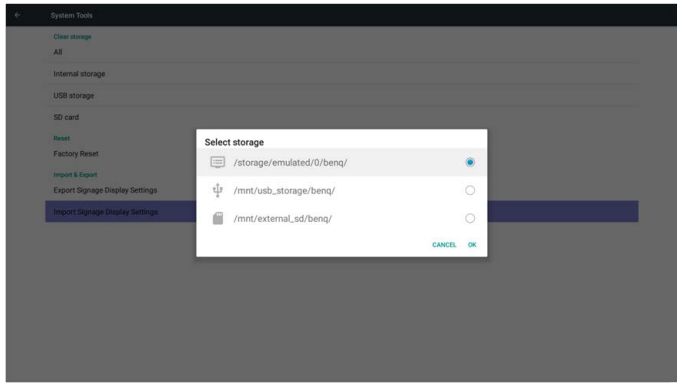

سوف يتم تصدير db.settings من مجلد benq تحت USB أو بطاقة SD.

سعة التخزين عرض معلومات تخزين Android PD الحالية. **Storage The Contract of** Ŧ. Total space  $\begin{array}{c} \hline \end{array}$ SD card

**بطاقة SD وتخزين USB:**

تحتاج إلى إدراج بطاقة SD أو USB، سوف تظهر المعلومات المساحة اإلجمالية المتاحة من بطاقة SD أو تخزين USB.

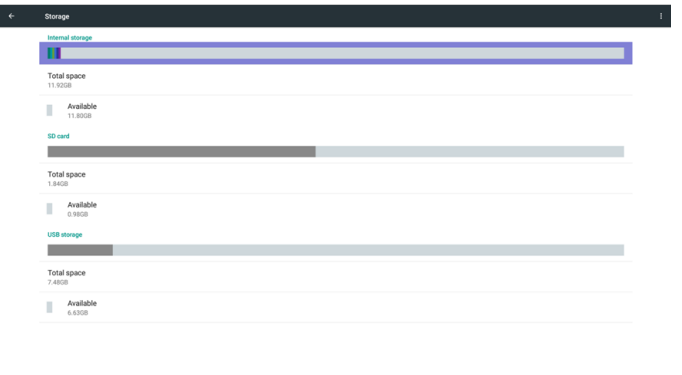

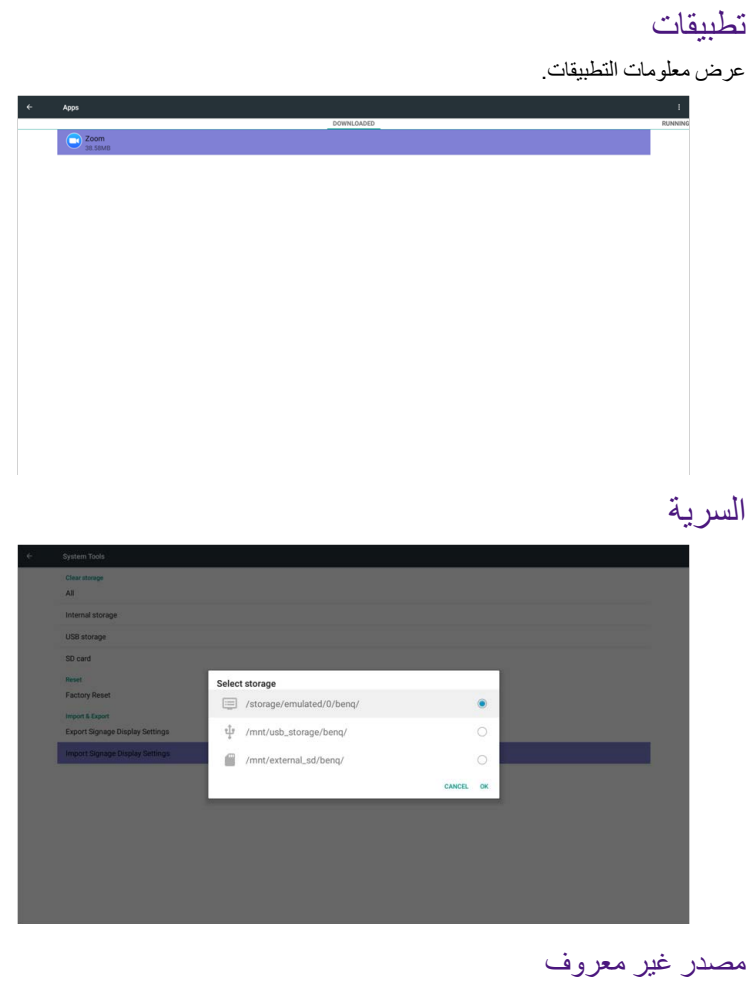

السماح بتثبيت التطبيقات من مصدر غير معروف.

تخزين بيانات االعتماد

ضبط الوظيفة حول بيانات االعتماد

# التاريخ والوقت

ضبط التاريخ والوقت والمنطقة الزمنية عبر NTP.

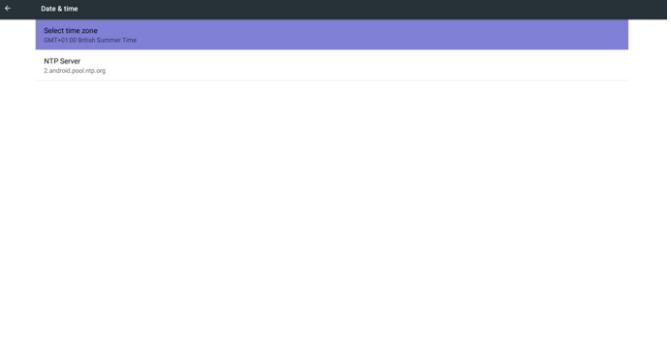

# خيارات مطور البرامج

خيارات مطور برامج Android.

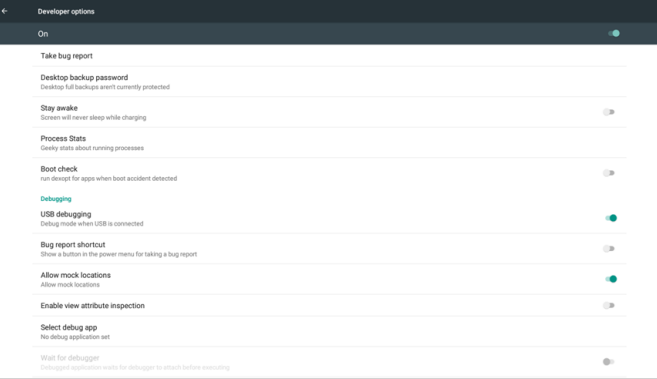

### نبذة

المعلومات الرئيسية حول: .1 تحديث برامج BenQ .2 معلومات قانونية .3 إصدار Android .4 إصدار Kernel .5 إصدار Scalar برنامج .6 رقم اإلصدار

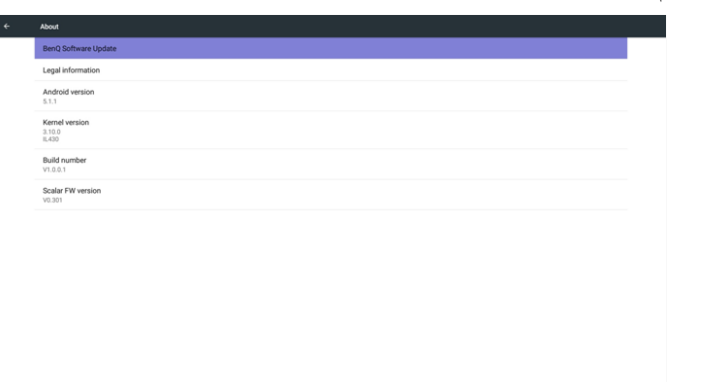

## تحديث برامج BenQ

تطوير البرمجيات من خالل اإلنترنت أو USB.

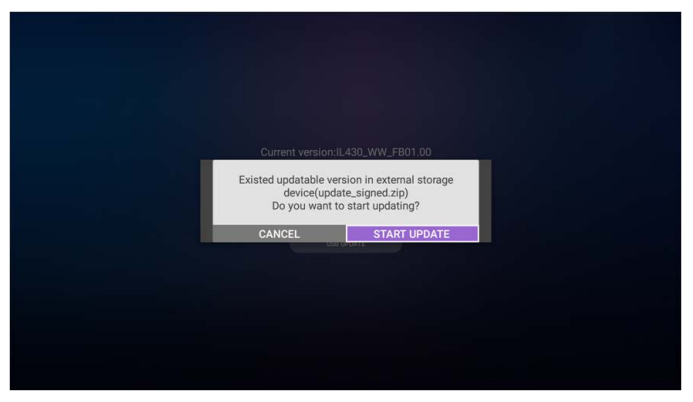

بعد تحديد ملف zip.update، سوف تجري إعادة تشغيل PD والبدء في التحديث.

# معلومات قانونية

عرض تراخيص المصادر المفتوحة.

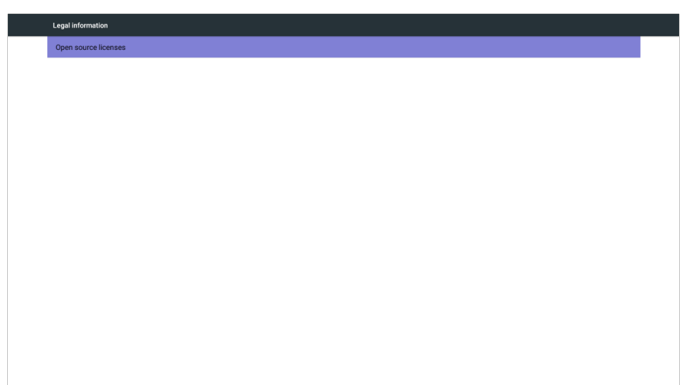

## قائمة OSD

نظرة شاملة من هيكل عرض الشاشة )OSD )موضحة أدناه. يمكنك استخدامه كمرجع لمزيد من ضبط الشاشة. التنقل في قوائم OSD

التنقل في قائمة OSD باستخدام جهاز التحكم عن بعد

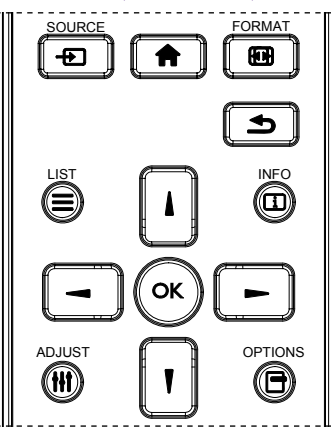

- .1 اضغط على زر بجهاز التحكم عن بعد لعرض قائمة OSD.
	- .2 اضغط على زر أو لتحديد العنصر الذي تريد ضبطه.
		- .3 اضغط على زر OK أو إلدخال القائمة الفرعية.
- 4. اضغط على زر أاو ¶ للتبديل بين البنود أو اضغط على زر → أو → لضبط الإعدادات. إذا كانت هناك قائمة فرعية، اضغط على زر OK أو للدخول إلى القائمة الفرعية.

5. اضغط على زر ١و العودة إلى القائمة السابقة، أو اضغط على زر ١١ للخروج من قائمة OSD.

 عندما ال تكون هناك قائمة OSD على الشاشة، اضغط على لعرض قائمة **وضع الصورة**. عندما ال تكون هناك قائمة OSD على الشاشة، اضغط على لعرض قائمة **مصدر الصوت**.

## التنقل في قائمة OSD باستخدام أزرار التحكم في الشاشة

- .1 اضغط على زر MENU لعرض قائمة OSD.
- .2 اضغط على زر أو لتحديد العنصر الذي تريد ضبطه.
	- 3. اضغط على ز ر $\pm$  لادخال القائمة الفر عبة.
- 4. اضغط على زر ▲ أو ▼ للتبديل بين البنود أو اضغط على زر 十 أو → لضبط الإعدادات. إذا كانت هناك قائمة فرعية، اضغط على زر للدخول إلى القائمة الفرعية.
- .5 اضغط على زر MENU للعودة إلى القائمة السابقة، أو اضغط على زر MENU للخروج من قائمة OSD.

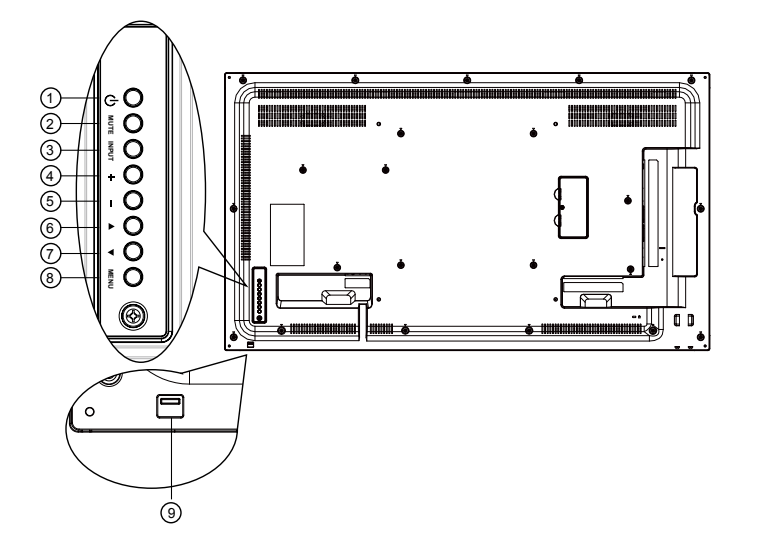

نظرة عامة على قائمة OSD

قائمة الصورة

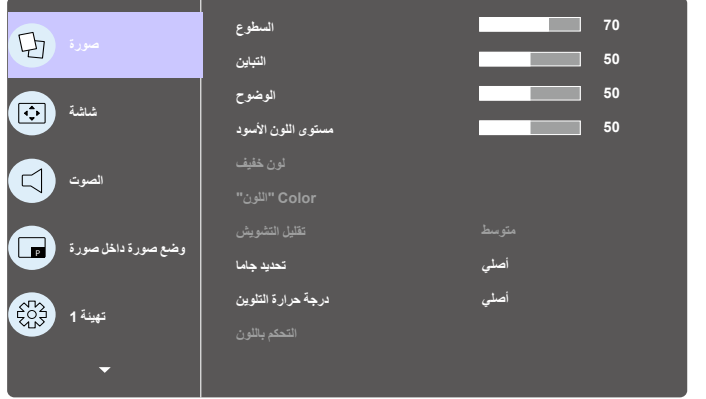

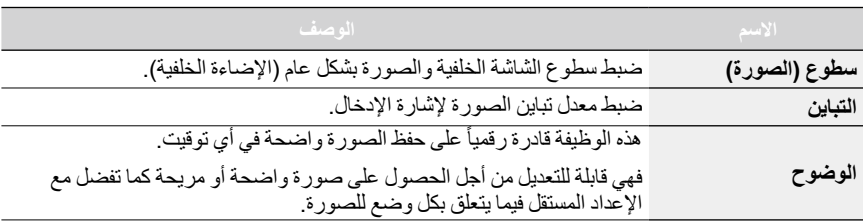

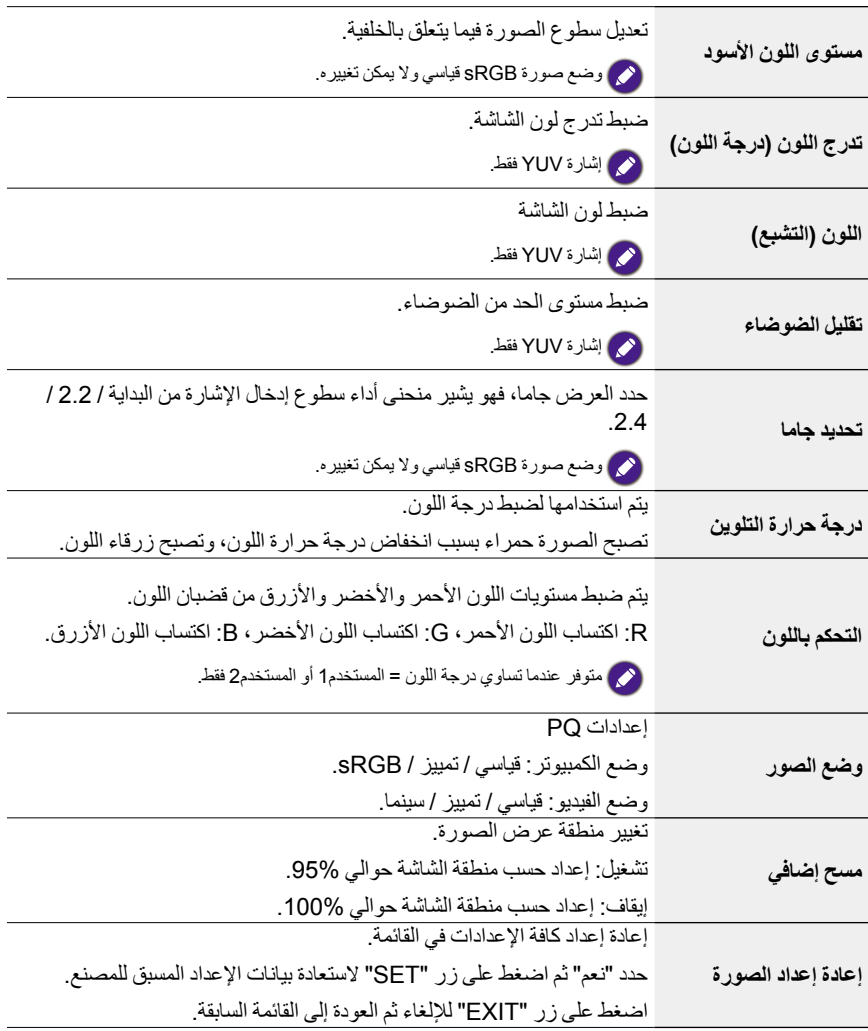

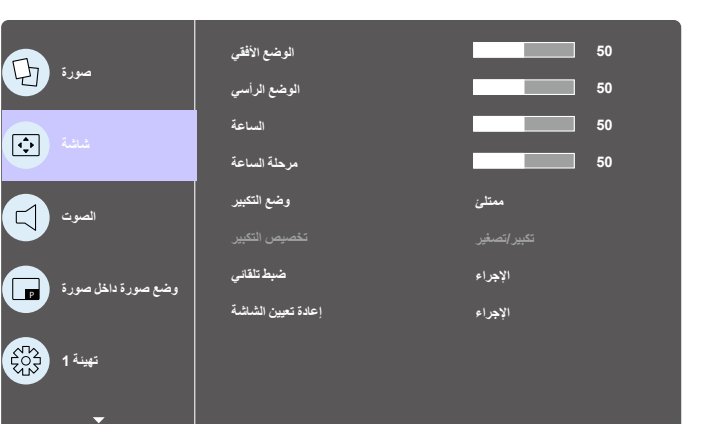

قائمة الشاشة

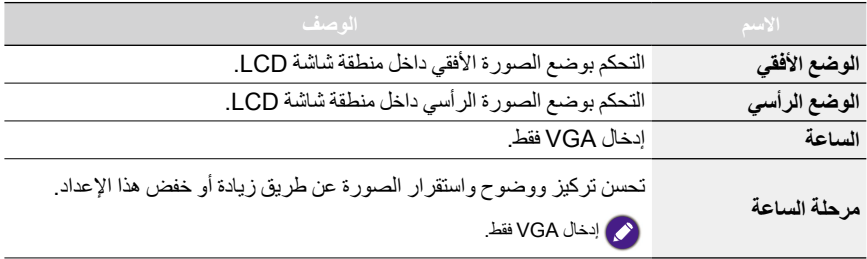

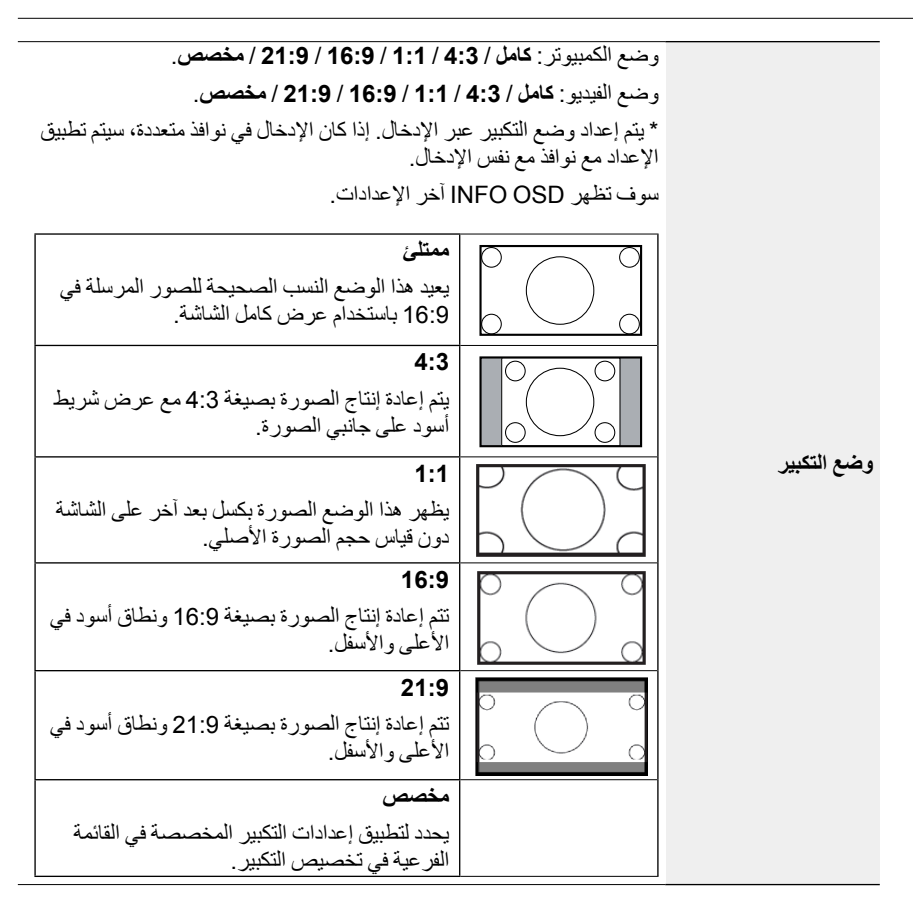

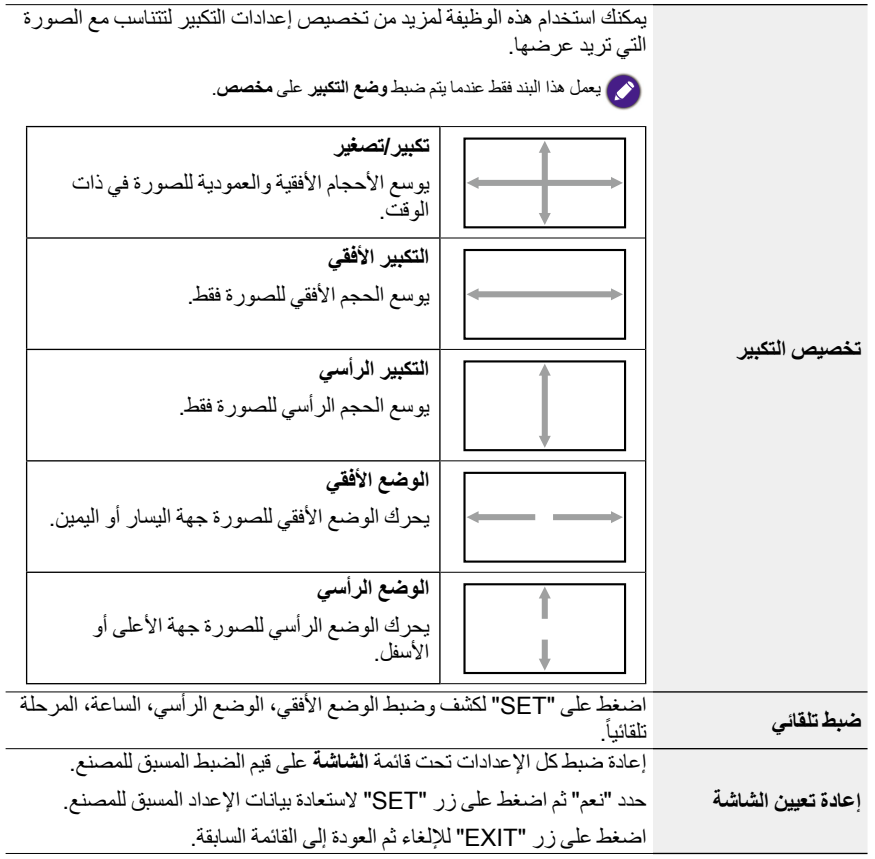

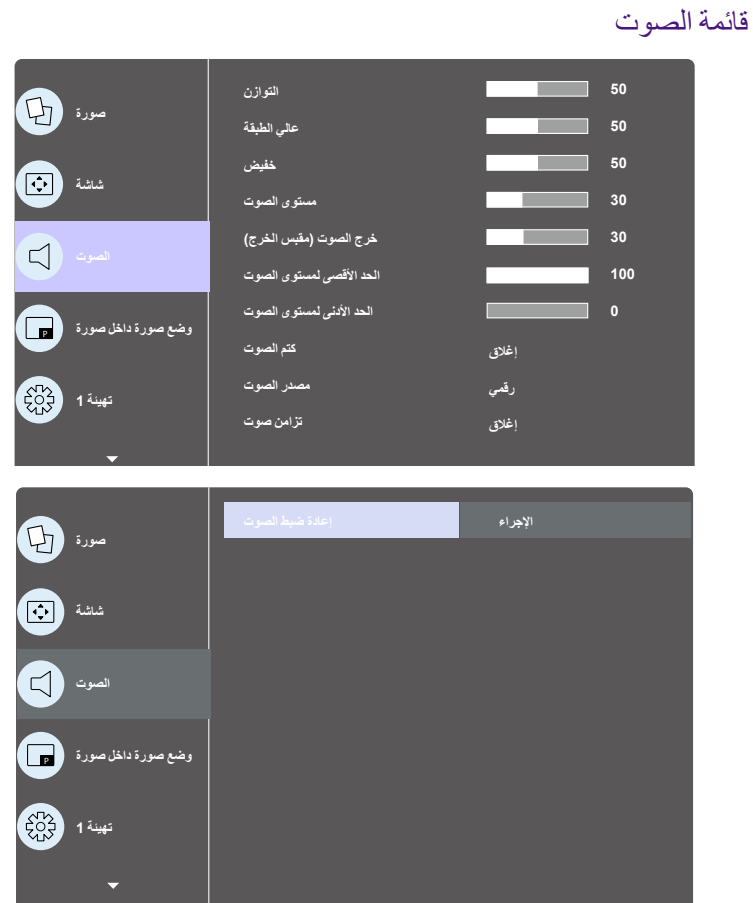

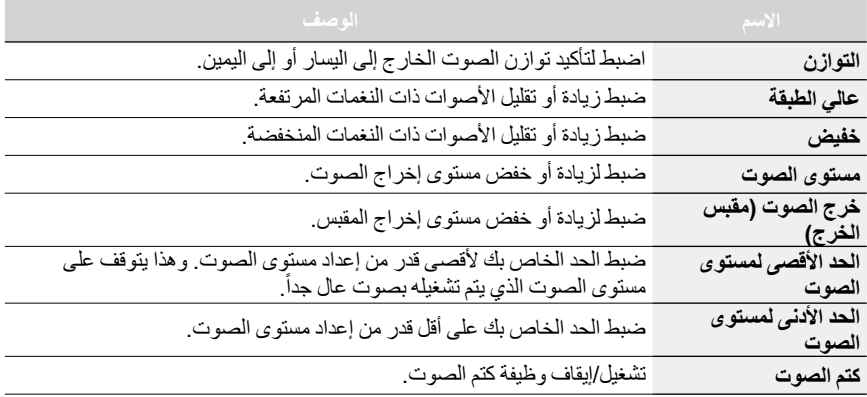

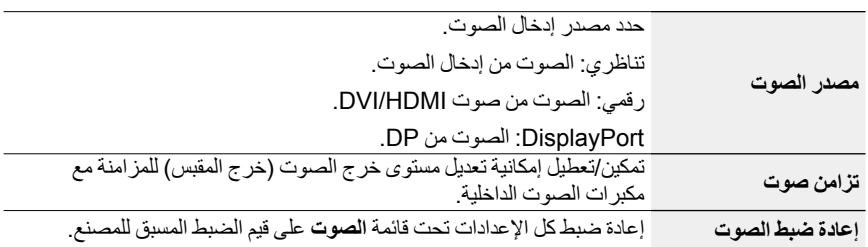

### قائمة PIP

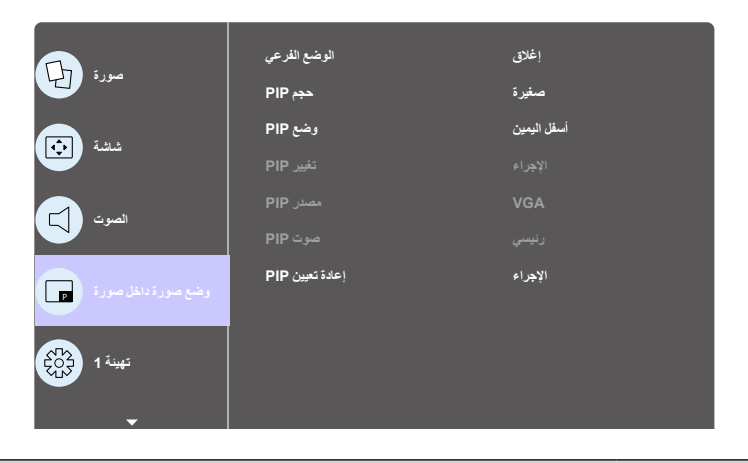

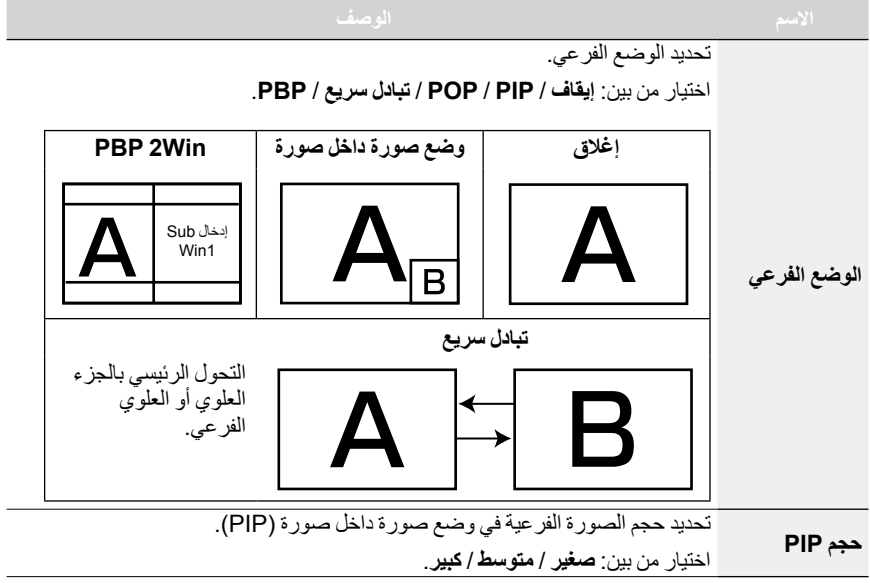

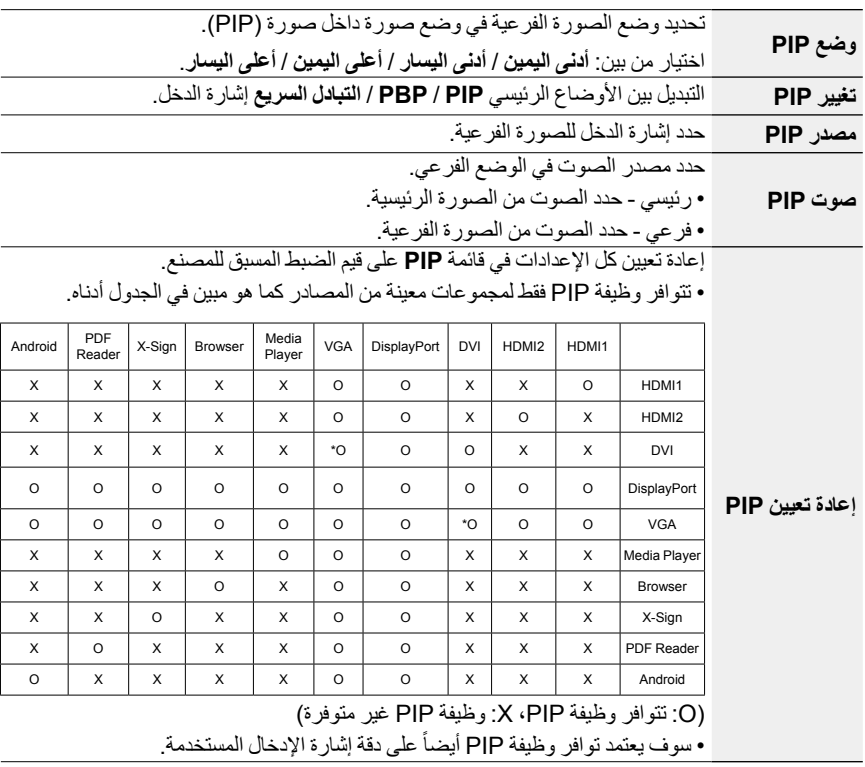

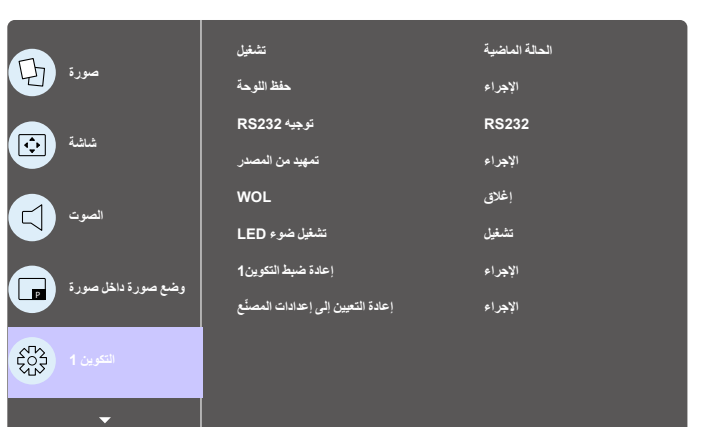

قائمة التكوين 1

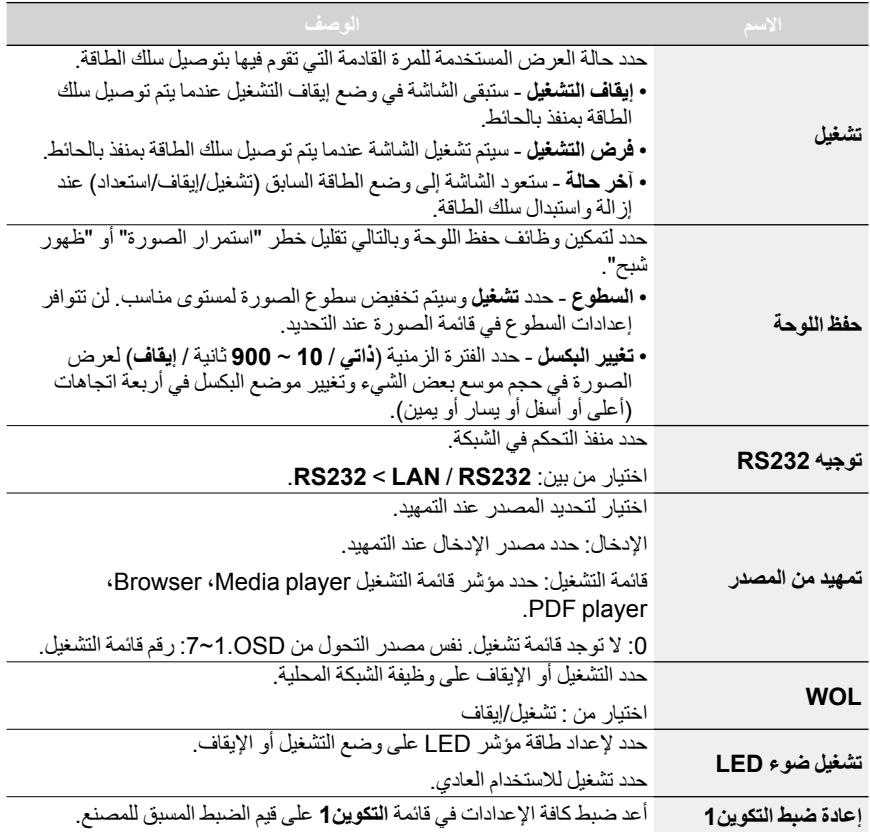

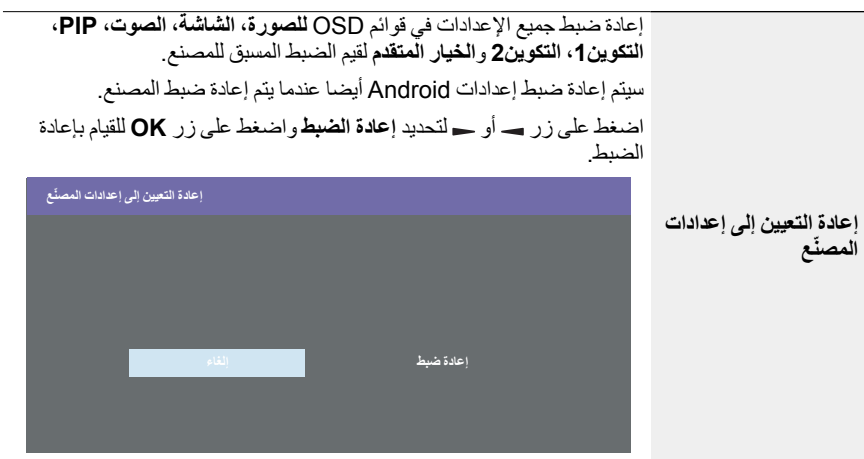

## قائمة التكوين2

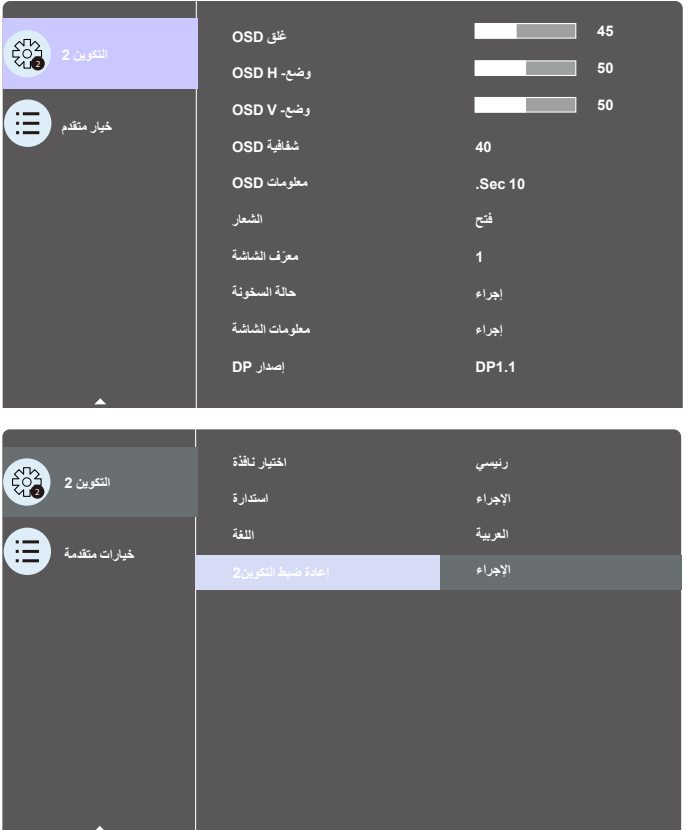
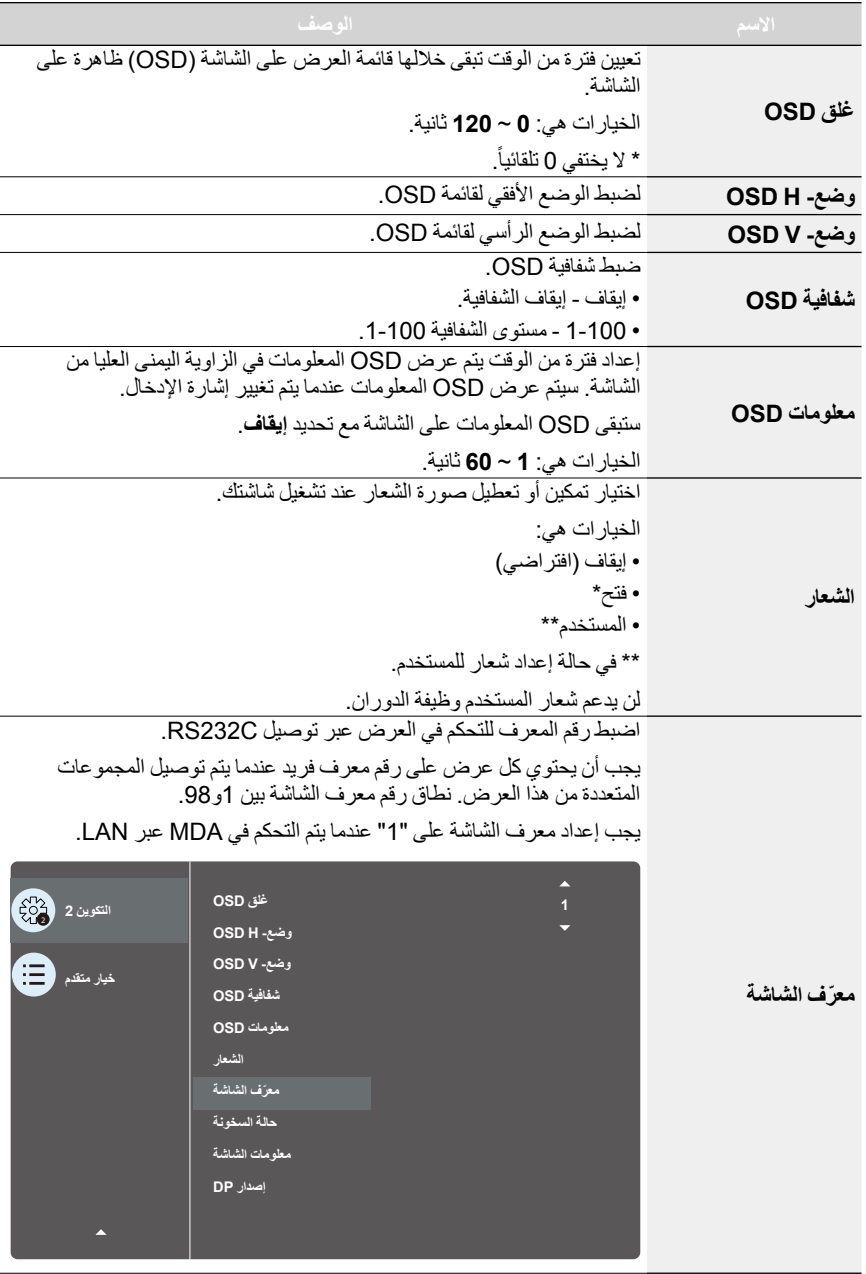

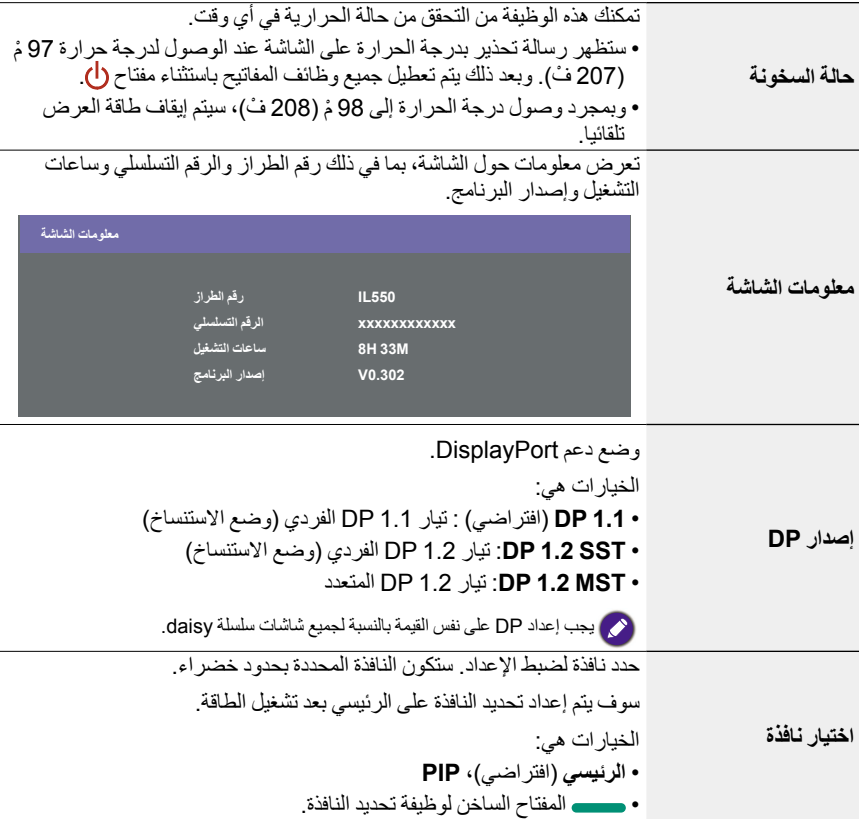

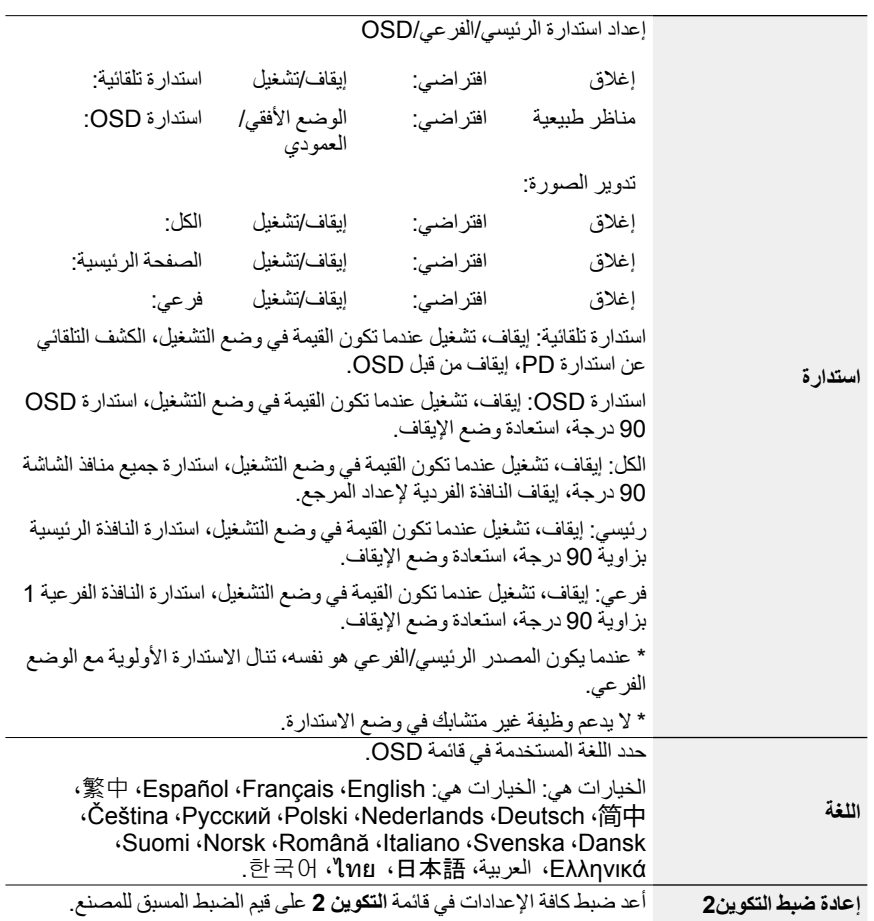

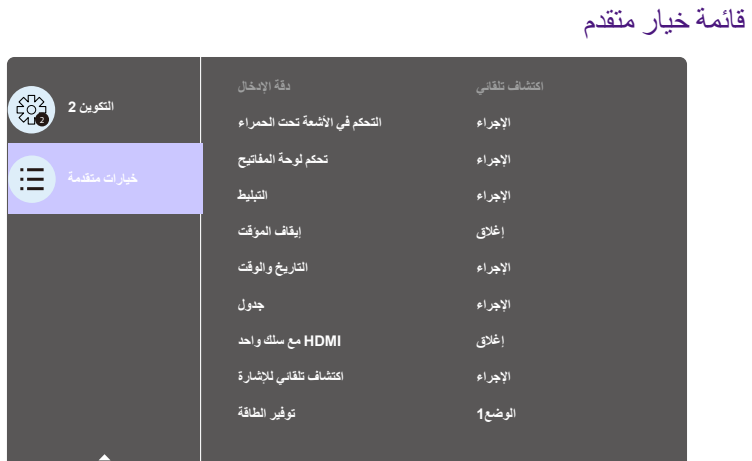

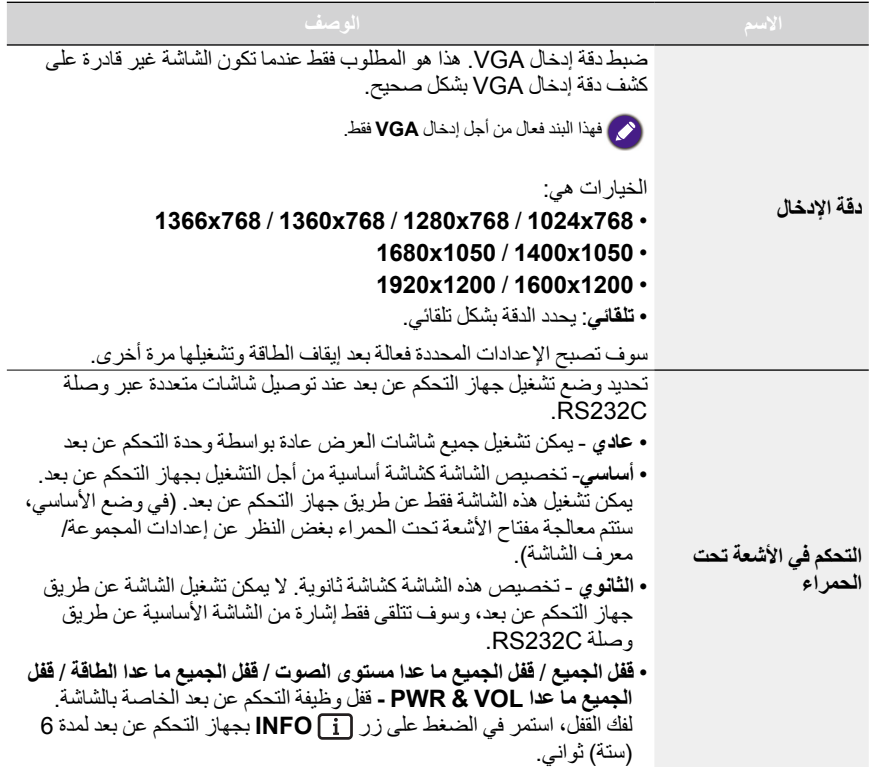

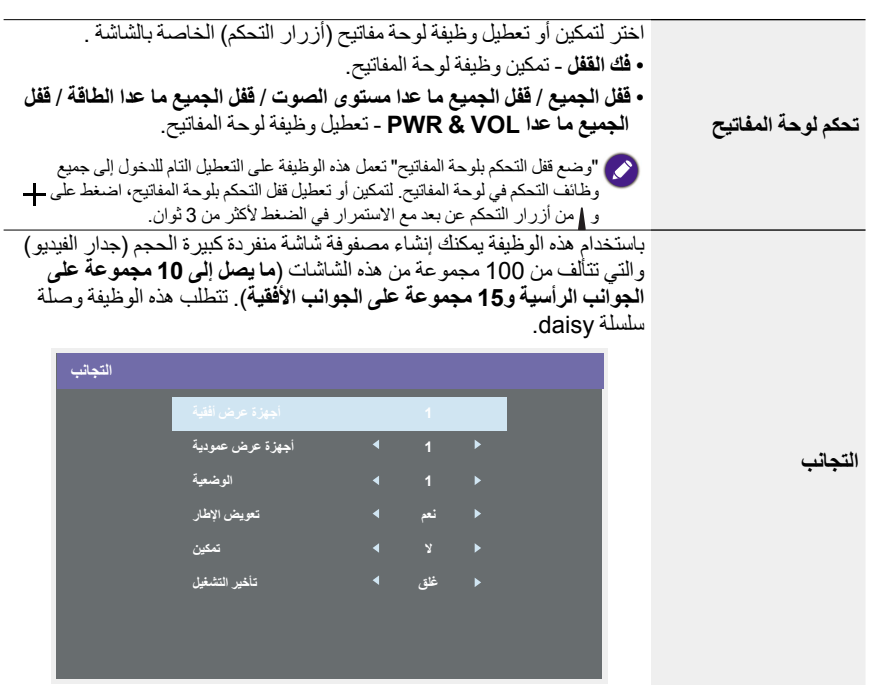

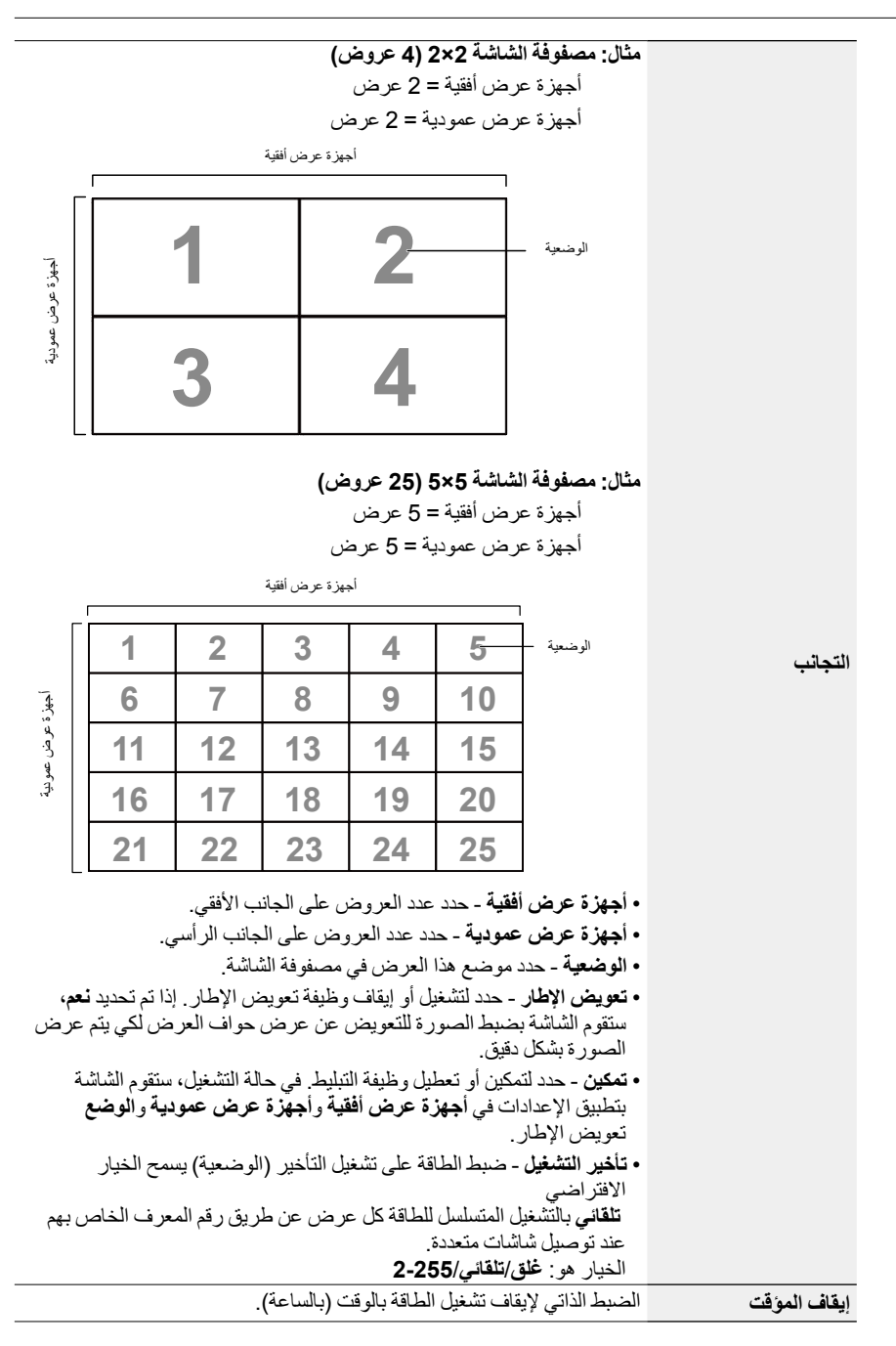

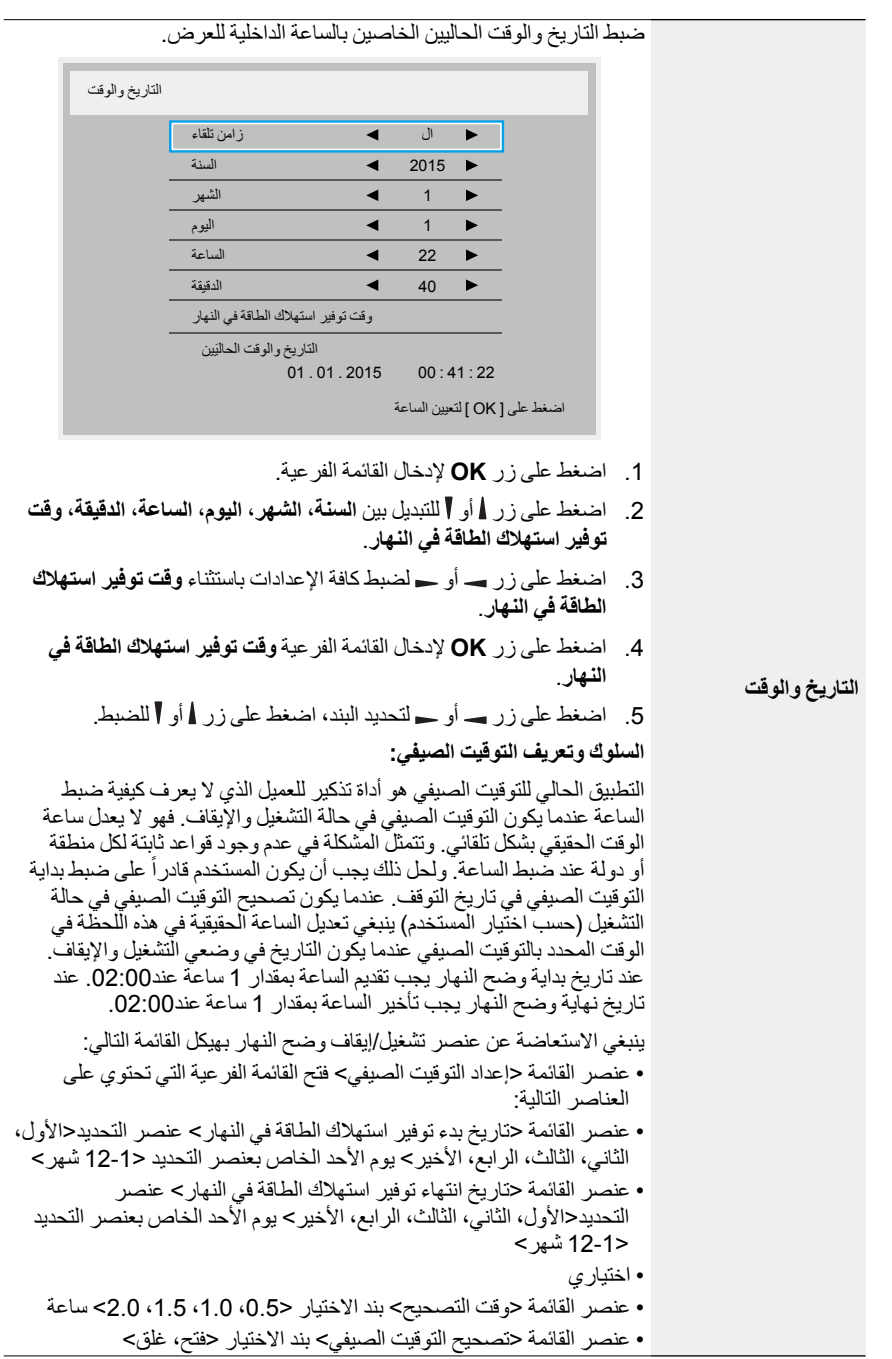

عندما يكون "التوقيت الصيفي" في وضع "التشغيل" يتم ضبط ساعة الوقت الحقيقي تلقائيا لفصل الشتاء وفصل الصيف عندما تمر اللحظة الحرجة في الوقت المناسب :ً سيتم ضبط الوقت على 1 ساعة )مثل 29 مارس ،2009 الساعة 02.00 صباحا **التاريخ والوقت** بعد ذلك أو 25 أكتوبر ،2009 الساعة :02.00 سيتم ضبط الوقت على 1 ساعة قبل ذلك( تسمح لك هذه الوظيفة ببرمجة ما يصل إلى 7 )سبع( فواصل زمنية مقررة لهذا العرض لتنشيطها. يمكنك تحديد: الوقت الخاص بتشغيل أو إيقاف العرض. أيام األسبوع الخاصة بالعرض لتنشيطه. أي مصدر إدخال سوف يستخدمه العرض لكل فترة تنشيط مقررة. نوصيك بضبط التاريخ والوقت الحاليين في قائمة **الوقت والتاريخ** قبل استخدام هذه الوظيفة. .1 اضغط على زر **OK** أو إلدخال القائمة الفرعية. الجدول 04 : 14 : 01 األحد 2015 . 01 . 04 اليوم 1 اإلدخال غلق فتح 2 \_ \_ : \_ \_ : \_ 3 4 الثلثاء اإلثنين 5 6 الجمعة الخميس األربعاء **جدول** كل أسبوع األحد السبت 7 **0 مشغل** مسح الكل .2 اضغط على زر أو لتحديد عنصر الجدول )البند رقم 1 ~ 7( ثم اضغط على زر **OK** لوضع عالمة رقم العنصر. الجدول 04 : 14 : 01 األحد 2015 . 01 . 04 اليوم 3 2 1 1 2 اإلدخال غلق فتح\_ \_ : \_ \_ : \_ 3 4 4 الثلثاء اإلثنين 5 الجمعة الخميس األربعاء 6 7 كل أسبوع األحد السبت 5 **0 مشغل** مسح الكل

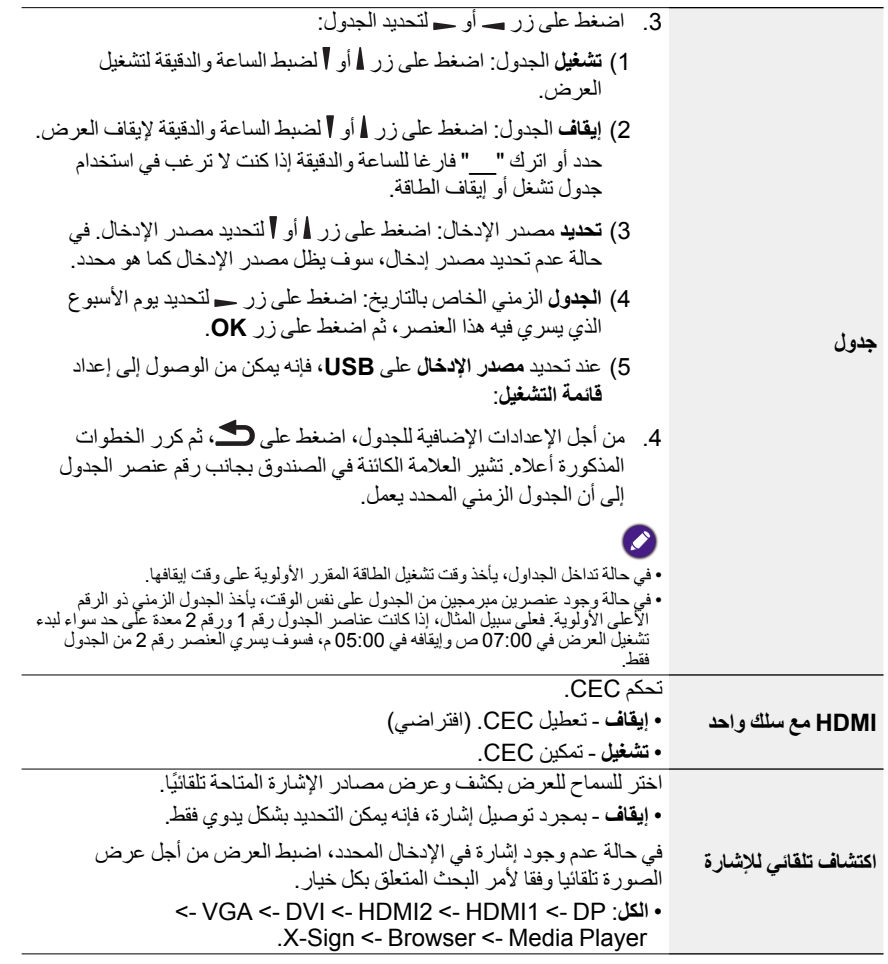

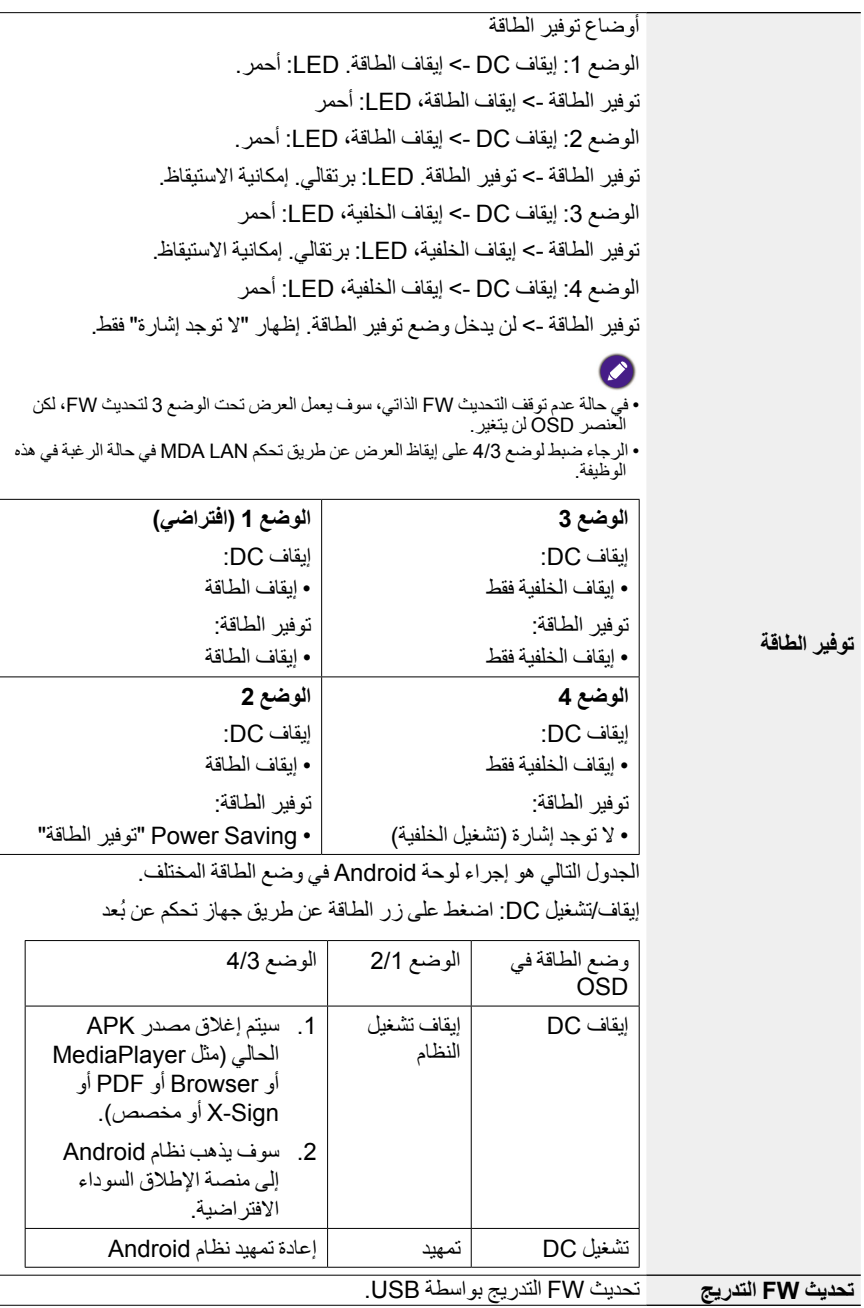

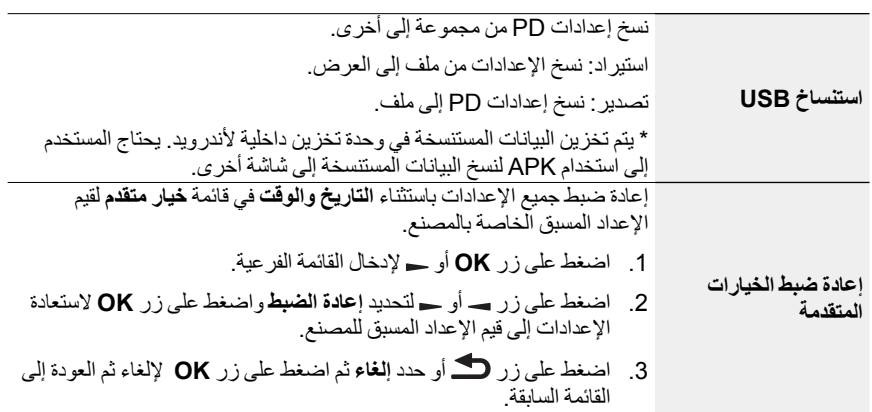

# توافق جهاز USB

### **صيغ كوديك وسائط USB المتعددة**

### **فك شفرة الفيديو**

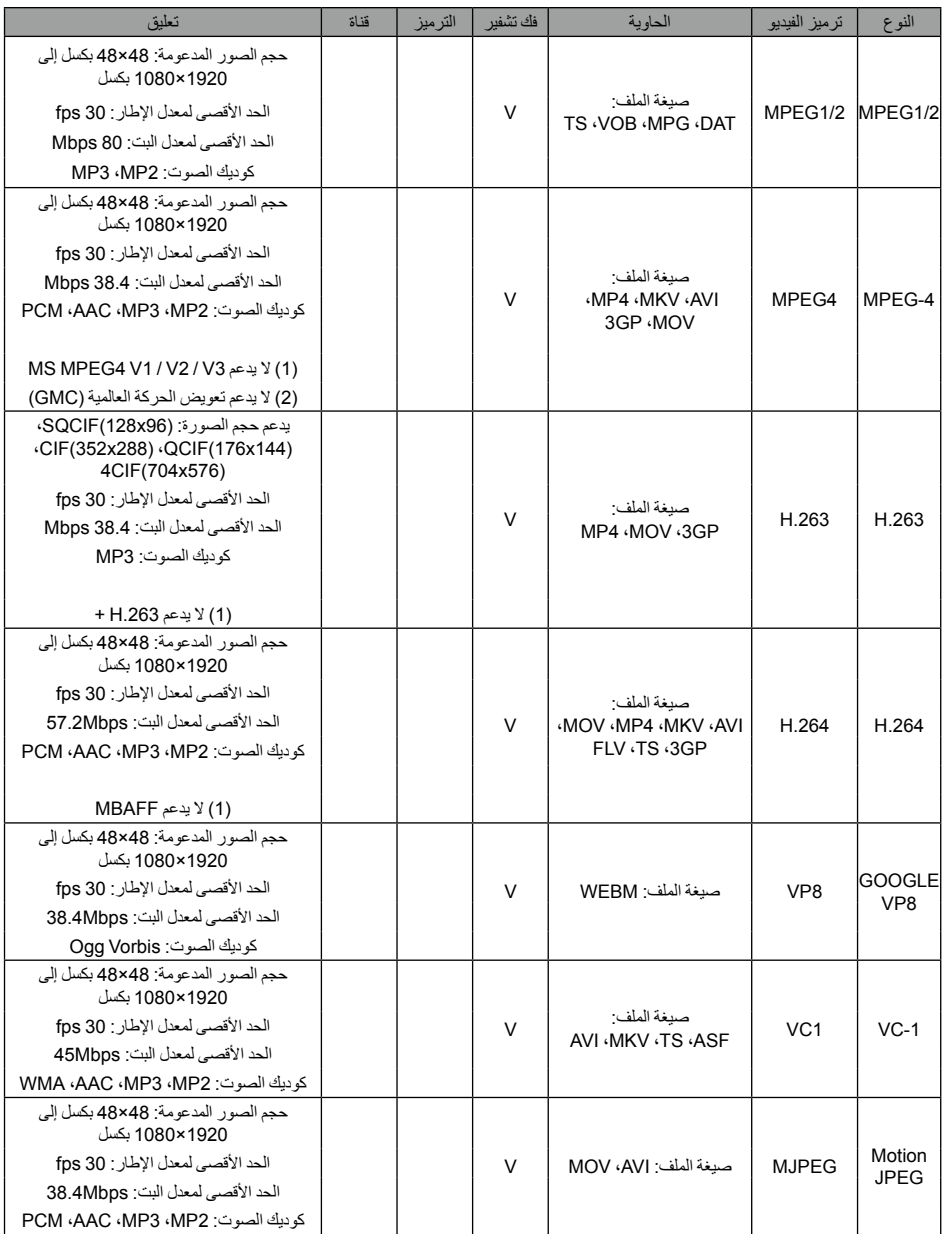

### **فك شفرة الصوت**

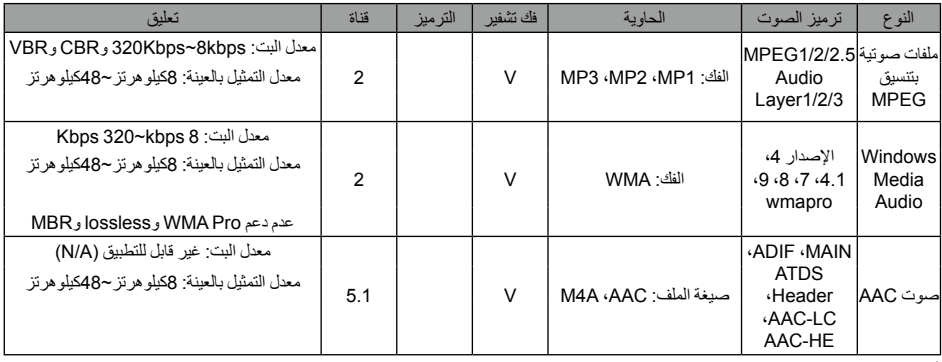

#### **فك شفرة الصورة**

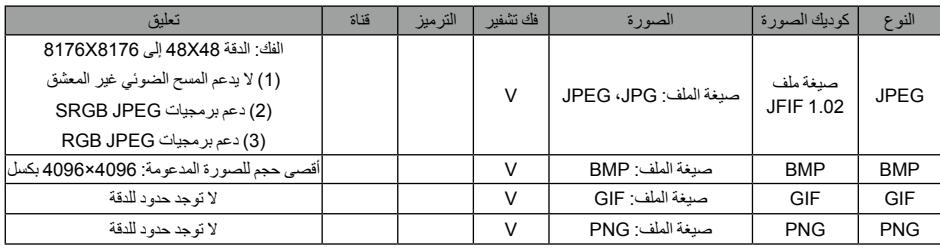

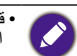

• قد لا يعمل الصوت او الفيديو إذا كان المحتويات تتضمن معدل إطار /معدل بت قياسي فوق الإطار المتوافق/ثانية المدرج في<br>الجدول أعلاه.

التشغيل. يمكن أن يسبب محتوى الفيديو ذو معدل البت أو معدل اإلطار األكبر من المعدل المحدد في الجدول أعاله إلى فيديو متقطع أثناء

# وضع اإلدخال **دقة VGA:**

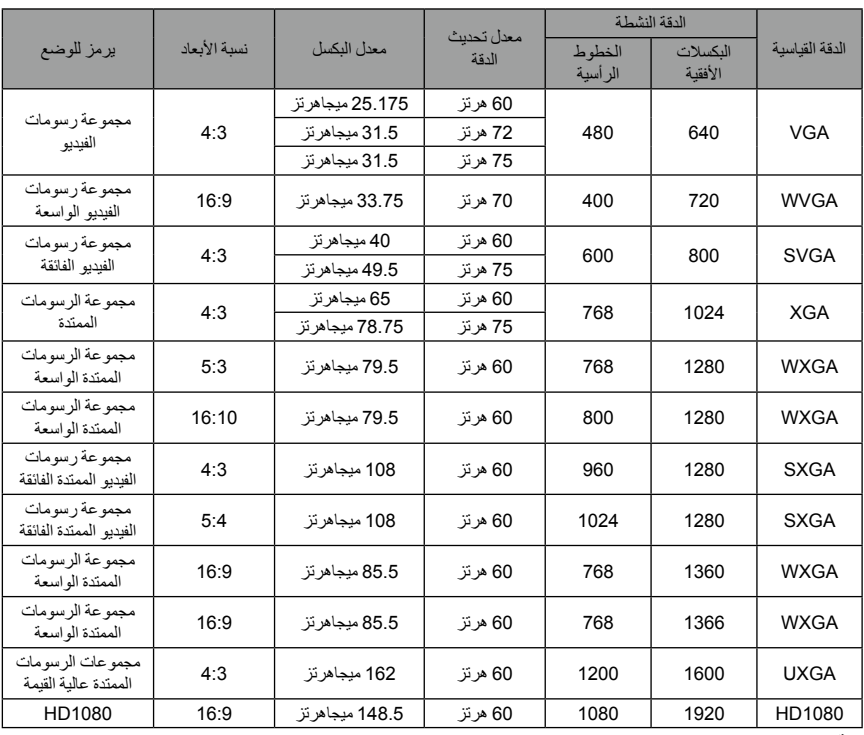

### **دقة SDTV:**

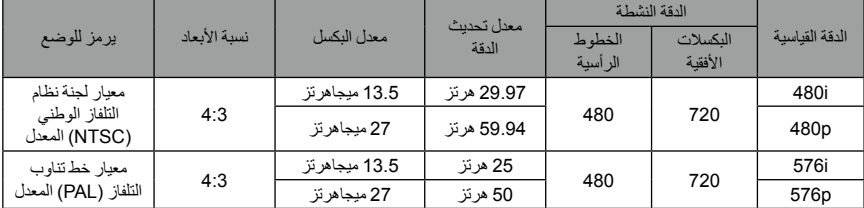

### **دقة HDTV:**

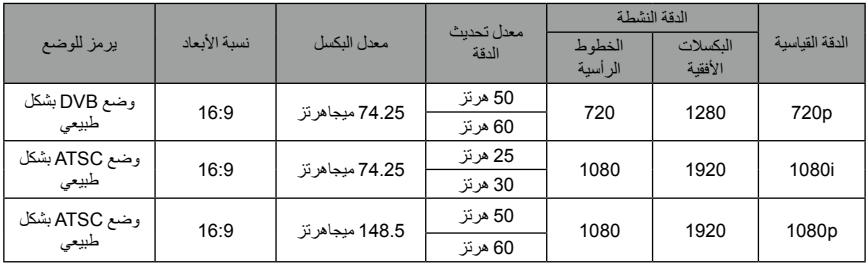

- جودة نص الحاسب الشخصي مثالية في وضع 1080 عالي الكثافة )1920×،1080 60 هرتز(. ً قد تعرض شاشة العرض الخاصة بحاسبك الشخصي أشياء مختلفة بناء على جهة التصنيع )وإصدارك الخاص من Windows). تحقق من وجود كتاب تعليمات الحاسب الشخصي الخاص بك فيما يتعلق بتوصيل حاسبك الشخصي بالعرض. ً إذا كان وضع تحديد التردد الرأسي واألفقي موجودا، حدد 60 هرتز )رأسي( و31.5 كيلو هرتز )أفقي(. وفي بعض الحالات، قد تظهر إشارات غير طبيعية (مثل الخطوط) على الشاشة عندما يتم إيقاف تشغيل طاقة الحاسب الآلي )أو يتم فصل الحاسب الشخصي(. إذا حدث ذلك، اضغط على زر **INPUT** ً إلدخال وضع الفيديو. وأيضا، تأكد من توصيل الحاسب الشخصي. وعندما تبدو اإلشارات المتزامنة األفقية متقطعة في وضع )RGB)، تحقق من وضع تأمين الطاقة الخاص بالحاسب الشخصي أو توصيالت الكابالت. يتوافق جدول إعدادات العرض مع معايير IBM/VESA، ويعتمد على المدخالت التناظرية. ويعتبر وضع دعم )DVI )مشابه لوضع دعم الحاسب الشخصي.
	- وأفضل توقيت للتردد الرأسي في كل وضع هو 60 هرتز.

### سياسة خلل البكسل

نسعي جاهدين لتقديم منتجات عالية الجودة واستخدام بعض عمليات التصنيع الأكثر تقدماً مع مراقبة الجودة الصارمة. ومع ذلك، تعد عيوب البكسل أو البكسل الفرعي على لوحات TFT/PDP المستخدمة في شاشات LCD والبالزما أمر ال مفر منه في بعض األحيان. لن يستطع أي مصنع أن يضمن خلو كل اللوحات من عيوب البكسل، لكن BenQ تضمن أن يتم إصلاح شاشات LCD والبلازما التي بها عدد غير مقبول من العيوب خلال فترة الضمان وفقأ لشروط الضمان المحلي.

يوضح هذا اإلشعار األنواع المختلفة من عيوب البكسل ويحدد مستوى العيب المقبول لشاشة LCD. ومن أجل التأهل لإلصالح بموجب الضمان، يجب أن يتجاوز عدد عيوب البكسل مستوى معين كما هو مبين في الجدول المرجعي. إذا كانت شاشة LCD في نطاق المواصفات، سيتم رفض طلب اإلعادة /التبديل بموجب الضمان. باإلضافة إلى ذلك، وألن بعض أنواع أو مجموعات عيوب البكسل أكثر وضوحا من غيرها، تضع BenQ معايير جودة أعلى ألولئك.

### البكسل والبكسل الفرعي

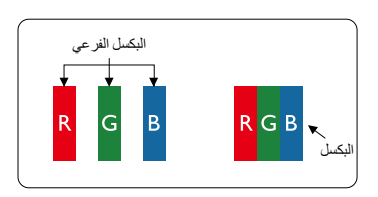

يتكون البكسل أو عنصر الصورة من ثالث وحدات من البكسل الفرعي بالألوان الأساسية وهي الأحمر والأخضر والأزرق. ً على تشكل الصورة. عندما تضاء كل تعمل البكسلات معا على تشكل الصورة. عندما تضاء كل<br>البكسلات الفر عية، تظهر البكسلات الفر عية الملونة الثلاث معاً كبكسل أبيض واحد. وعندما تظلم جميعها، تظهر البكسالت الفر عية الملونة الثلاث معاً كبكسل واحد أسود. تظهر مجموعات وحدات البكسل الفرعية المضاءة والمظلمة األخرى كبكسالت فردية ذات ألوان أخرى.

### أنواع عيوب البكسل + تعريف النقطة

تظهر عيوب البكسل والبكسل الفرعي على الشاشة بطرق مختلفة. هناك ثالث فئات من عيوب بكسل وعدة أنواع من عيوب البكسل الفرعية في كل فئة.

#### **تعريف النقطة = ما هي "النقطة" المعيبة؟ :**

يتم تعريف واحد أو أكثر من البكسالت الفرعية المجاورة المعيبة على أنها "نقطة" واحدة. ليست هناك عالقة بين عدد البكسالت الفرعية المعيبة وتحديد النقطة المعيبة. وهذا يعني أن النقطة المعيبة يمكن أن تتكون من واحد أو اثنين أو ثالثة من البكسالت الفرعية المعيبة التي قد تكون مظلمة أو مضاءة.

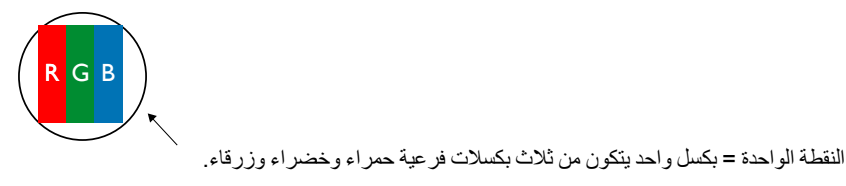

### عيوب النقطة المضيئة

تظهر عيوب النقطة المضيئة على أنها بكسل أو بكسل فر عي دائماً ما تكون مضاءة أو "في وضع التشغيل". وفيما يلي أمثلة على عيوب النقطة المضيئة:

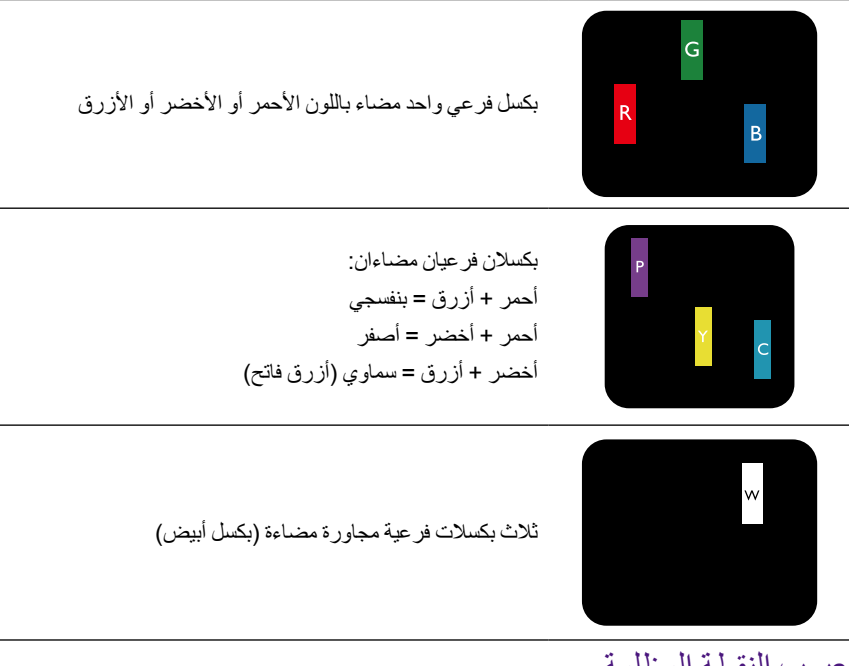

### عيوب النقطة المظلمة

بَظهر عيوب النقطة المظلمة على أنها بكسل أو بكسل فرعي دائماً ما تكون مظلمة أو "في وضع الإيقاف". هذه هي أمثلة على عيوب النقطة المظلمة:

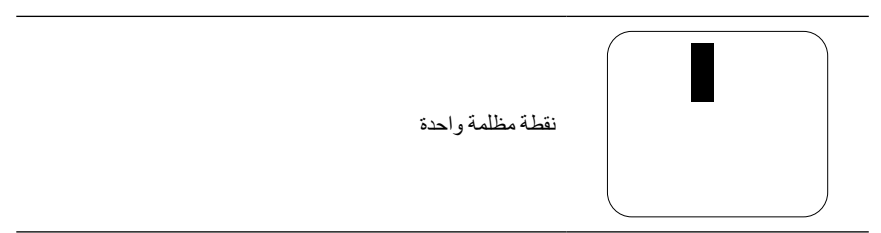

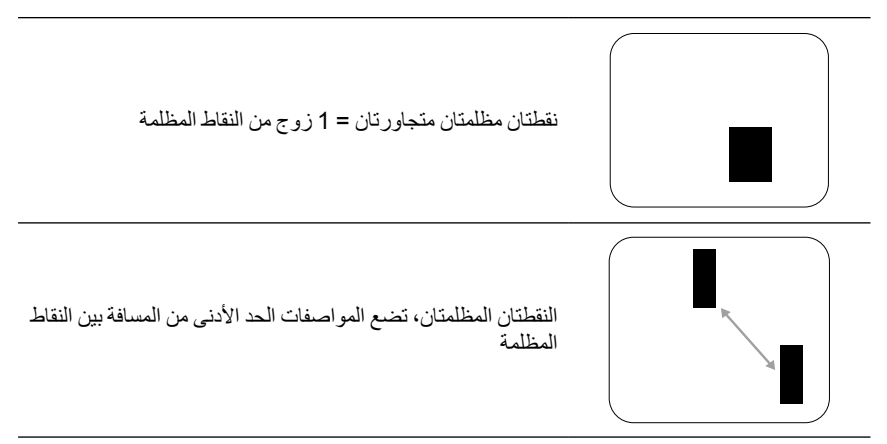

## تقارب عيوب البكسل

لأنه يمكن ملاحظة عيوب البكسل والبكسل الفر عي من نفس النوع المتقاربان بشكل أكثر وضوحاً، وضعت BenQ ًحدا للتسامح مع عيوب البكسل. يمكنك في الجدول التالي العثور على مواصفات بشأن:

- المقدار المسموح به من النقاط المظلمة المتجاورة = )النقاط المظلمة المتجاورة = 1 زوج من النقاط المظلمة(
	- الحد األدنى من المسافة بين النقاط المظلمة
		- مجموع عدد النقاط المعيبة

### التسامح مع عيوب البكسل

من أجل التأهل لإلصالح بسبب عيوب البكسل خالل فترة الضمان، يجب أن تتضمن لوحة TFT/PDP الكائنة في شاشة LCD/البالزما من BenQ على عيوب البكسل أو البكسل الفرعي بما يتجاوز التفاوت المذكور في الجدول التالي.

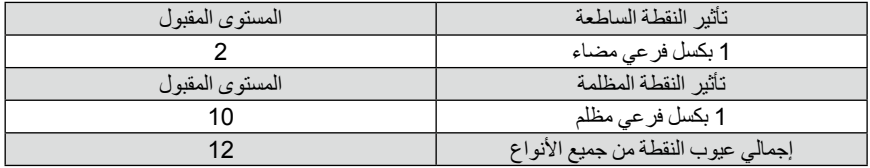

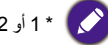

\* 1 أو 2 من عيوب البكسل الفرعي المتجاورة = 1 نقطة معيبة

## MURA

قد تظهر النقاط أو البقع المظلمة أحياناً على بعض لوحات شاشات الكريستال السائل (LCD). وهذا هو المعروف في الصناعة باسم Mura وهو المصطلح الياباني "للتفاوت". فهو يستخدم لوصف النمط غير منتظم أو المنطقة التي تبدو متفاوتة على الشاشة في ظل ظروف معينة. يأتي Mura نتيجة لتدهور الطبقة المحاذية للكريستال السائل ويحدث بشكل أكثر شيوعاً في التشغيل طويلة الأجل في ظل ارتفاع درجات الحرارة المحيطة. وهي ظاهرة واسعة الانتشار في هذه الصناعات وال يمكن إصالح Mura. وهو غير مشمول في شروط الضمان لدينا.

ظهر Mura إلى حيز الوجود منذ إدخال تكنولوجيا شاشات LCD مع التكبير والتشغيل ،24/7 تعمل العديد من الشاشات في ظروف اإلضاءة المنخفضة. كل هذا يضاف إلى إمكانية تأثير Mura على الشاشات.

#### **كيفية اكتشاف MURA**

هناك العديد من أعراض وأيضا أسباب Mura. وفيما يلي العديد منها: الشوائب أو الجسيمات الغريبة في مصفوفة الكريستال التوزيع غير المتكافئ لمصفوفة LCD أثناء التصنيع توزيع اإلنارة غير الموحدة في الخلفية الضغط على مجموعة اللوحة الخلل داخل خاليا LCD

الضغط الناجم عن الحرارة - التشغيل في درجة الحرارة المرتفعة خالل فترات طويلة من الزمن

#### **كيفية تجنب MURA**

على الرغم من عدم إمكانية ضمان القضاء التام على Mura في كل مرة، فإنه يمكن بوجه عام التقليل من ظهور Mura عبر اتباع هذه األساليب:

- خفض سطوع اإلضاءة الخلفية
	- استخدام شاشة التوقف
- خفض درجة الحرارة المحيطة حول الوحدة

## التنظيف واكتشاف المشكالت وإصالحها

#### التنظيف

#### **تنبيه عند استخدام العرض**

- تجنب جعل يديك أو وجهك أو أشياء قريبة من فتحات تهوية العرض. فعادة ما يكون الجزء العلوي من العرض ساخنًا جدًا بسبب درجة الحرارة العالية لهواء العادم الذي يتم إطلاقه من خلال فتحات التهوية. كما أن الحروق أو الإصابات الشخصية قد تحدث إذا تم جعل أي أجزاء من الجسم قريبًا جدًا. كما يتسبب وضع أي جسم على ً مقربة من الجزء العلوي من العرض أيضا في تلف ناتج عن الحرارة للشيء وكذلك للعرض نفسه. تأكد من فصل جميع الكابالت قبل تحريك العرض. وقد يتسبب تحريك العرض مع توصيل الكابالت الخاصة به إلى تلف الكابالت وبالتالي إلى نشوب حريق أو حدوث صدمة كهربائية.
	- افصل مقبس الطاقة من منفذ الجدار كإجراء أمان احتياطي قبل القيام بأي نوع من التنظيف أو إجراءات الصيانة.
		- **تعليمات تنظيف اللوحة األمامية**
	- يتم التعامل مع الجزء األمامي من العرض على نحو خاص. امسح السطح برفق باستخدام قطعة قماش خاصة بالتنظيف أو قطعة من القماش خالية من الوبر.
	- ً إذا أصبح السطح متسخا، اغمر قطعة قماش ناعمة خالية من الوبر في محلول منظف خفيف. أعصر قطعة القماش للتخلص من السائل الزائد. امسح سطح العرض للتخلص من الغبار. ثم استخدم قطعة قماش جافة من نفس النوع للتجفيف.
		- تجنب خدش أو ضرب اللوحة بأصابعك أو األشياء الصلبة من أي نوع. تجنب استخدام المواد المتطايرة مثل بخاخات الحشرات والمحاليل ومرقق الدهان.
			- **تعليمات تنظيف الخزانة**
- عندما تصبح الخزانة متسخة، امسح الخزانة باستخدام قطعة قماش ناعمة وجافة. ً إذا أصبح الخزانة متسخ ً ة جدا، اغمر قطعة قماش ناعمة خالية من الوبر في محلول منظف خفيف. أعصر قطعة القماش كلما كانت الرطوبة كثيرة. امسح الخزانة. استخدم قطعة قماش جافة أخرى للمسح حتى يصبح السطح جافًا.
	- تجنب السماح ألية كمية من الماء أو المنظف لمالمسة سطح العرض. إذا وصل الماء أو الرطوبة إلى داخل الوحدة، فقد ينتج عن ذلك مشكالت في التشغيل وصدمة كهربائية ومخاطر.
		- تجنب خدش أو ضرب الخزانة بأصابعك أو األشياء الصلبة من أي نوع.
		- تجنب استخدام المواد المتطايرة مثل بخاخات الحشرات والمحاليل ومرقق الدهان على الخزانة.
	- تجنب وضع أي شيء مصنوع من المطاط أو الكلوريد المتعدد الفينيل )PVC )بالقرب من الخزانة لفترات زمنية ممتدة.

# اكتشاف المشكالت وإصالحها

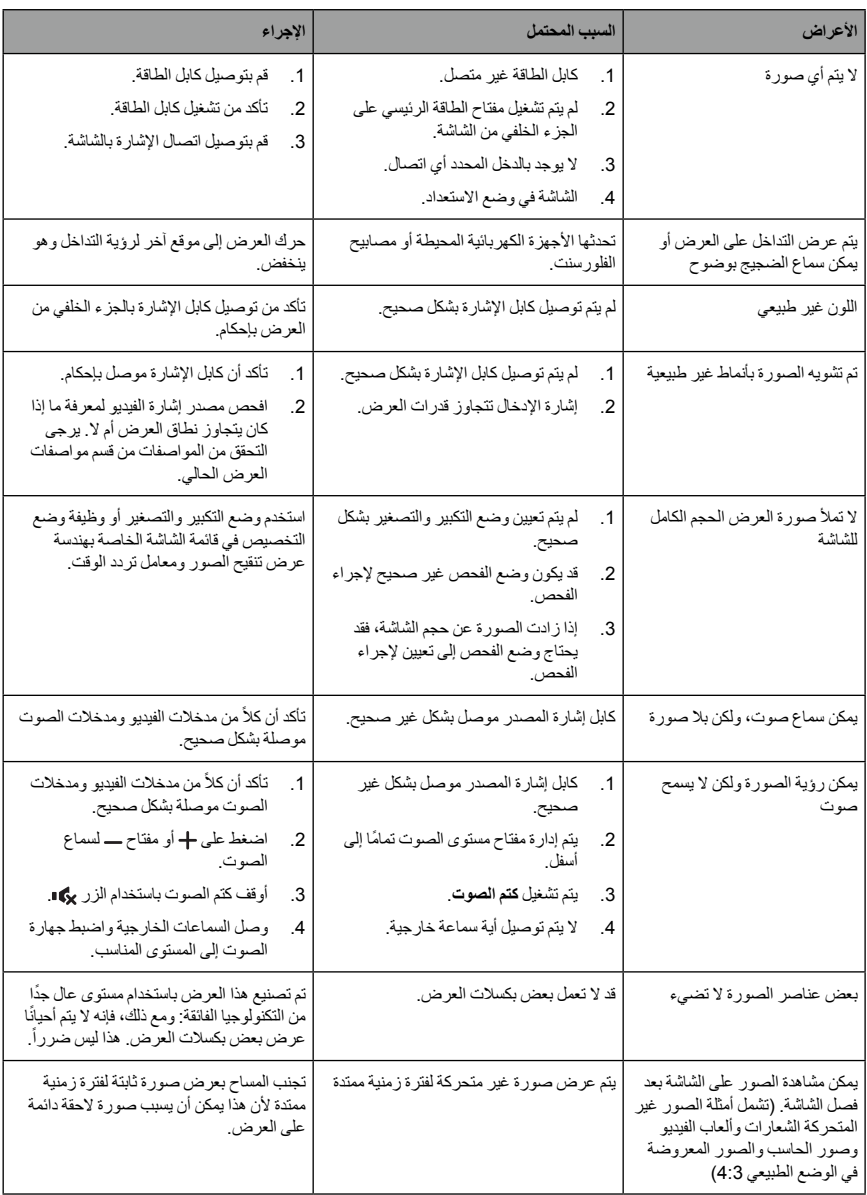

# المواصفات الفنية

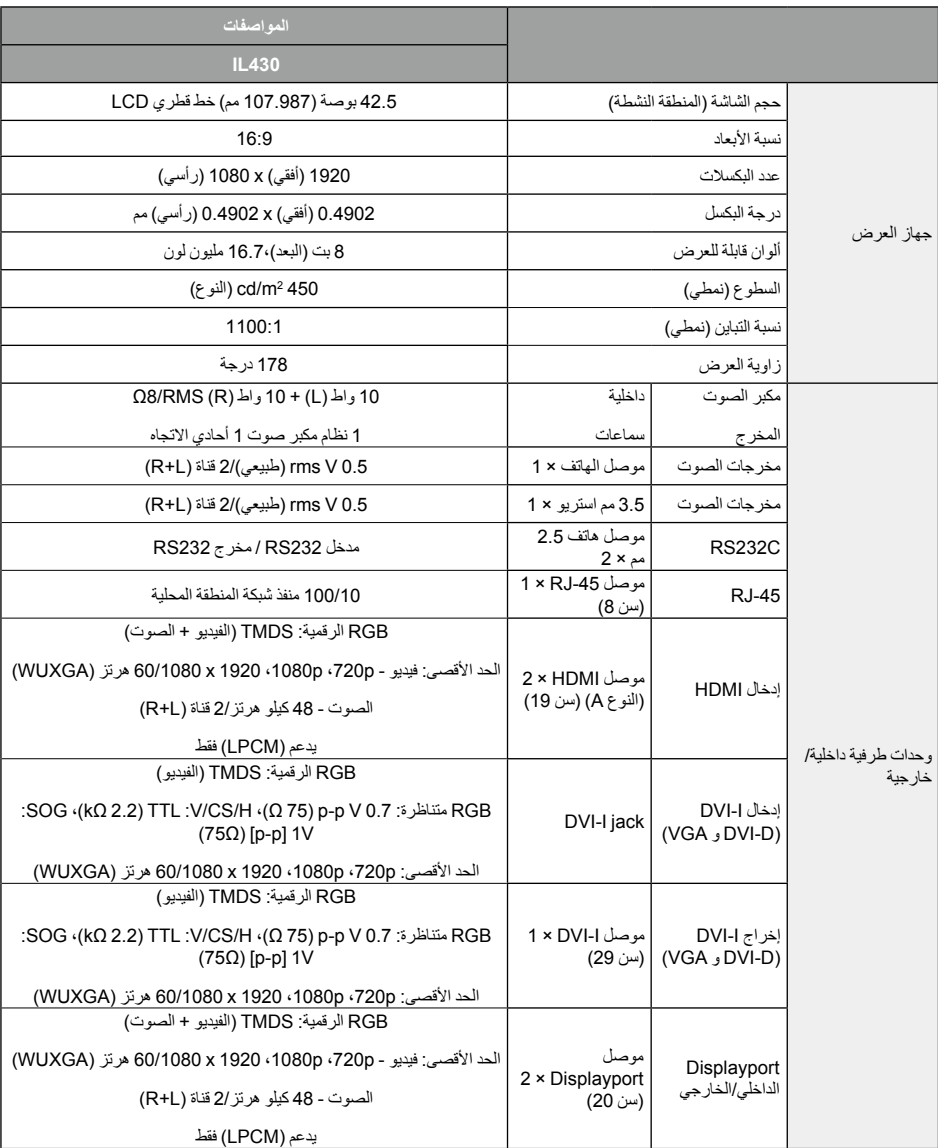

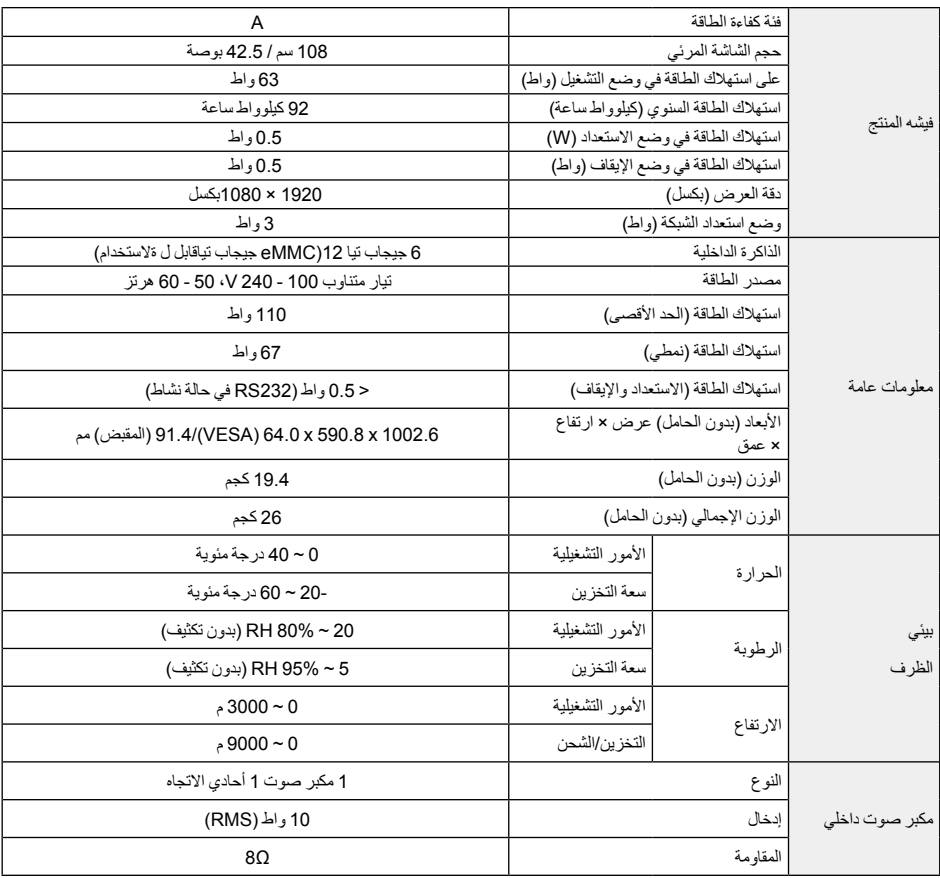

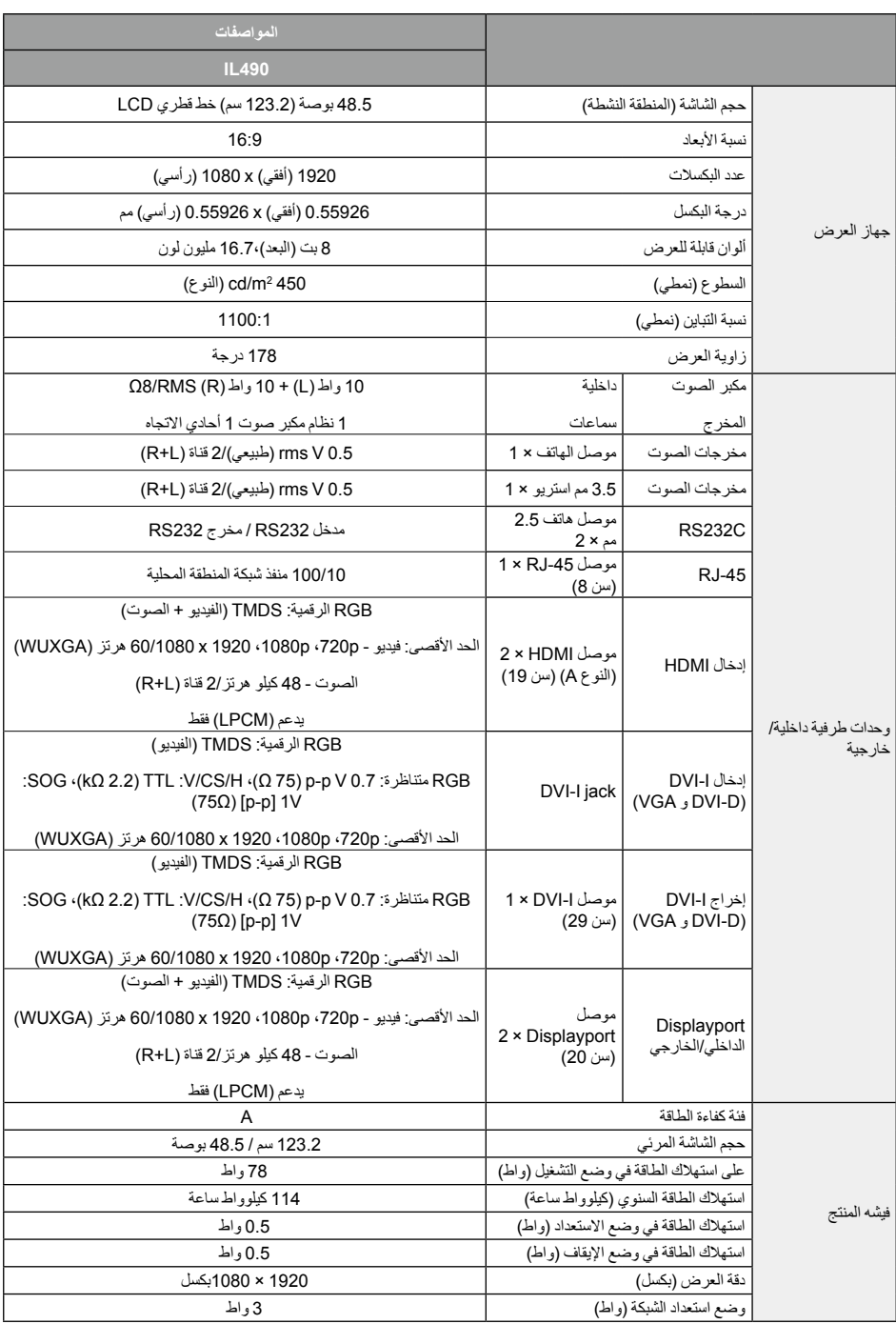

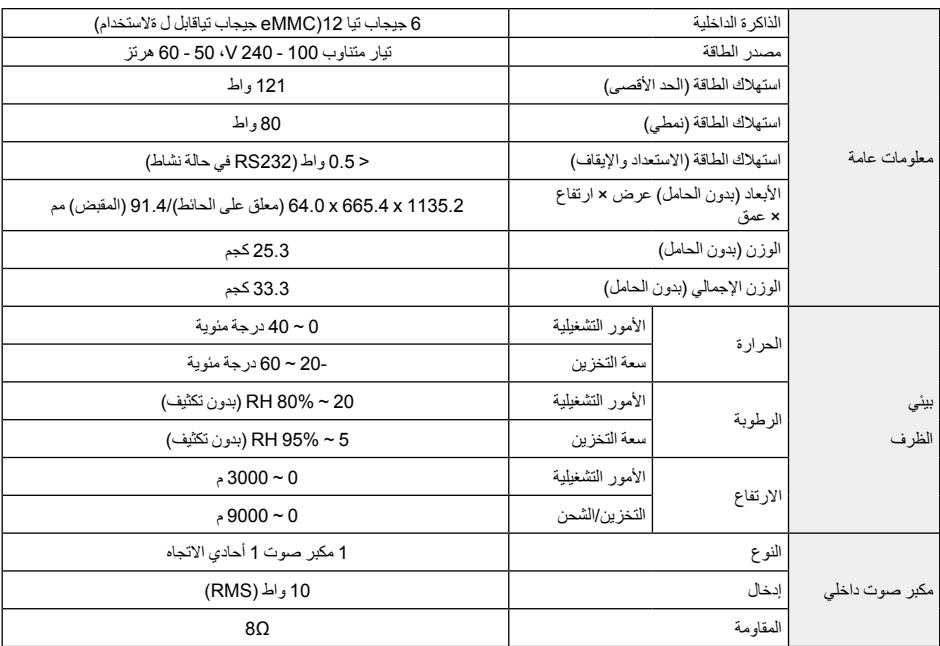

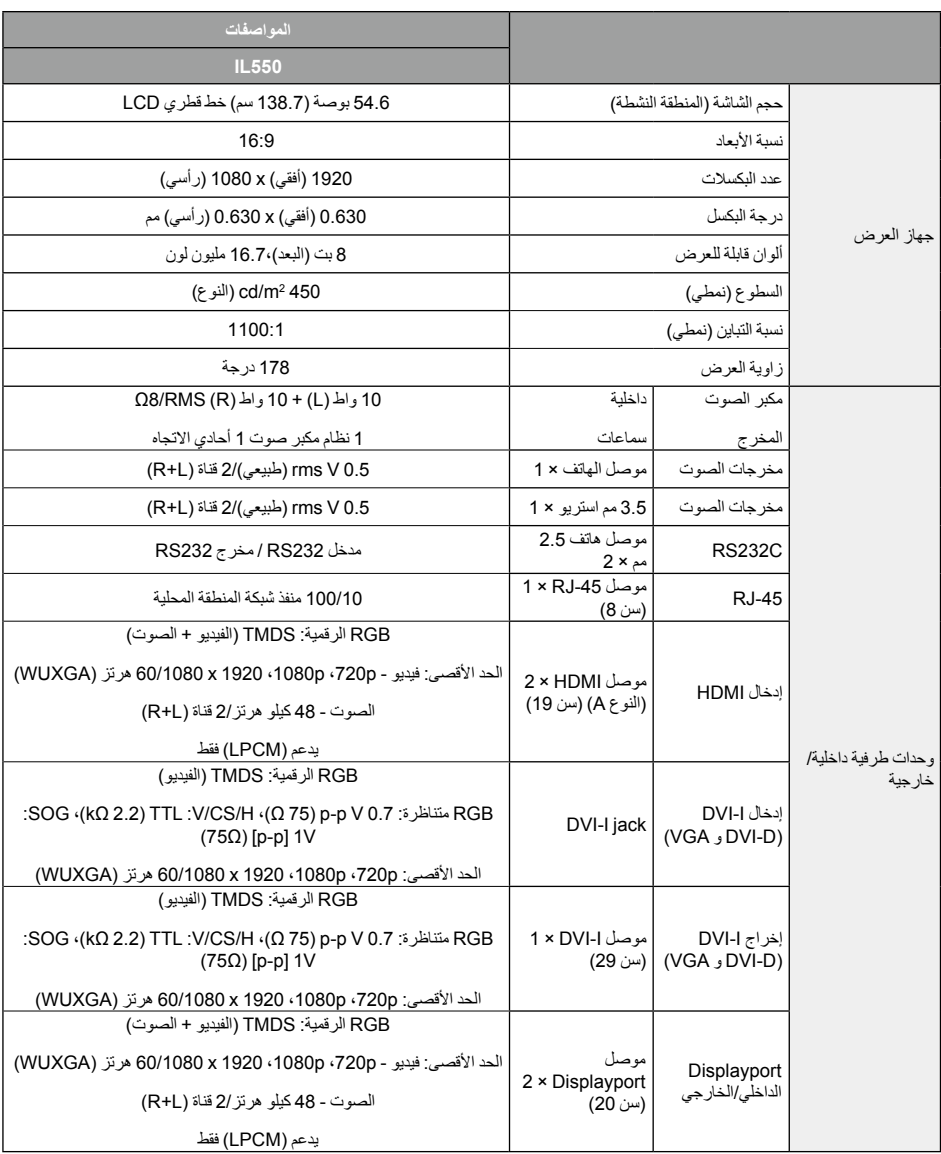

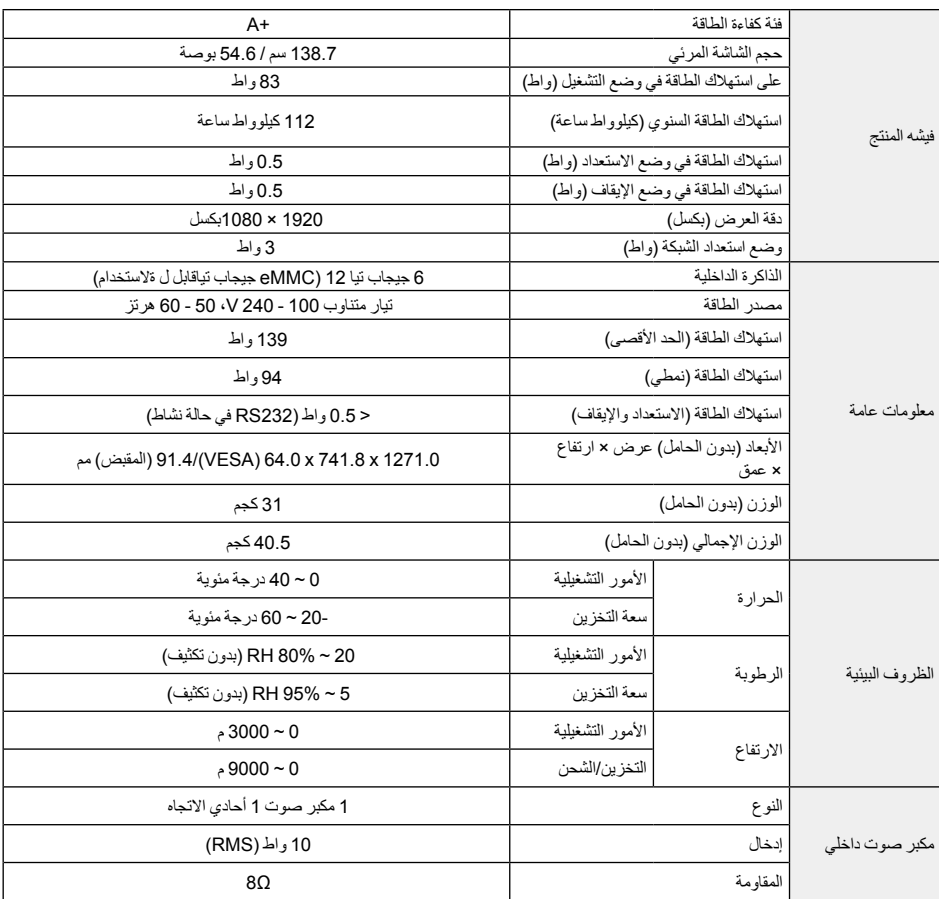